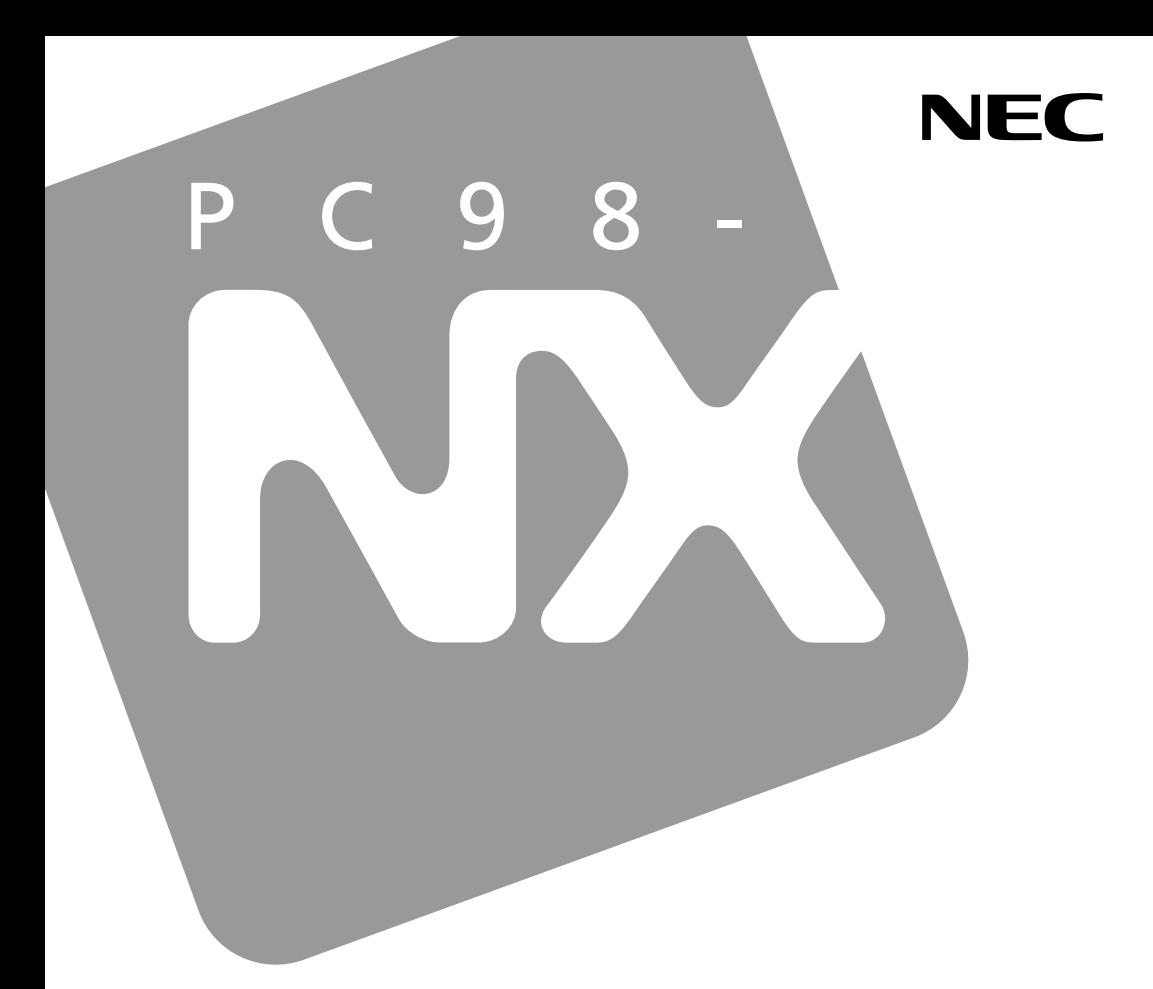

PC98-NX SERIES

# **VersaPro VersaPro J**

モバイルノート(大画面タイプ)<br>モバイルノート(ワイド画面タイプ)

# 活用ガイド ハードウェア編

本体の構成各部

周辺機器の利用

システム設定

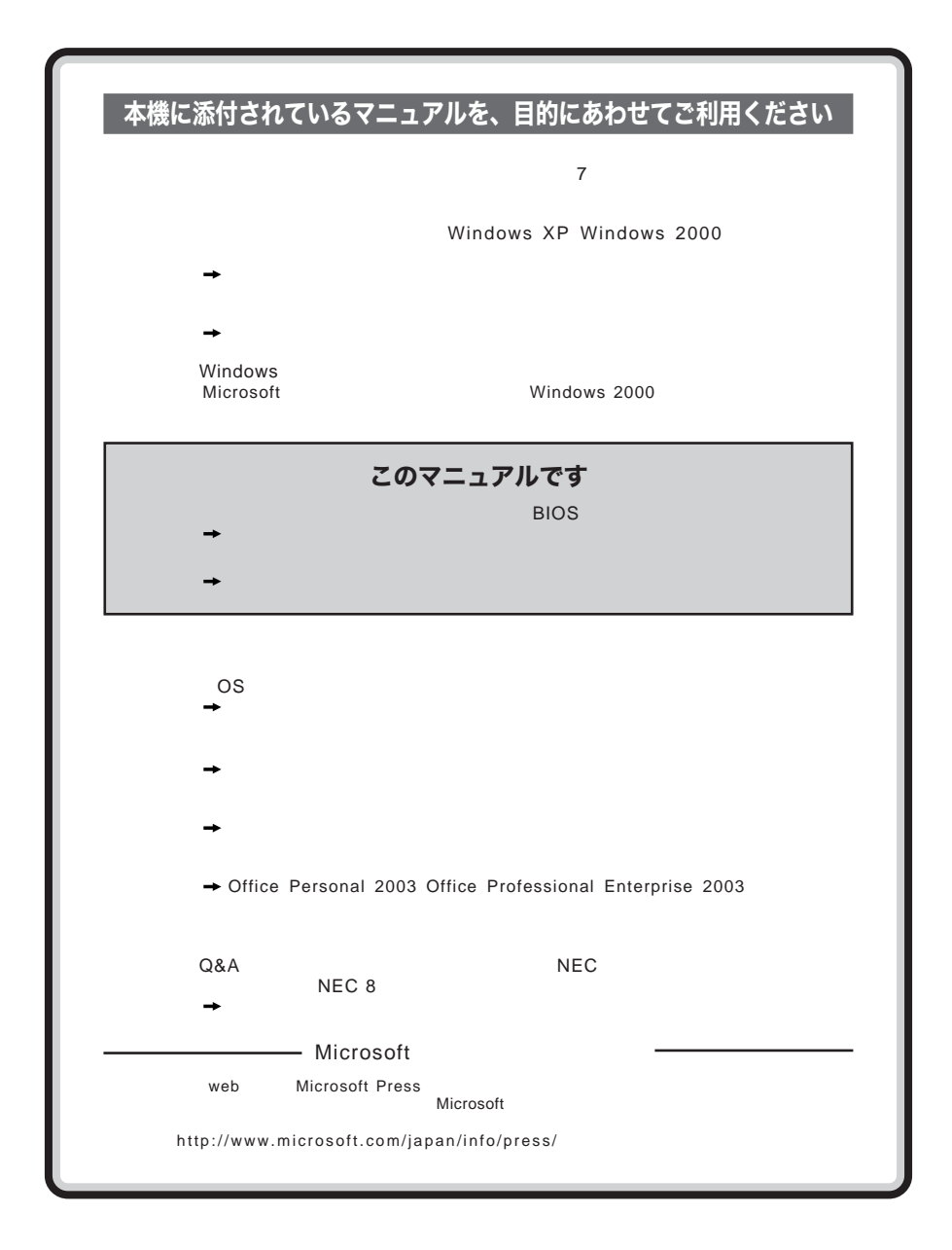

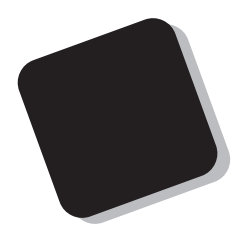

**Windows** 

**Windows** 

### PC98-NX VersaPro VersaPro J VY17F/LV-R VY13M/LV-R VY16F/HB-R VY13M/HB-R VJ17F/LV-R VJ13M/LV-R VJ16F/HB-R VJ13M/HB-R

 $9$ 

2004 10**月 初版**

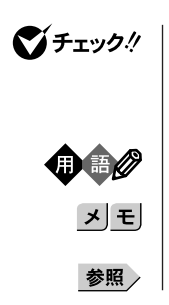

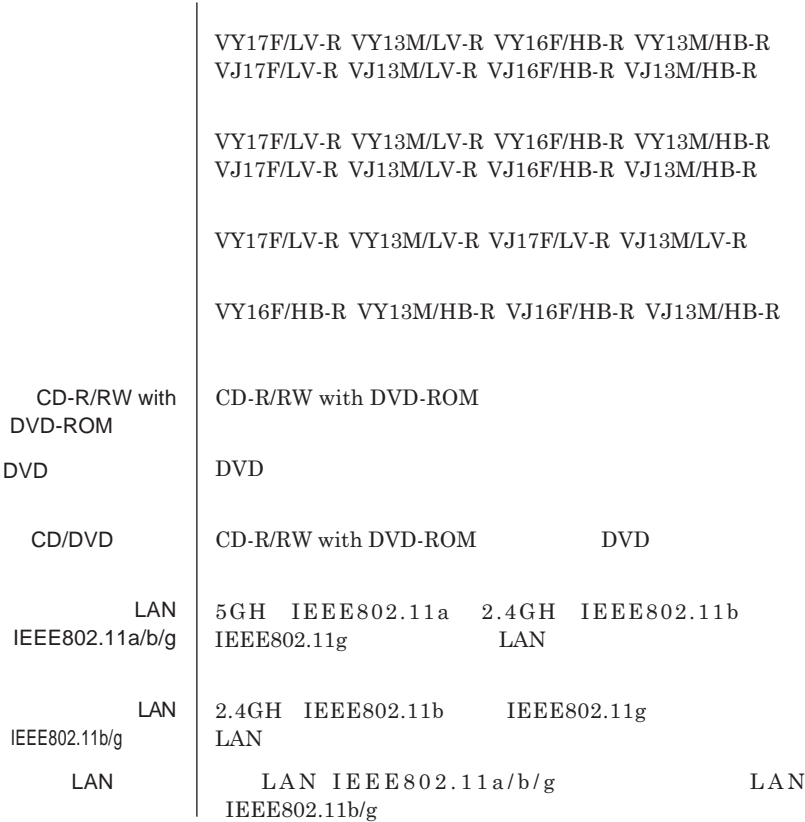

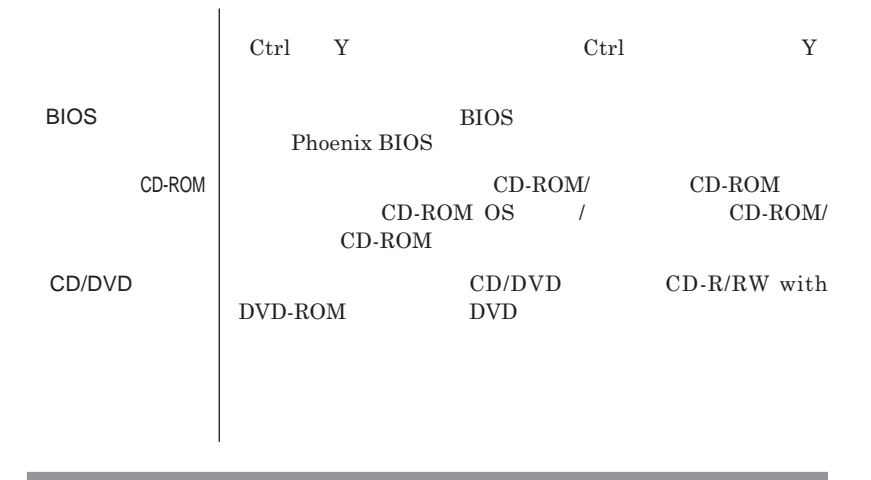

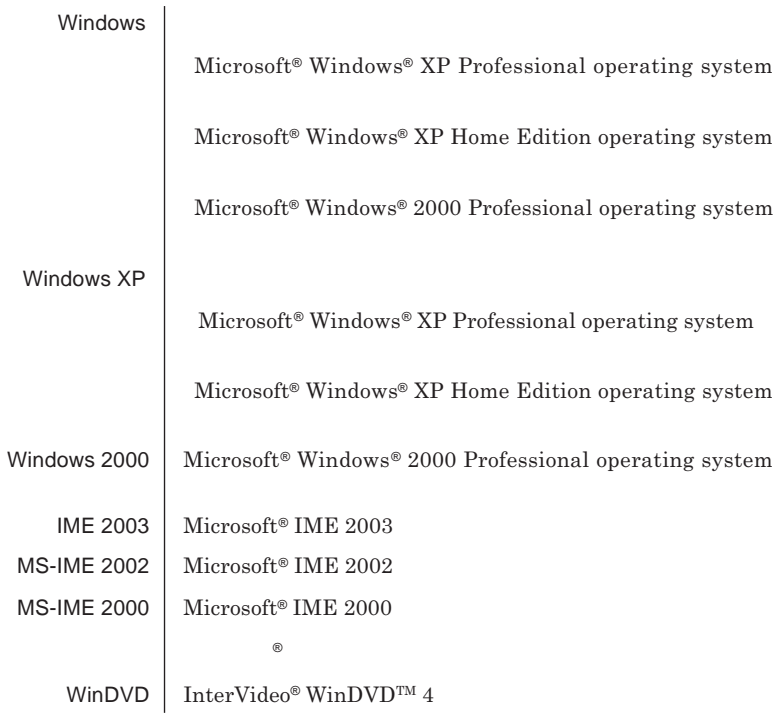

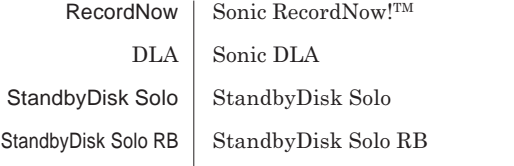

Windows **XP** 

**1 「スタート」ボタン→「マイコンピュータ」をクリック 2 「システムのタスク」「システム情報を表示する」をク**

### **3 「ハードウェア」タブの中の「デバイスマネージャ」ボタン**

Windows 2000

## **1 「スタート」ボタン→「設定」「コントロール パネル」をク**

**2 「システム」をダブルクリック 3 「ハードウェア」タブの中の「デバイス マネージャ」ボタ**

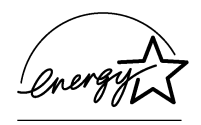

 $\sqrt{C}$  VCCI **B** 

 $CD-R/RW$  with DVD-ROM DVD DVD **C-6802 IEC825** 1 CD-R/RW with DVD-ROM DVD

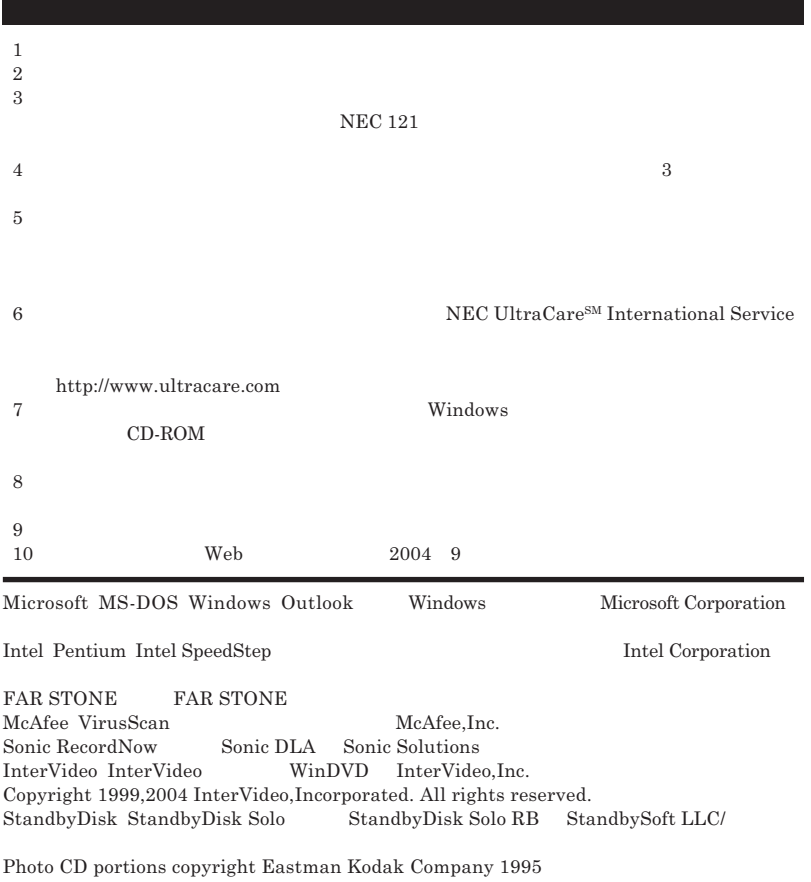

PS/2 IBM **ロゴは商標です。** "MagicGate Memory Stick" "**マジックゲートメモリースティック**" **および**"Memory Stick" "**メモリー THE MEMORY STICK < IT SEE MEMORY STICK PRO "MagicGate" " MAGICGATE** 

© NEC Corporation NEC Personal Products, Ltd. 2004  $NEC$ 

**NEC UltraCare<sup>SM</sup> International Service** 

#### Notes on export

This product including software is designed under Japanese domestic specifications and does not conform to overseas standards.NEC  $^{-1}$  will not be held responsible for any consequences resulting from use of this product outside Japan.NEC  $^{-1}$  does not provide maintenance service nor technical support for this product outside Japan. Only some products which are eligible for NEC UltraCareSM International Service can be provided with hardware maintenance service outside Japan.

Export of this product including carrying it as personal baggage may require a permit from the Ministry of Economy, Trade and Industry under an export control law.Export without necessary permit is punishable under the said law.Customer shall inquire of NEC sales office whether a permit is required for export or not.

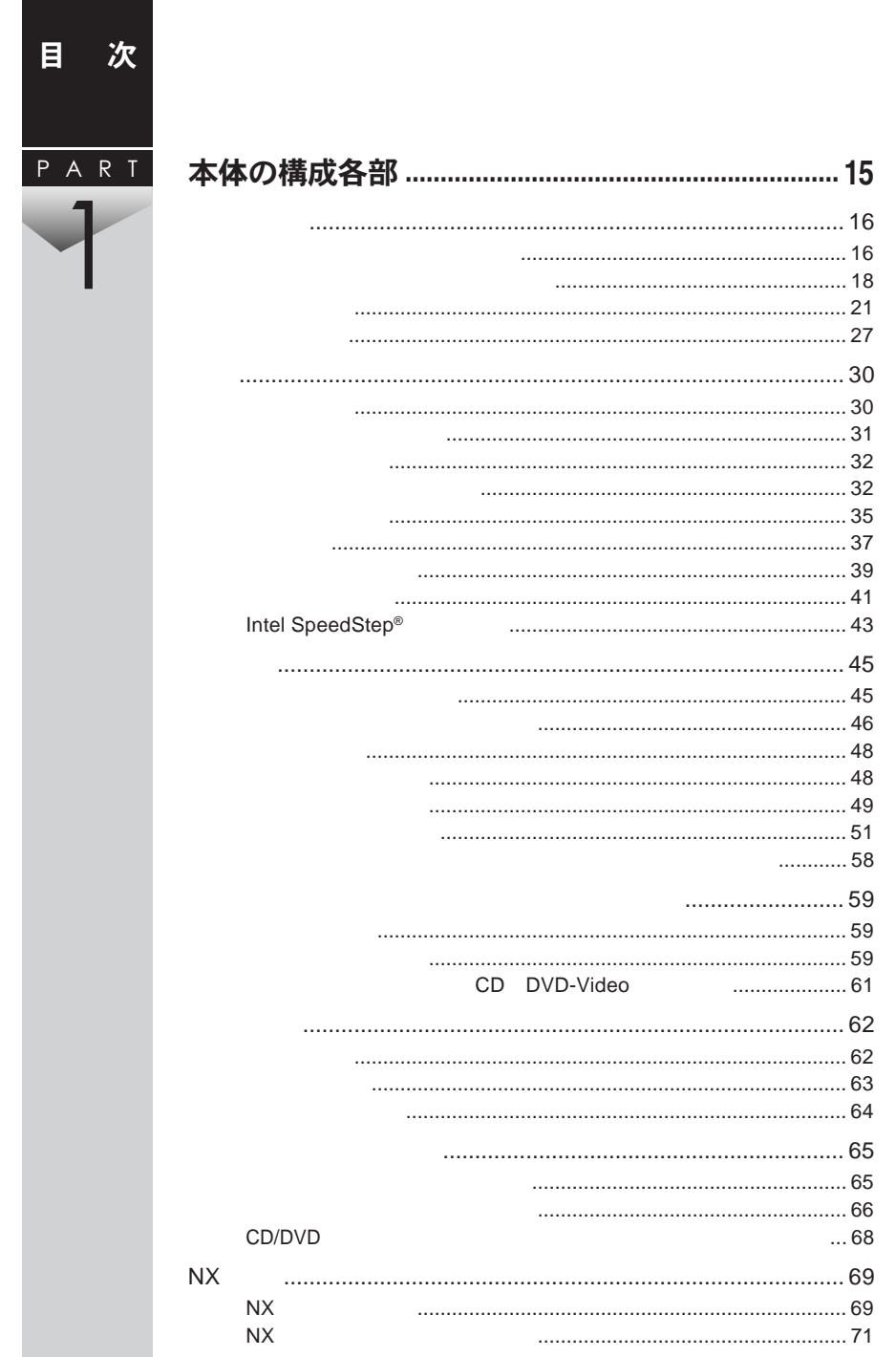

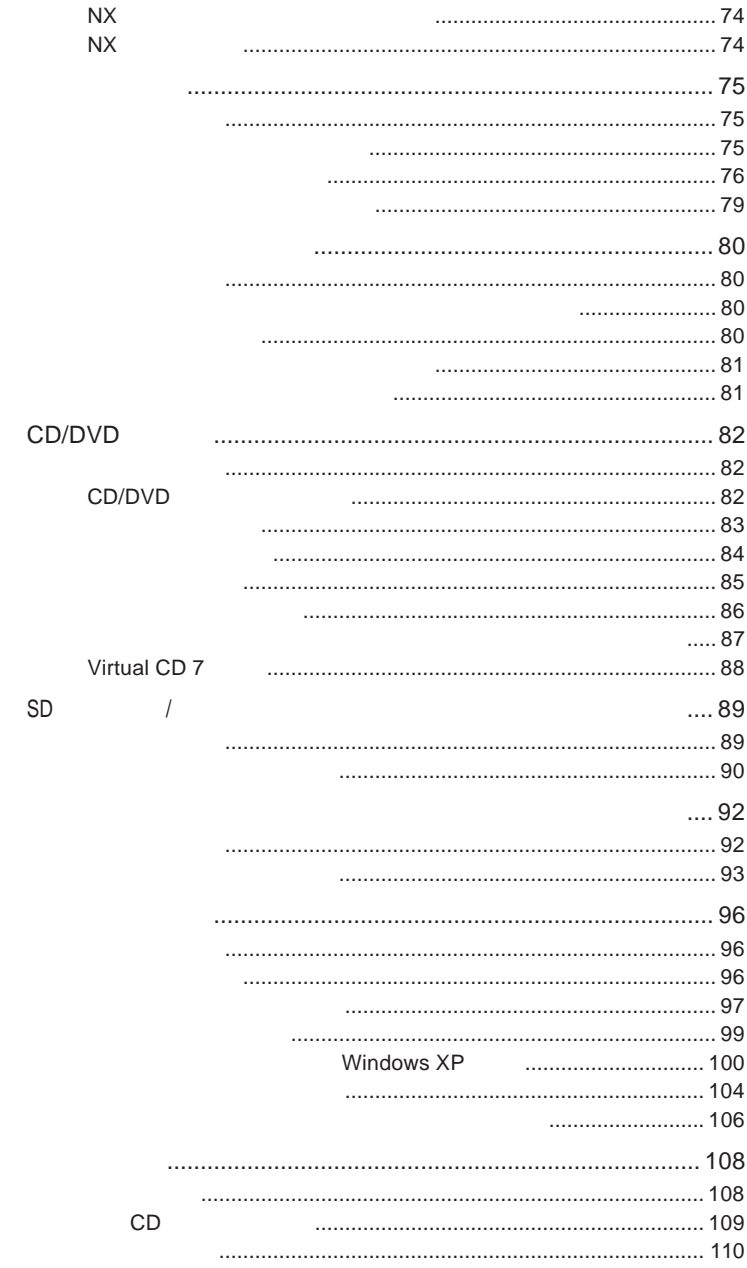

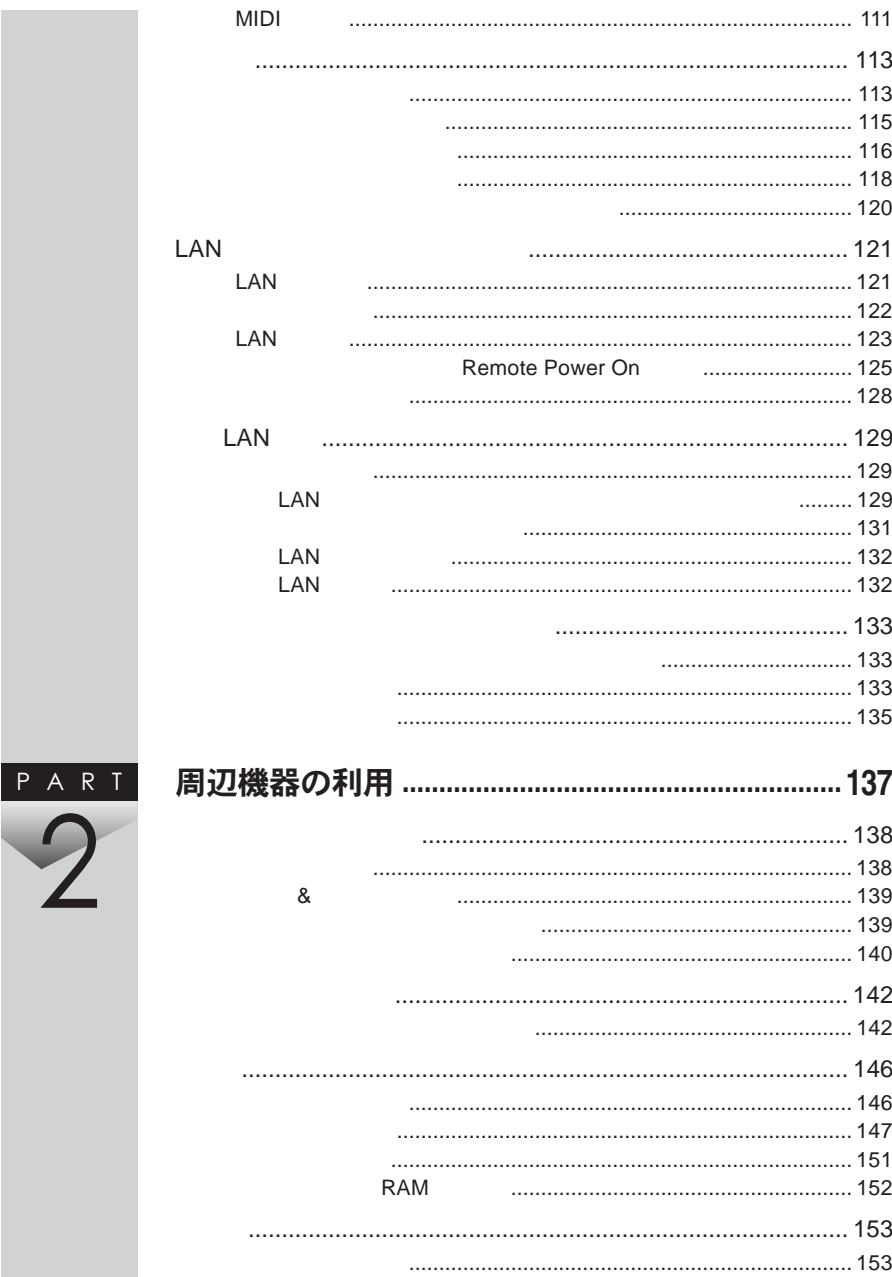

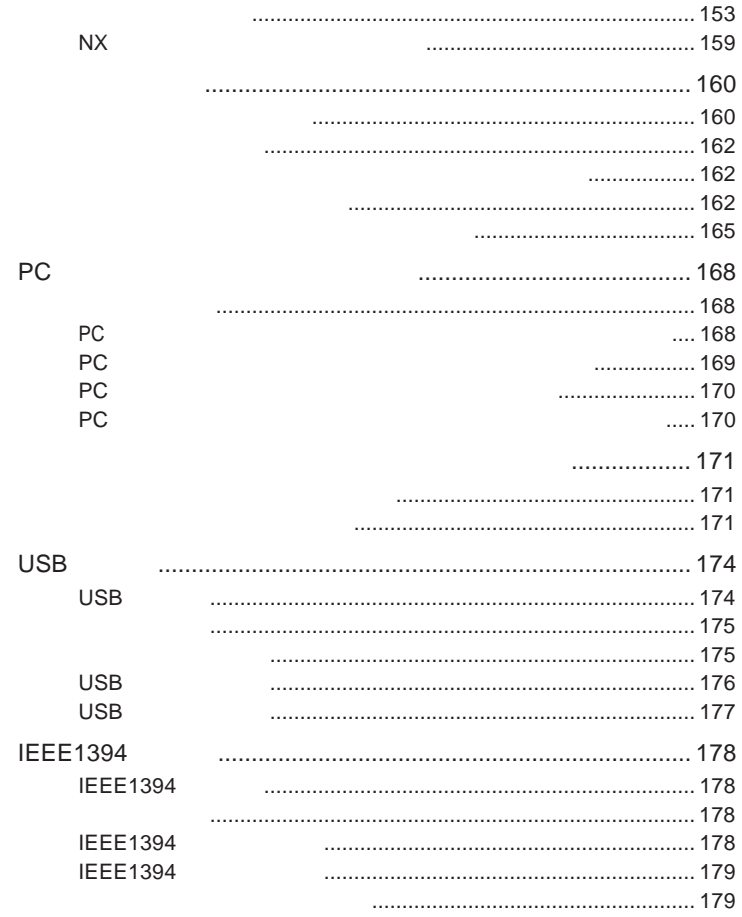

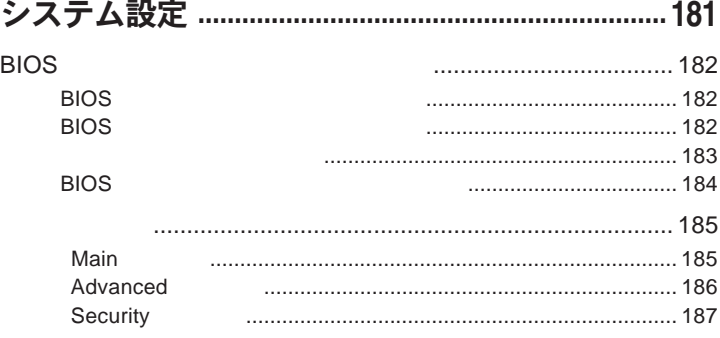

PART<br>3

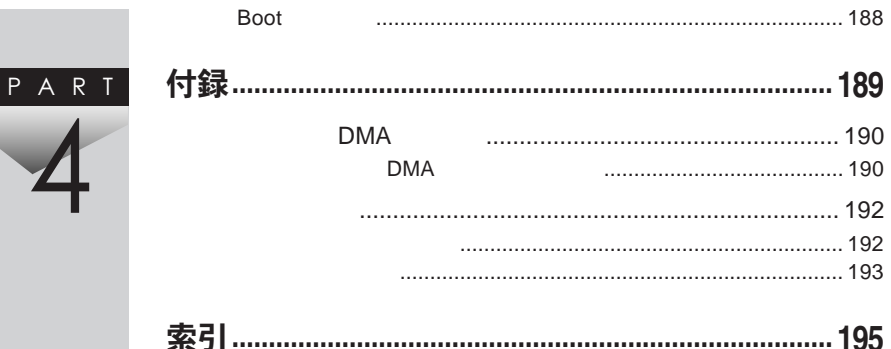

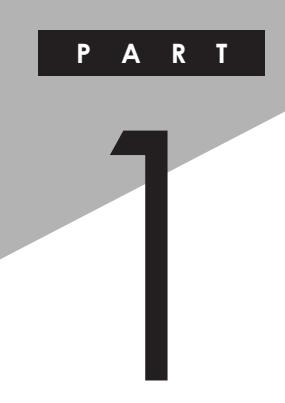

# <span id="page-14-0"></span>本体の構成各部

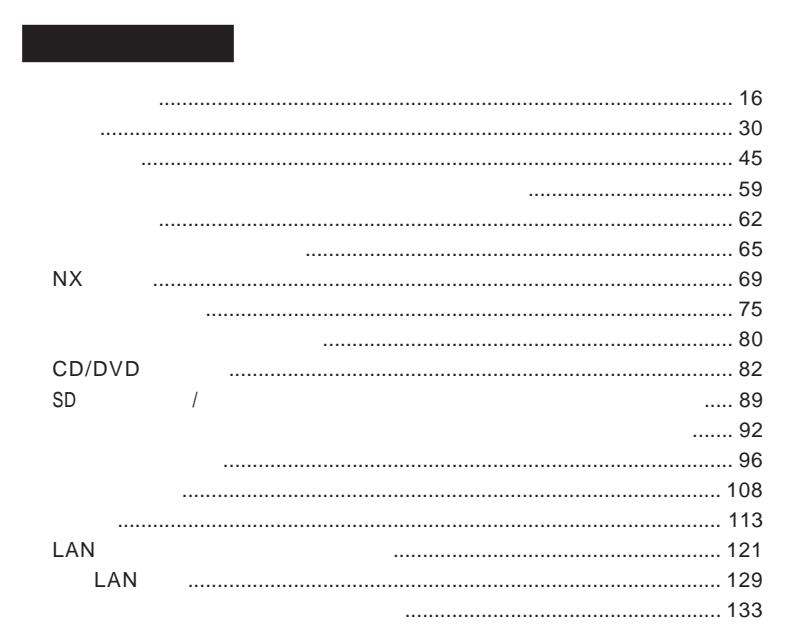

<span id="page-15-0"></span>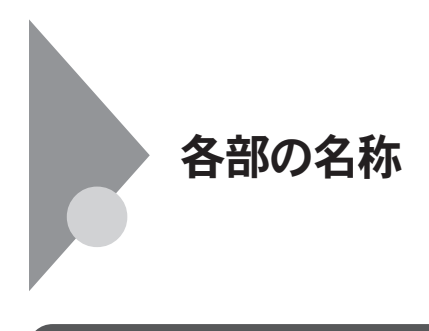

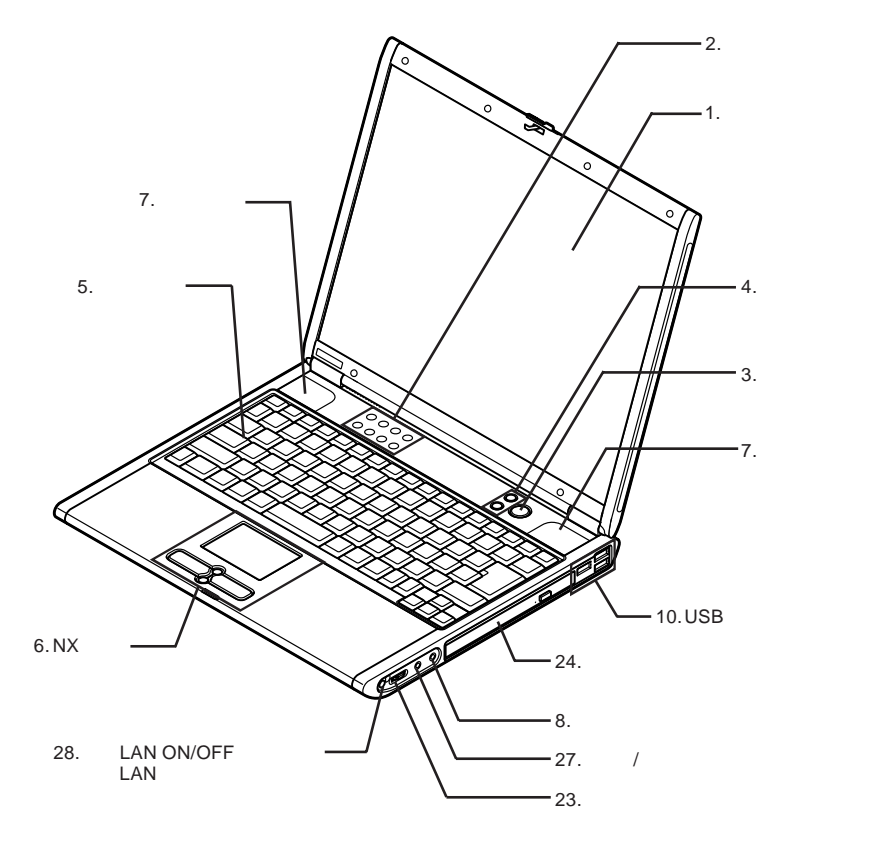

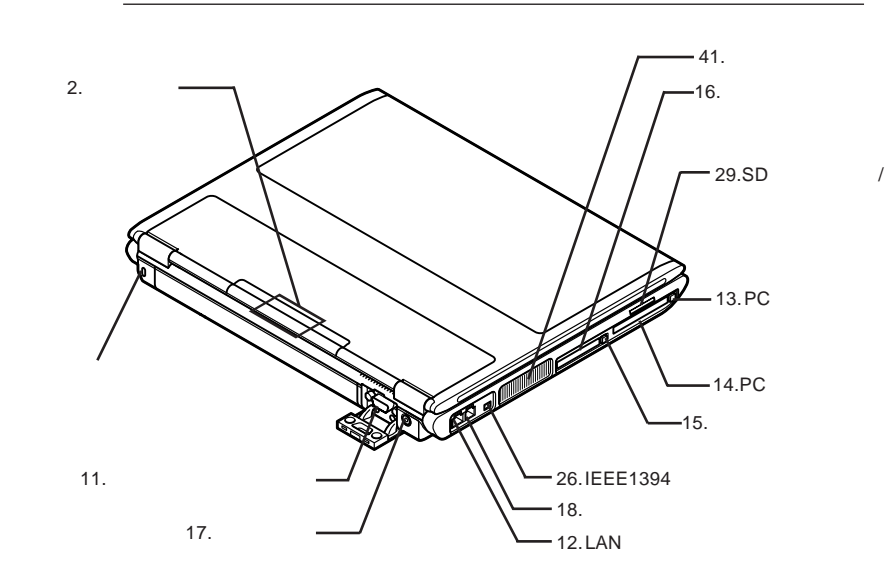

9.盗難防止用ロック

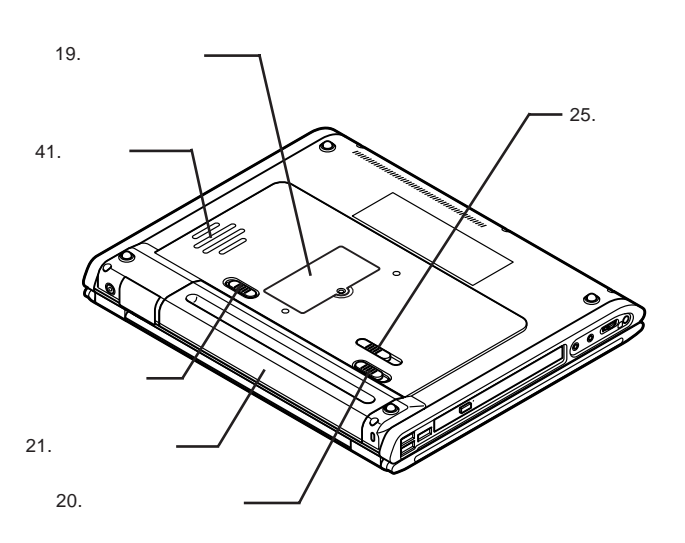

22.

1

<span id="page-17-0"></span>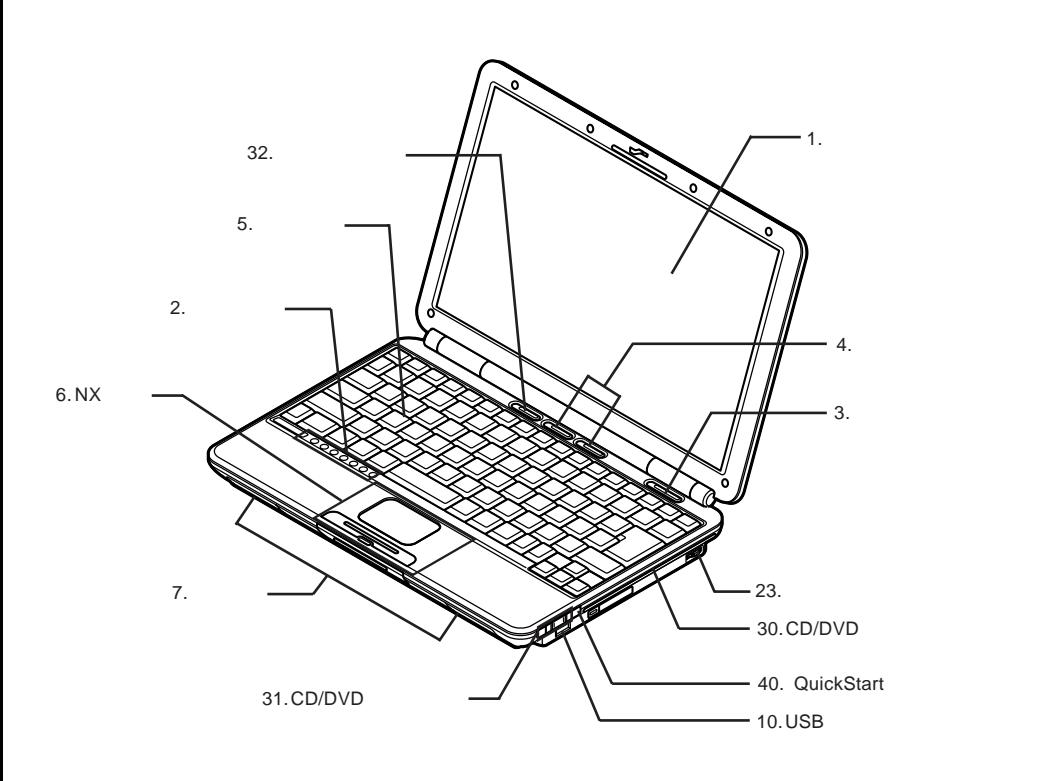

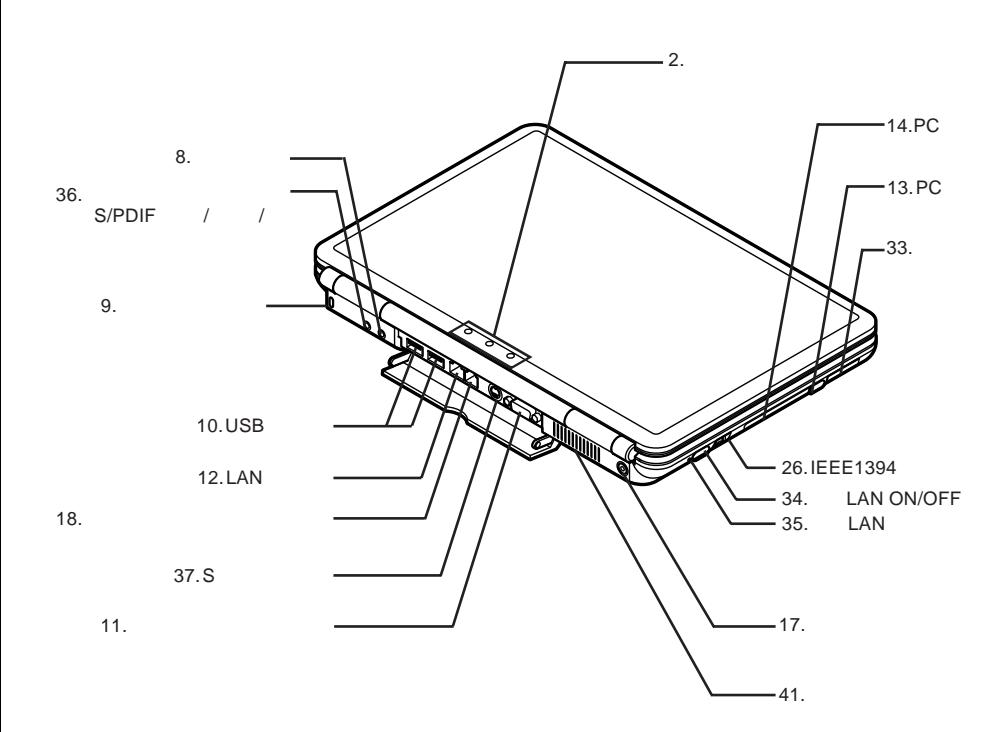

1

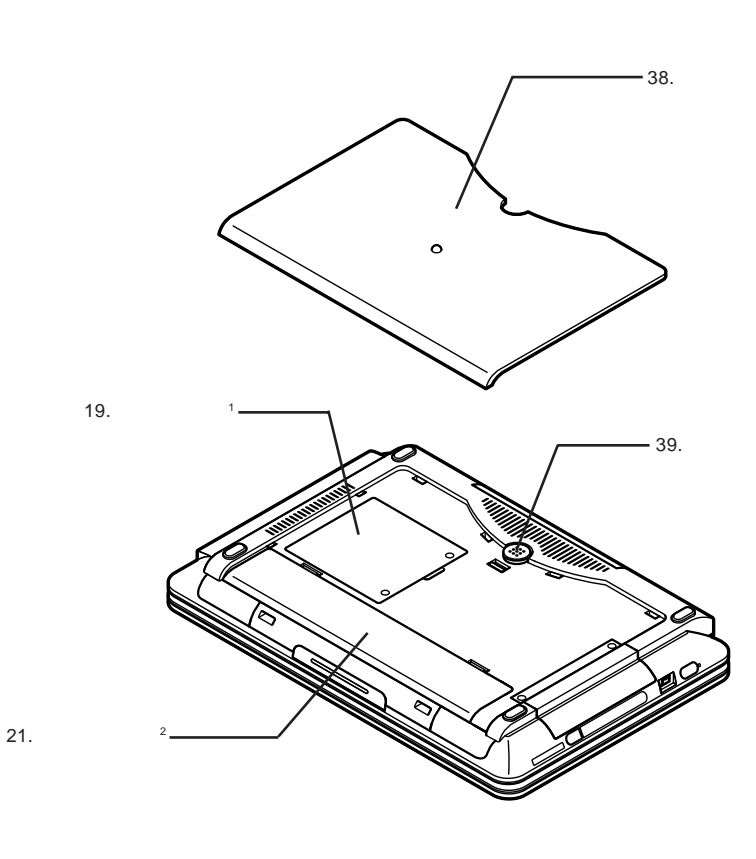

1  $\blacksquare$  $2$ 

<span id="page-20-0"></span>1. **液晶ディスプレイ p.96** 2. **表示ランプ p.27**  $\varphi$ 3. **電源スイッチ p.30** 4. **ワンタッチスタートボタン** T^U **p.65 p.65** 5. **キーボード p.62** 6. NX**パッ**

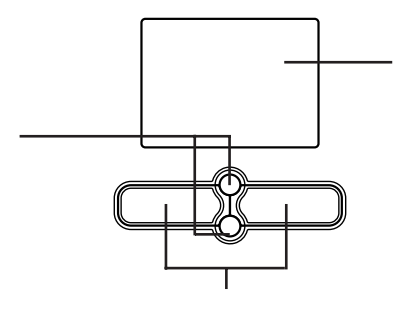

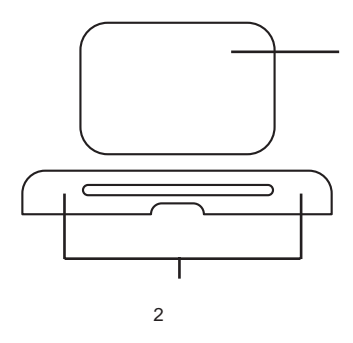

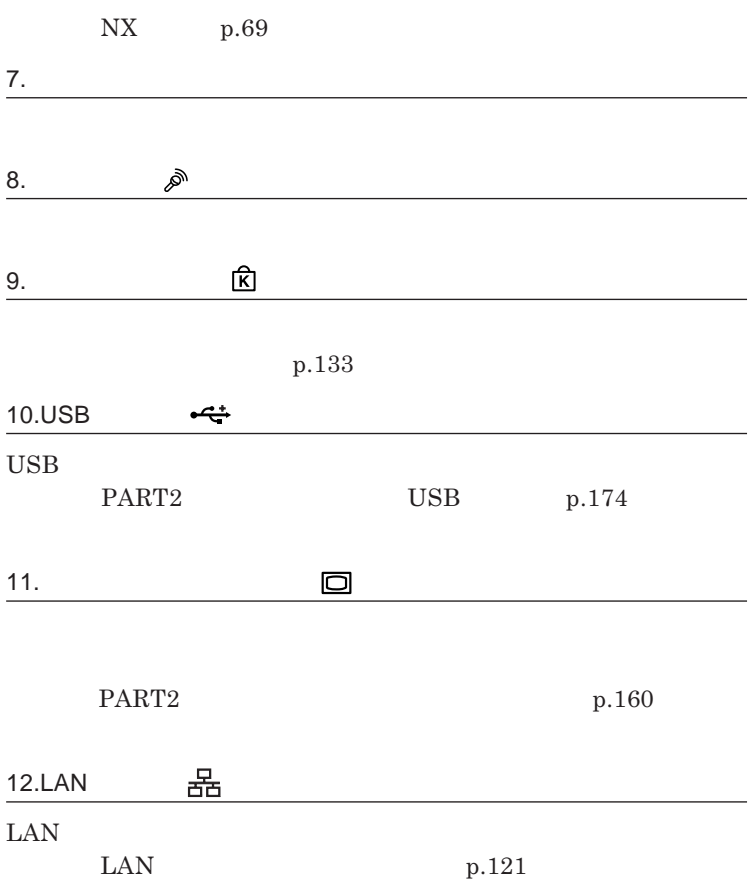

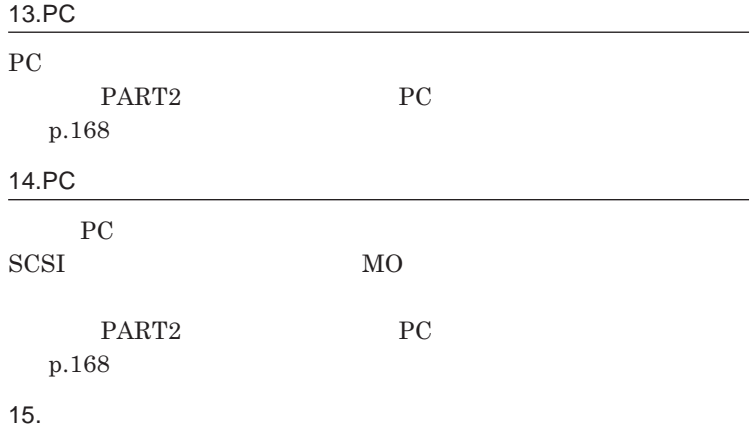

**シュカード」**p.168 **をご覧ください。**

16.**コンパクトフラッシュカードスロッ(モバイルノー(大画面タイプ)のみ)**

**TYPE I** / **II** 

**p.168** 

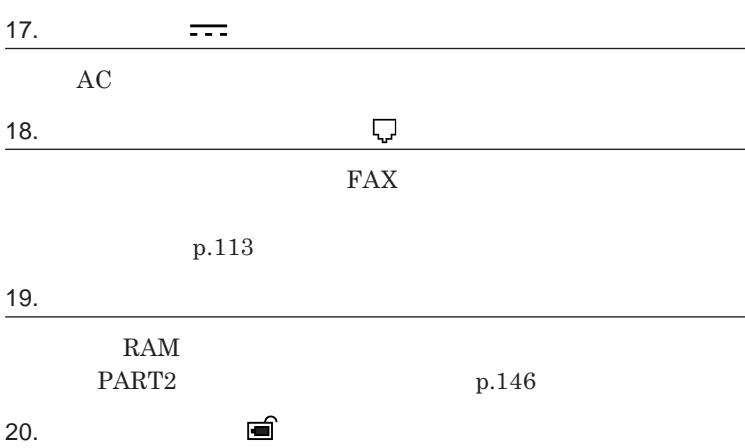

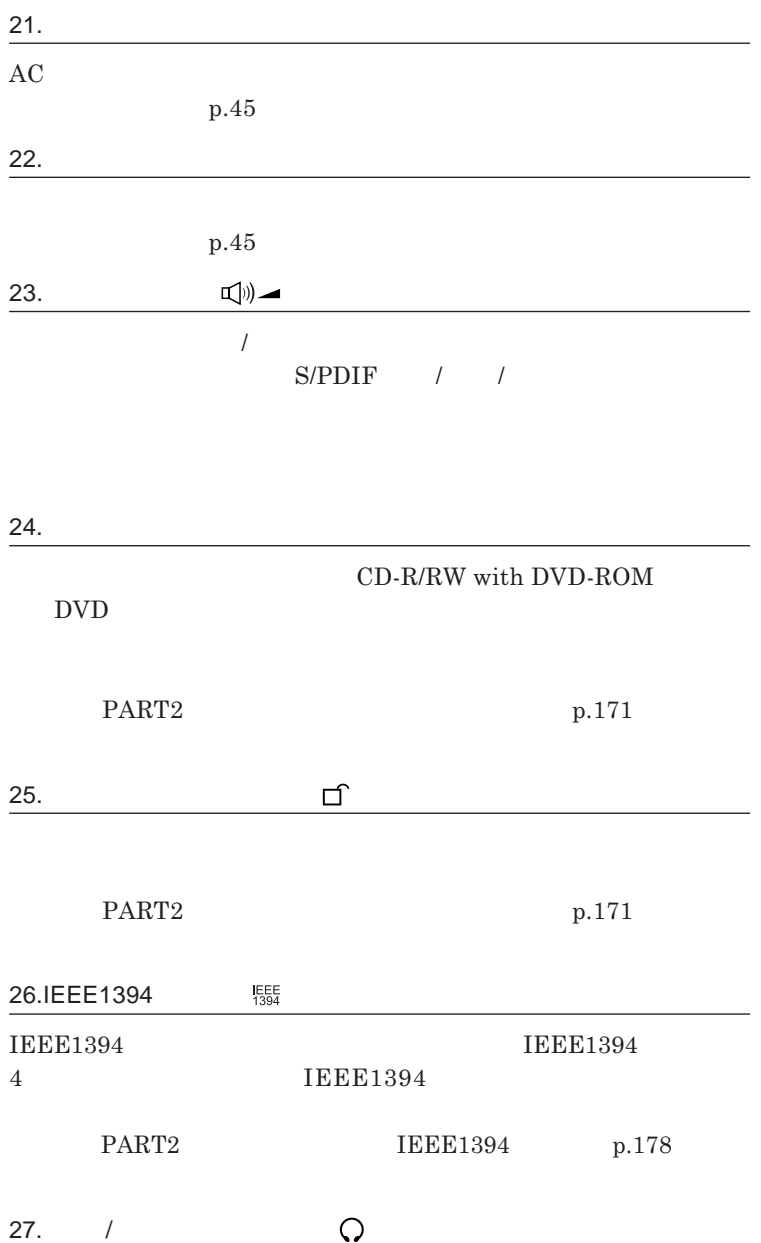

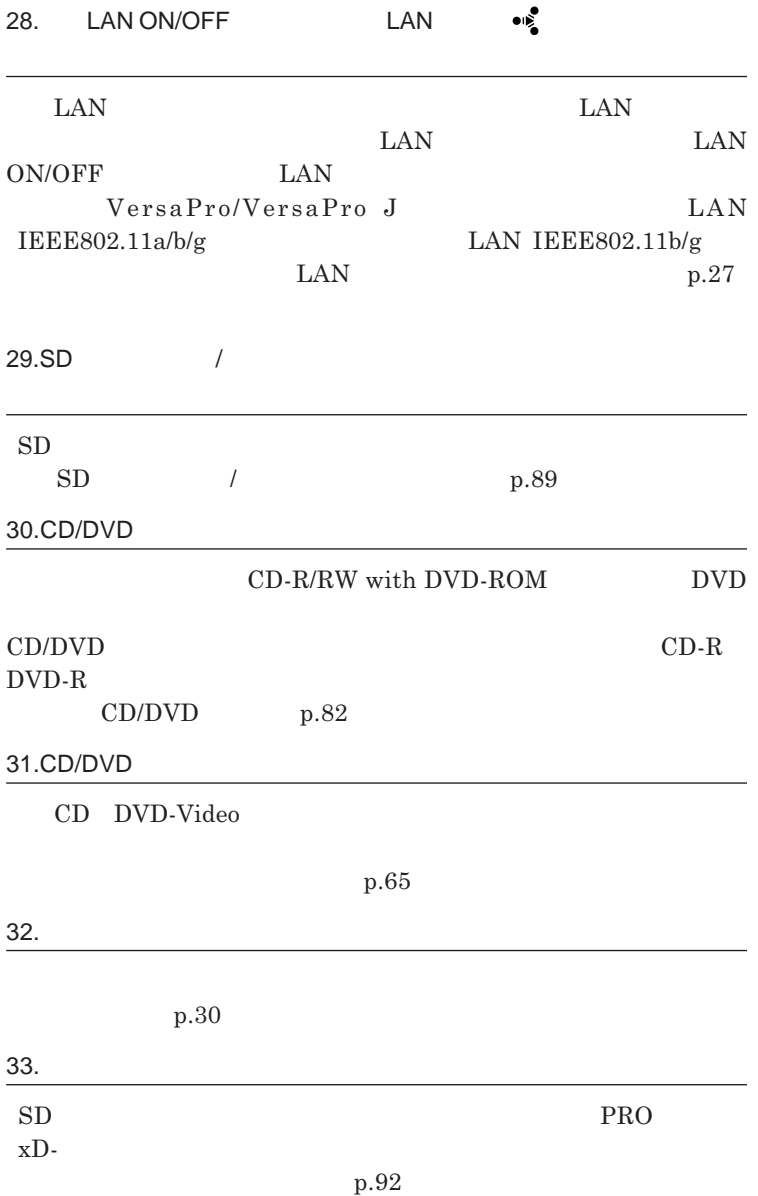

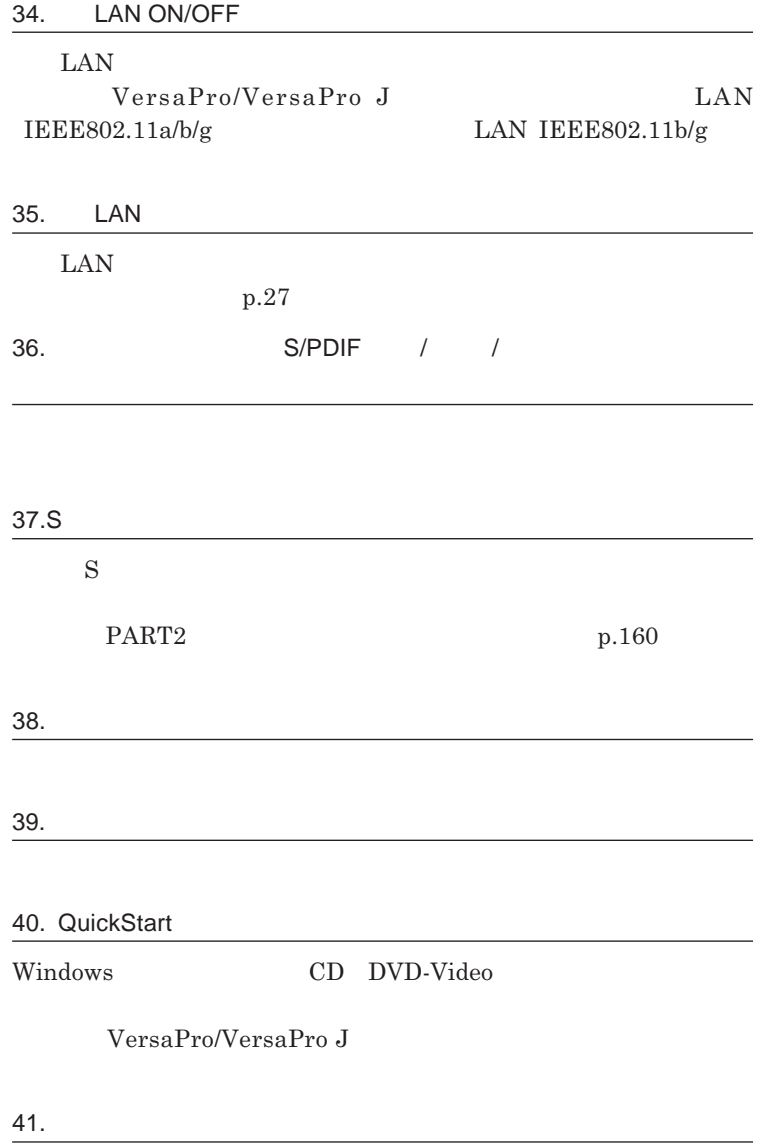

1

<span id="page-26-0"></span>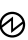

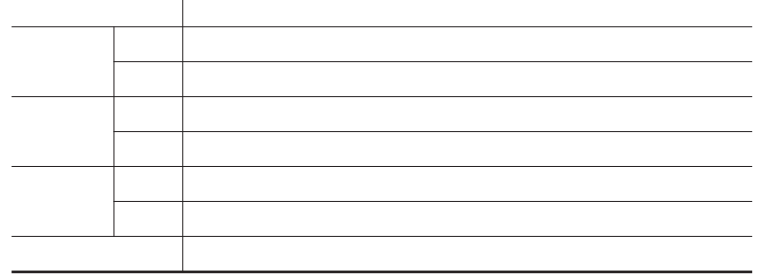

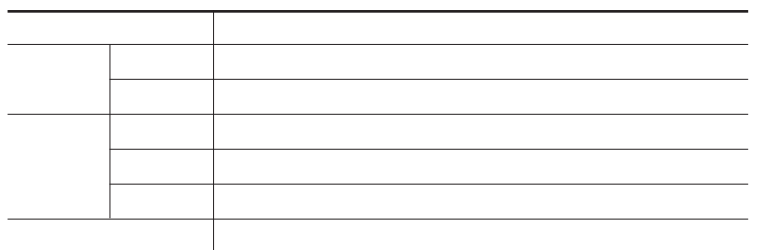

┎═┓

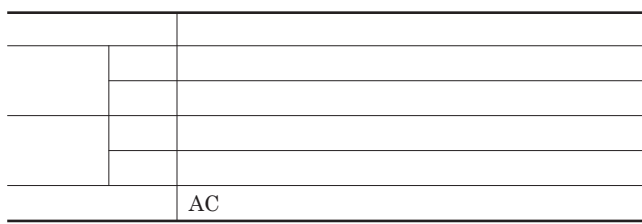

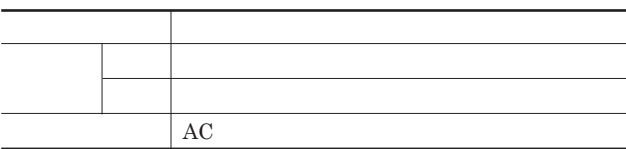

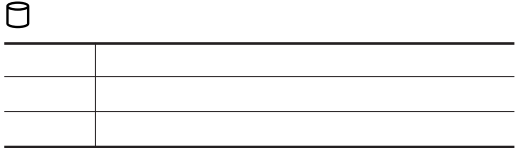

### CD/DVD**アクセスランプ**

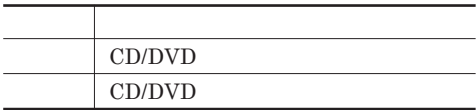

SD**メモリーカード**/**メモリースティックスロットアクセスランプ(モバイル**

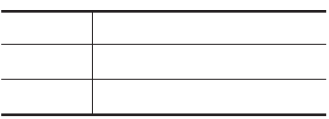

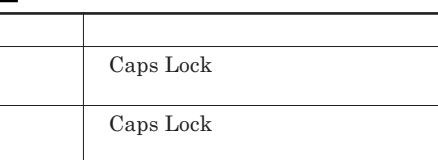

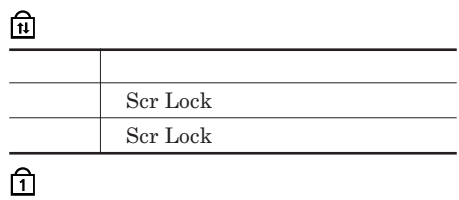

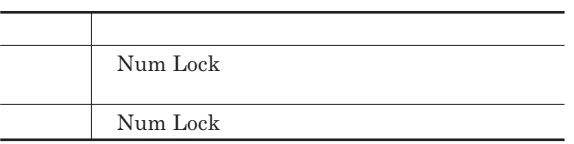

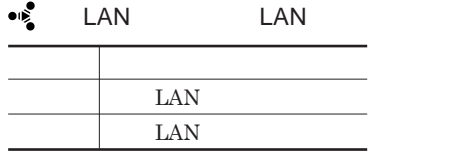

<span id="page-29-0"></span>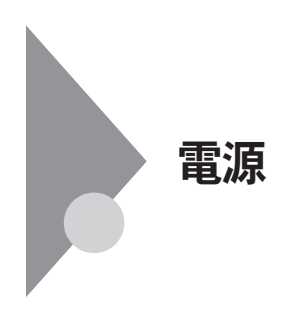

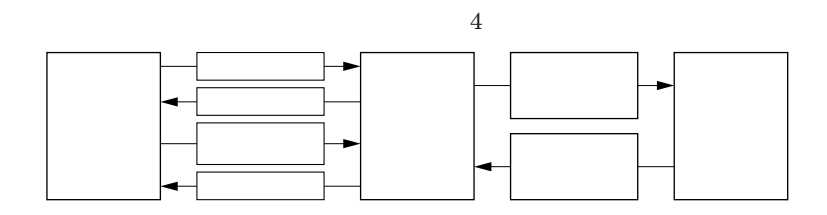

**Windows** 

参照

p.27

<span id="page-30-0"></span>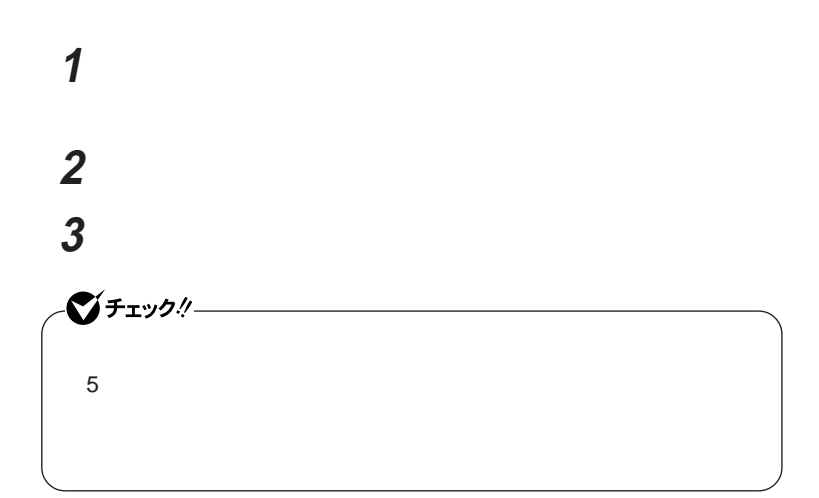

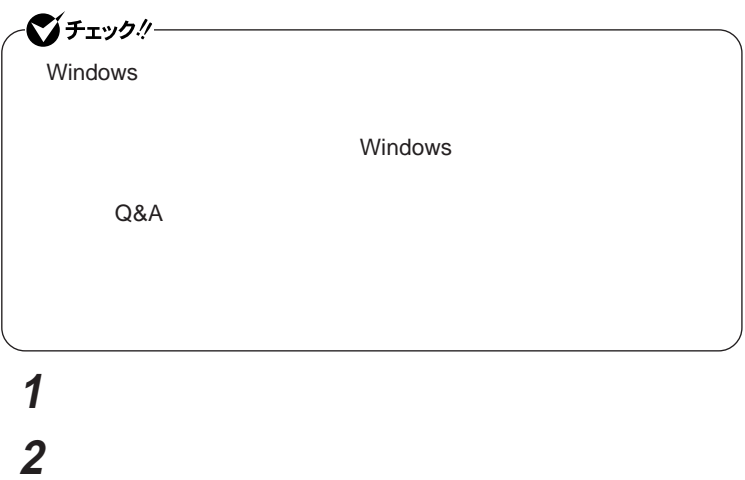

Windows **XP** 

#### <span id="page-31-0"></span>Windows 2000

**択して** OK **ボタンをク ック**

## **3 本体の電源が切れたことを確認したら、周辺機器の電源を切る**

#### **省電力機能とは、**CPU**やハードディスク、ディスプレイといった、本機の主要**

Intel SpeedStep®

参照

#### **・スタンバイ状態について→「スタンバイ状態」**p.35

p.37

**Intel SpeedStep<sup>®</sup> The SpeedStep® <b>For All SpeedStep®** p.43

LAN LAN

CD DVD

Windows

**・スタンバイ状態または休止状態に対応していない**PC**カード、コンパクトフ**

USB

 $AC$ 

**・電源スイッチを約**4**秒以上押し続けて、強制的に電源を切った**

**休止状態にする場合は、本機に負担がかからないように、復帰後、** 5**秒以**

**参照 / P.47** 

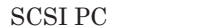

**SCSI PC** 

USB**機器を接続した状態では、スタンバイ状態に移行できない場合があり**

**ます。スタンバイ状態に移行する前に**USB**機器を外してください。**

 $\overline{USB}$ 

**Administrator** 

CD DVD

CD DVD

**があります。休止状態にする場合は、**CD DVD **フロッピーディスクを取り**

CD/DVD CD

**負担がかからないよう、スタンバイ状態または休止状態になった後、** 5

**・スタンバイ状態や休止状態からの復帰中には**USB**機器の抜き差しをしな**

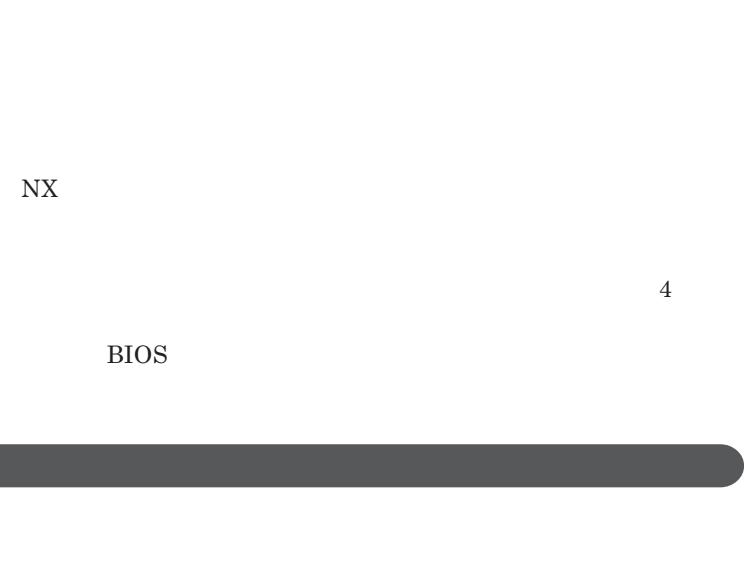

**させた場合に**USB**機器(キーボード、マウス、プリンタ等)が動作しないこと があります。この場合は一度、**USB**機器を抜き差ししてください。**

**の場合は、**NX**パッドを操作するかキーボードのキーを押すことによって**

**ている**USB**ケーブルを抜き差ししてから再度印刷してください。**

<span id="page-34-0"></span>Windows 2000<br>USB

**the contract of the contract of the contract of the contract of the contract of the contract of the contract of the contract of the contract of the contract of the contract of the contract of the contract of the contract スティック!!** 

マチェック!/-Windows 2000

Windows **XP** 

Windows 2000

OK **ボタンをク ック**

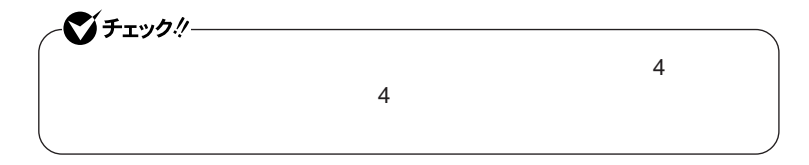

**ボー** /**マウスのプロパティの「電源の管理」タブの次の項目にチェックが付**

Windows **XP** 

Windows 2000
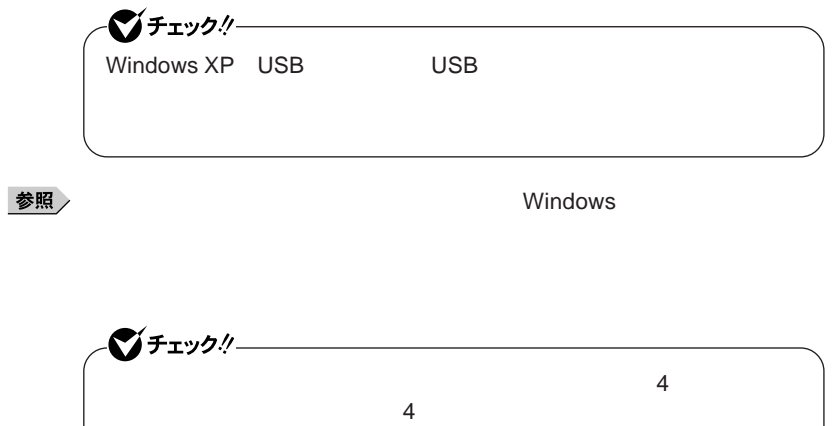

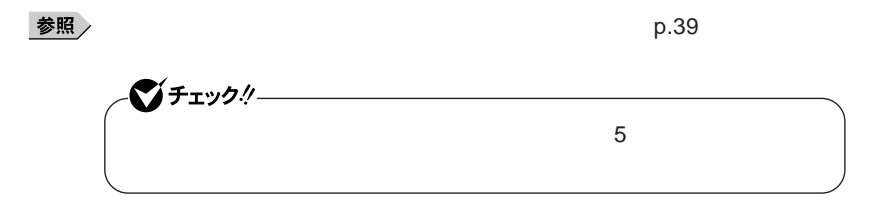

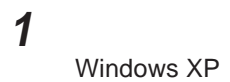

Windows 2000

**2 「休止状態」タブをクリック 3 「休止状態を有効にする」または「休止状態をサポートする」**

**4** OK **ボタンをクリック**

Windows **XP** 

 $\lambda$  **Shift Shift** 

**Windows 2000** 

 $OK$ 

シチェック!/

**Windows** 

#### **省電力機能の設定は、**Windows **「電源オプション」で行います。「電源オ**

**間を変更したり、**AC**アダプタ駆動時にも省電力機能が働くように設定できま**

#### **1 次の操作を行う**

Windows **XP** 

Windows 2000

### **2 「詳細設定」タブまたは「詳細」タブをクリック 3 「電源ボタン」欄で、設定したい動作と機能を選ぶ**

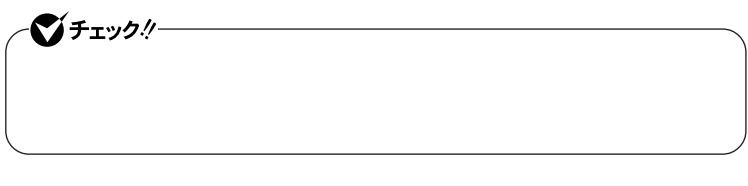

**電源 39**

**1 次の操作を行う**

Windows **XP** 

Windows 2000

**2 「電源設定」タブをクリック 3 「電源設定」欄で定義されている電源設定を選択するか、画面の**

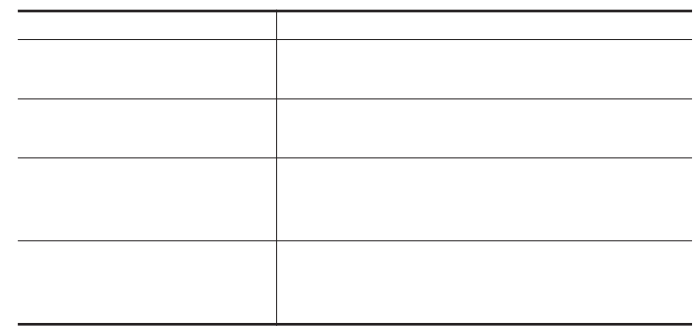

시티

**4 OK OK** 

## **1 p.40 1** 2<br> **2**<br> **3 2 画面の下段でそれぞれの時間を設定する 3 「名前を付けて保存」ボタンをクリック 4 任意の保存名を入力し、**OK **ボタンをクリック 5 「適用」ボタンをクリックして、**OK **ボタンをクリック**

 $\text{LAN}$ 

シチェック!/-LAN FAX

#### **設定した時間を経過しても、**NX**パッドやキーボードからの入力やハードディ**

#### $\mathbf{N} \mathbf{X}$

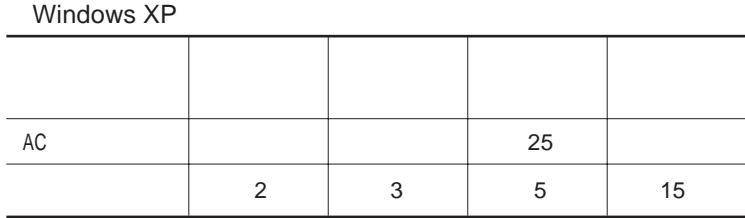

#### Windows 2000

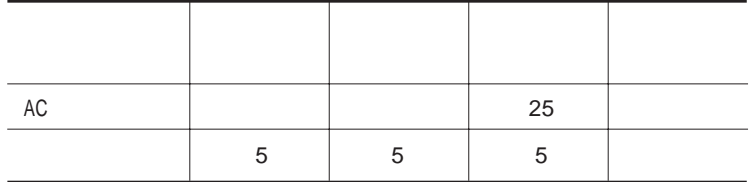

시티

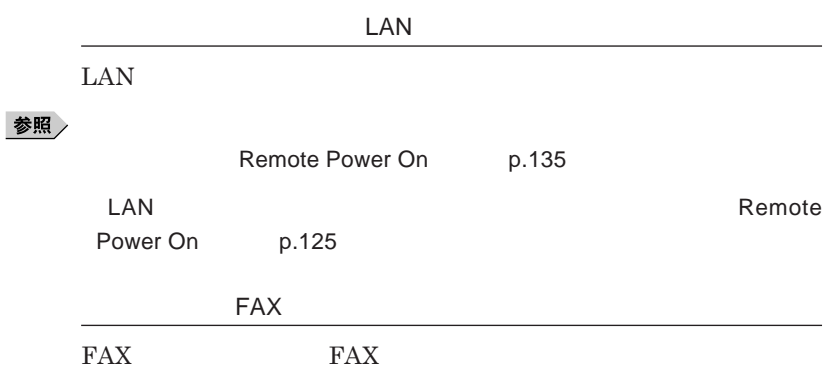

Pentium M**プロセッサを搭載しているモデルでは、電源の種類や**CPU

Windows XP

Window 2000 **Intel SpeedStep®** 

**設定をする」**p.44 **をご覧ください。**

**Intel SpeedStep®** 

Windows 2000 **Intel SpeedStep®** 

**Intel SpeedStep®** 

イチェック!/-**Intel SpeedStep<sup>®</sup> The SpeedStep® Resolution of Administrator 1 星** SpeedStep **「次へ」ボタンをクリック 「製品ライセンス契約」の内容を読み、内容に同意できる場合に 「はい、直ちにコンピュータを再起動します。が選択されているこ**

**自動的に**Windows**が再起動します。**

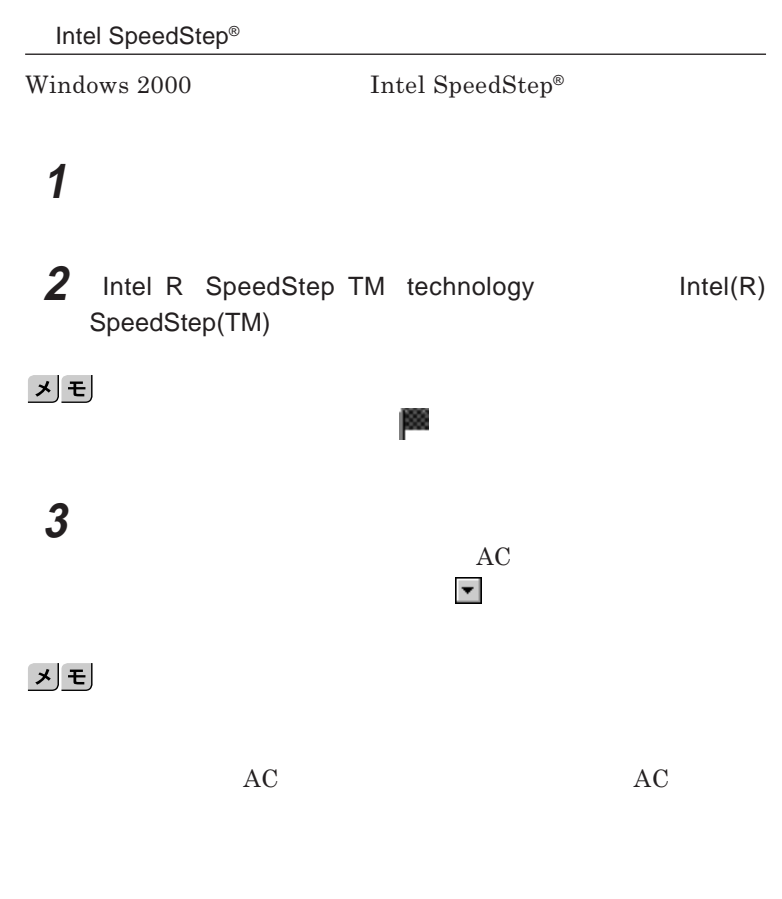

AC**駆動に変更するかどうかの確認メッセージが表示されます。**

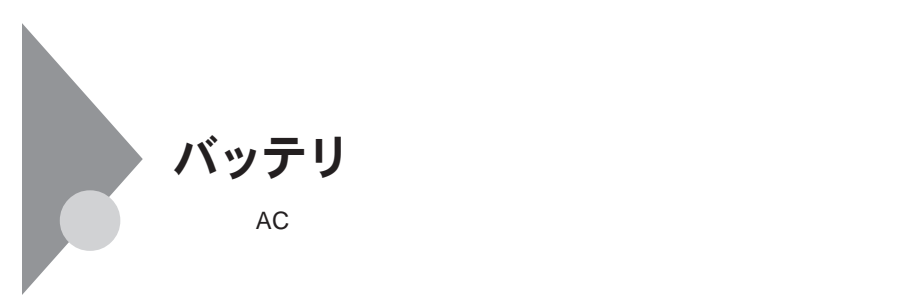

**充電式電池回収**BOX**に入れてください。**

http://www.baj.or.jp/

http://www.nec.co.jp/eco/ja/products/

3r/indes\_denchi.html

**-有限責任中間法人**JBRC**および充電式電池リサイクル協力店くらぶ事**

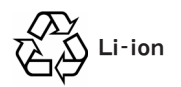

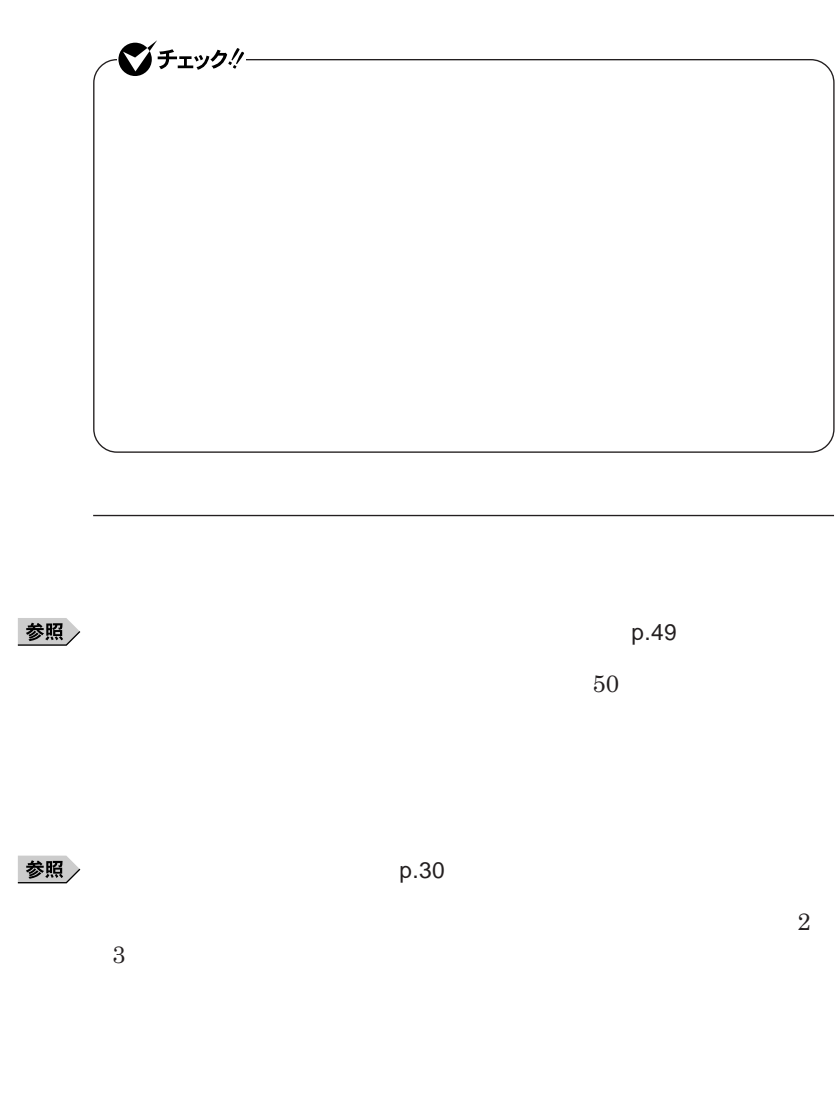

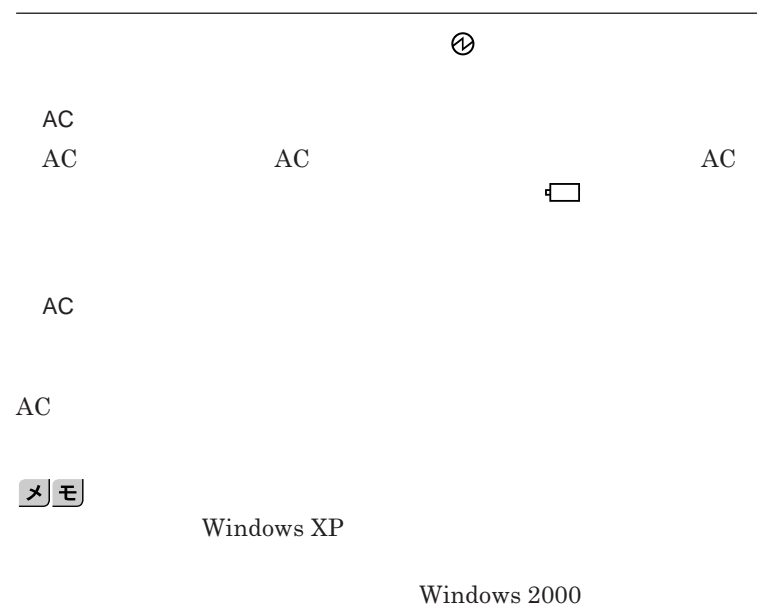

●グチェックリー **次の設定を行う場合は、コンピュータの管理者権限** Administrator**権限)**

Windows **XP** 

Windows 2000

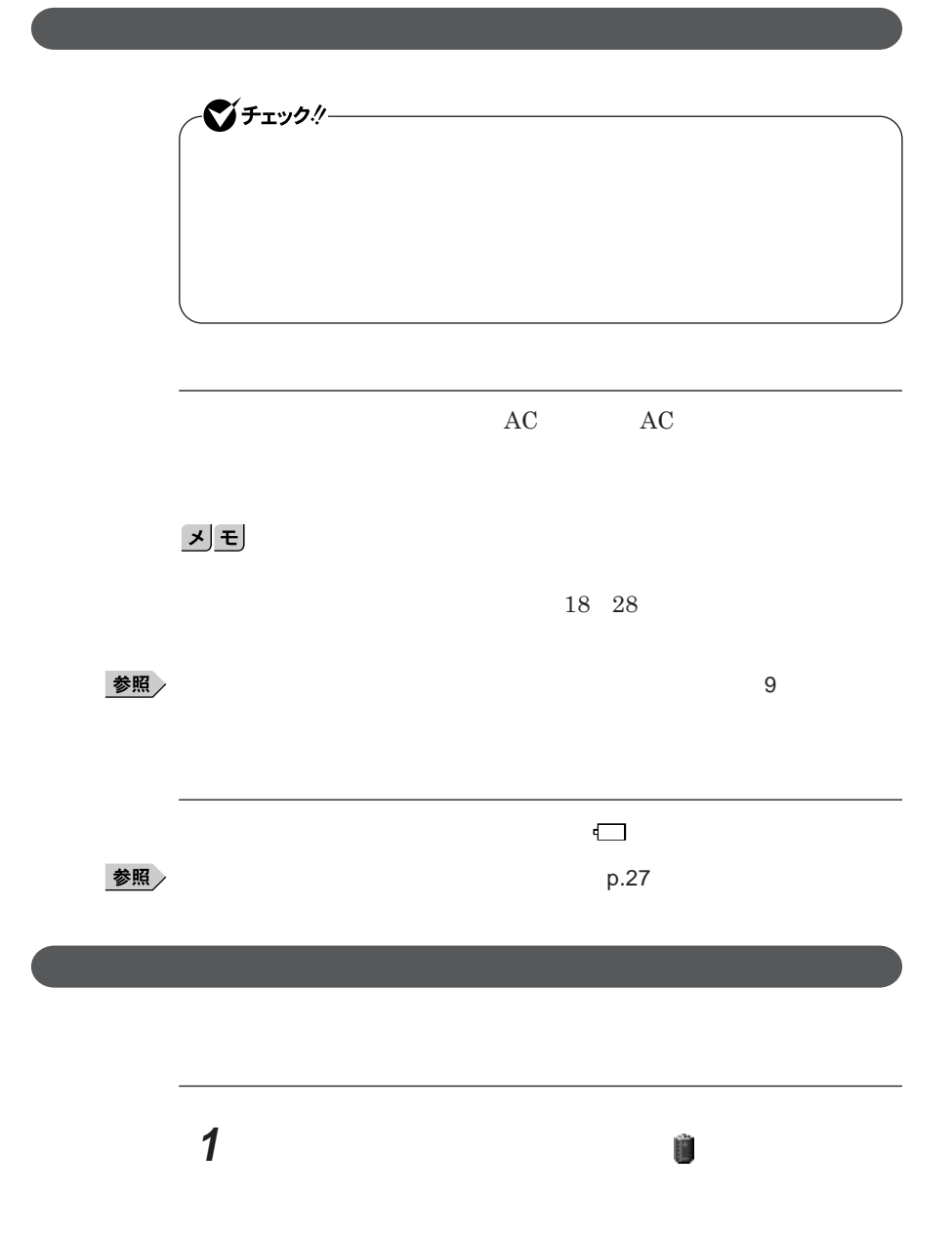

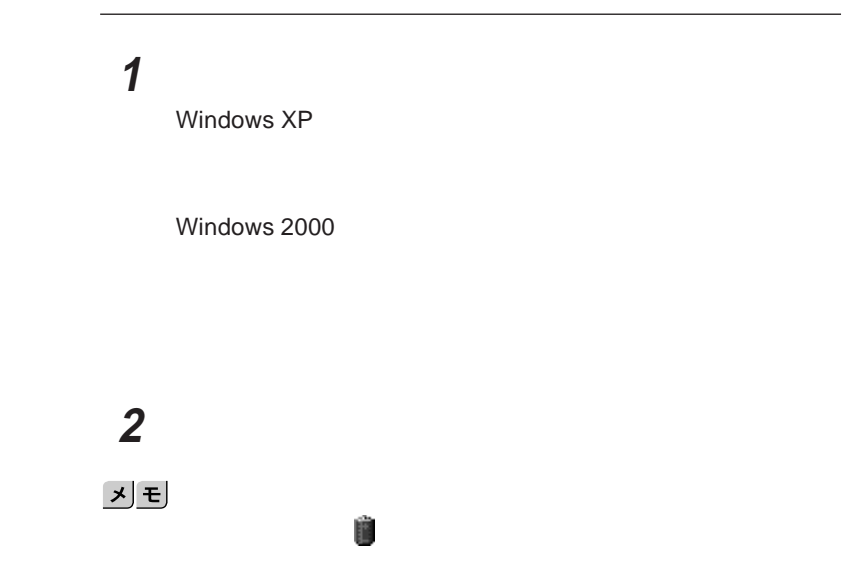

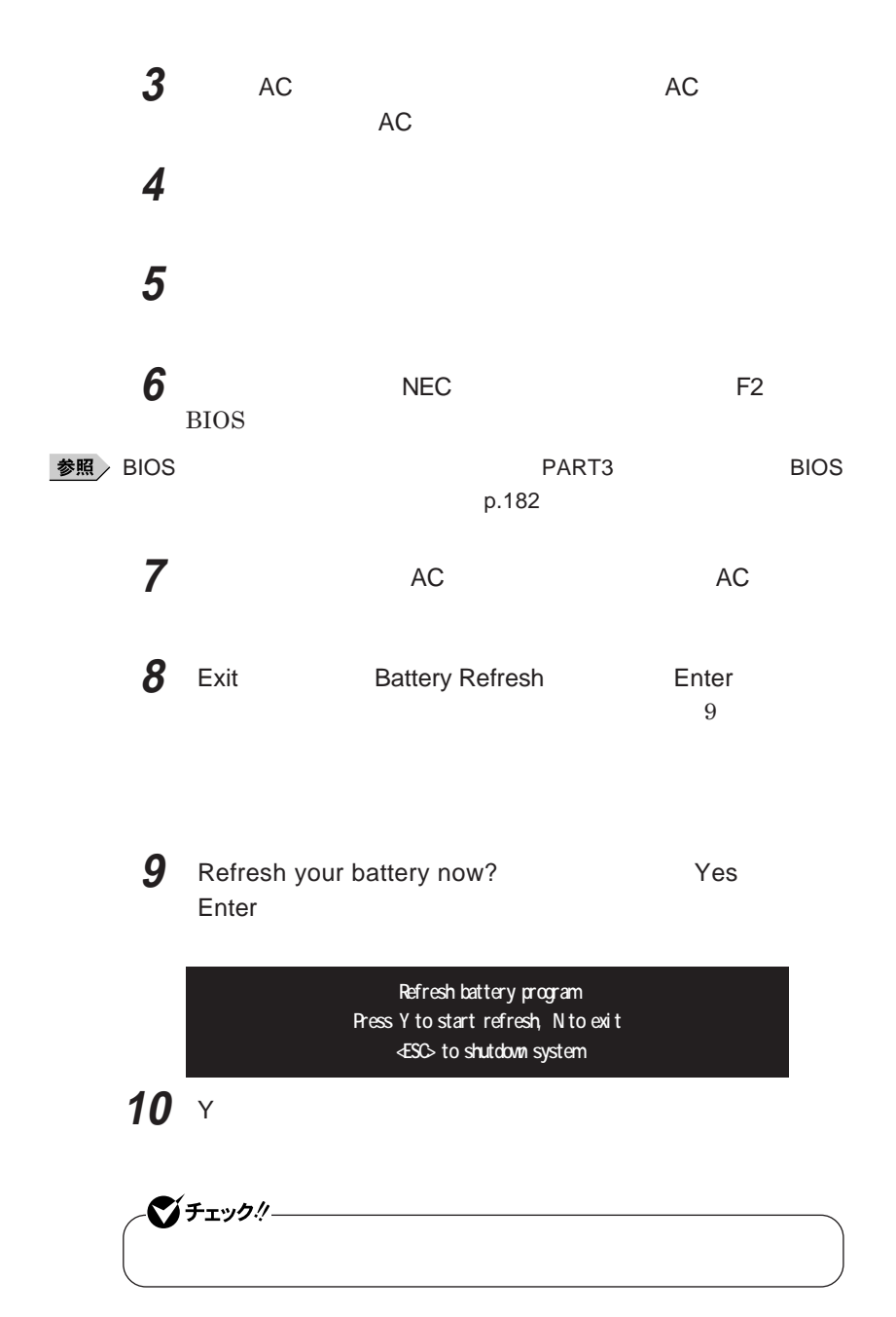

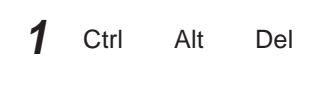

시티 **電源スイッチを**4**秒以上押し続けてもバッテリ フレッシュを中断することがで**

参照

**バッテリリフレッシュについて→「バッテリリフレッシュ」**p.49

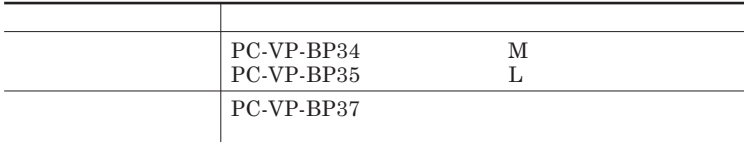

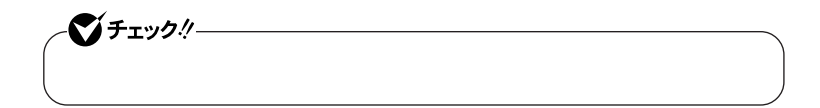

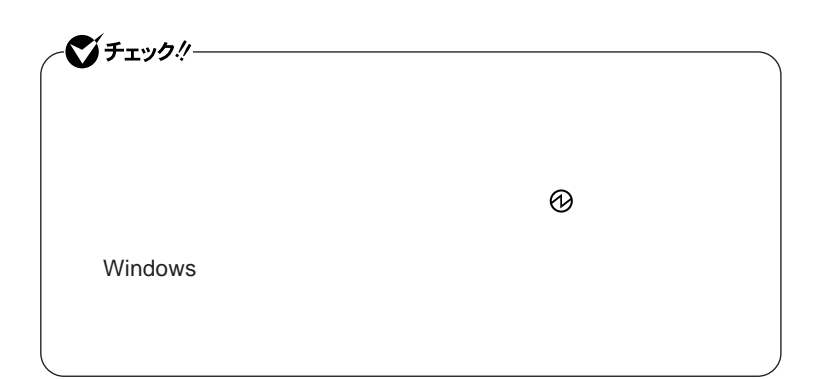

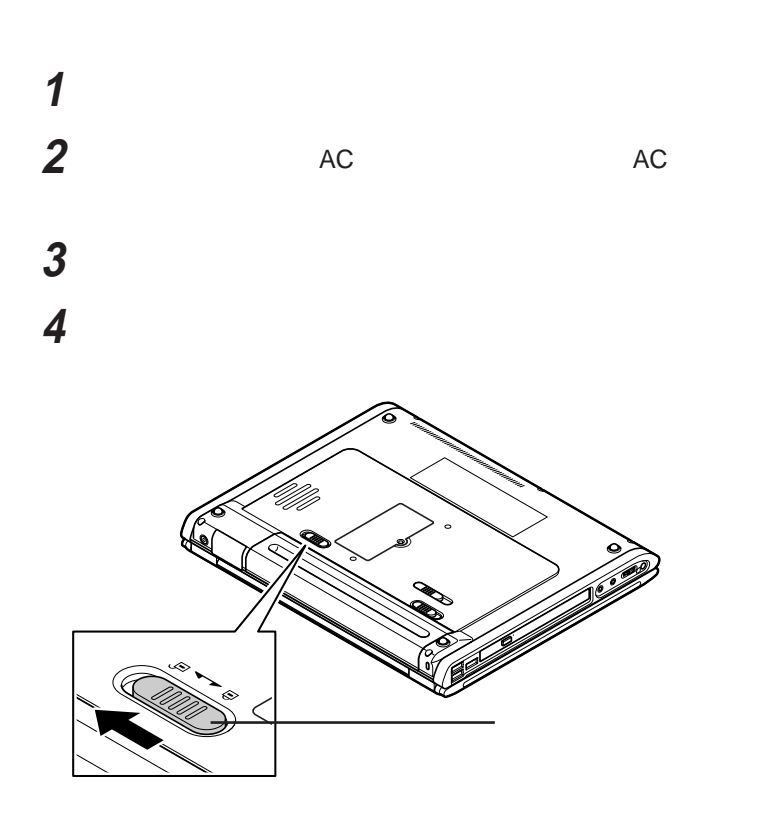

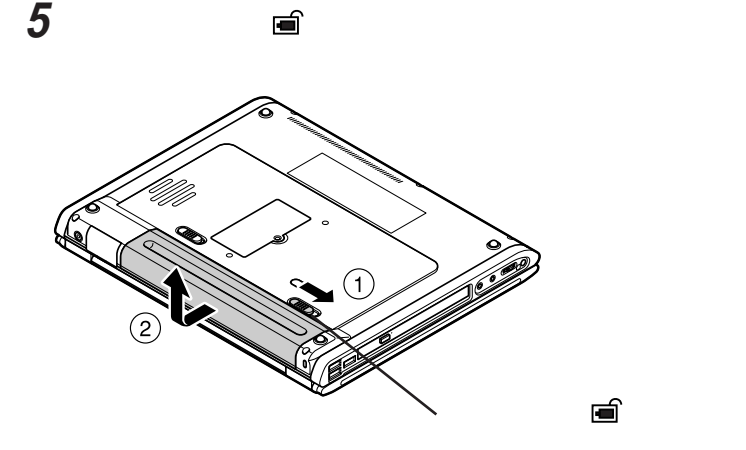

**6 新しいバッテリパックのガイドと本体の溝をあわせて置き、バッテ**

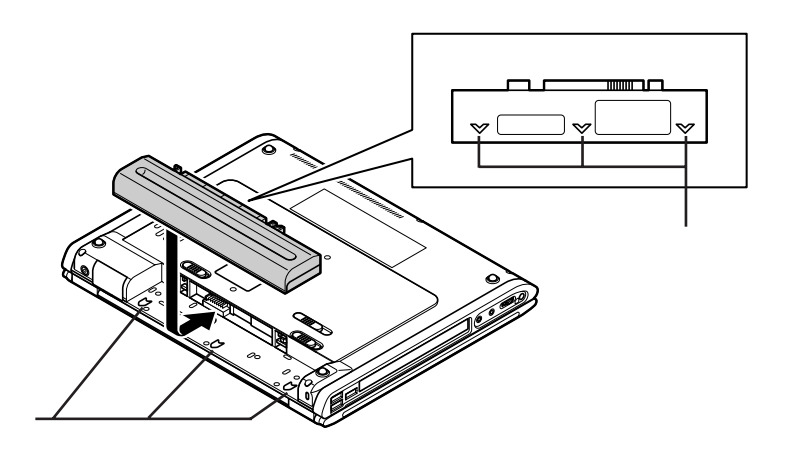

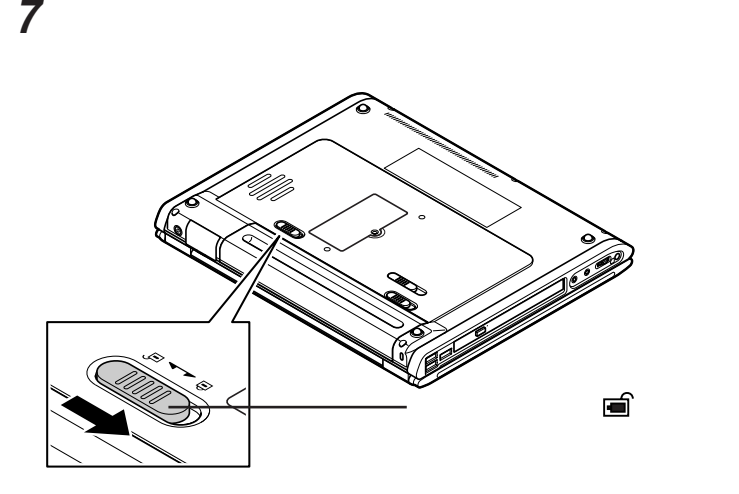

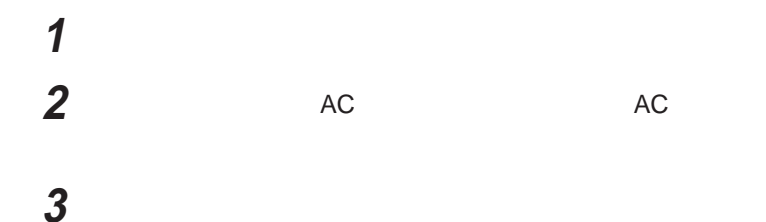

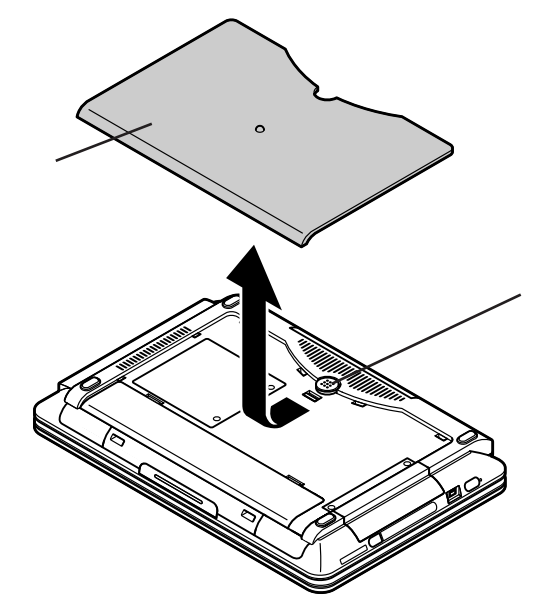

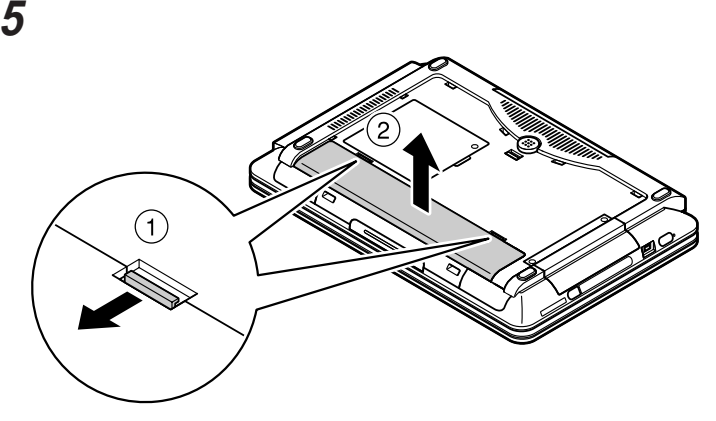

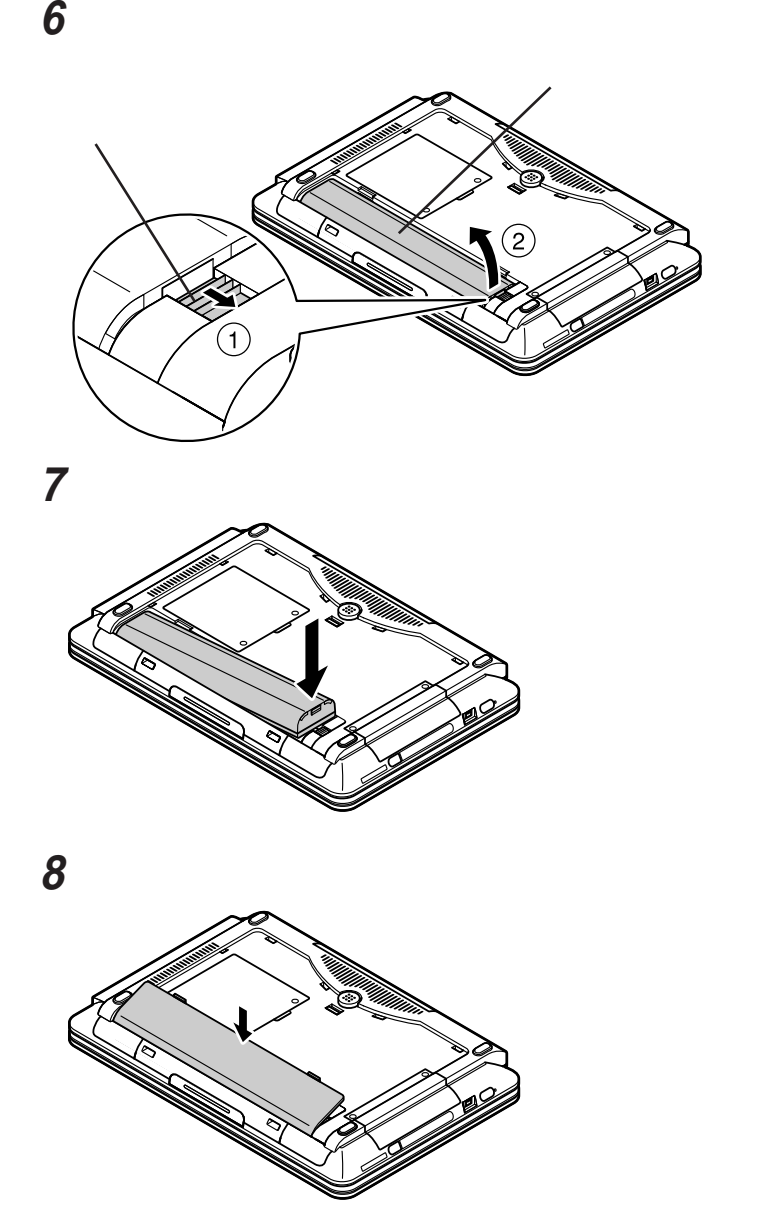

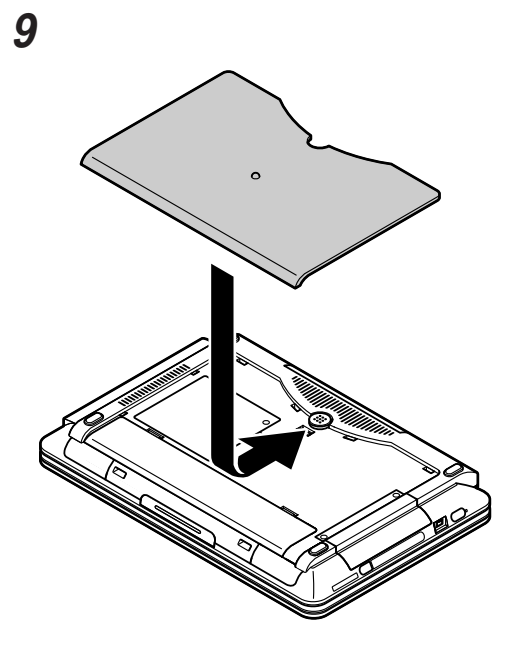

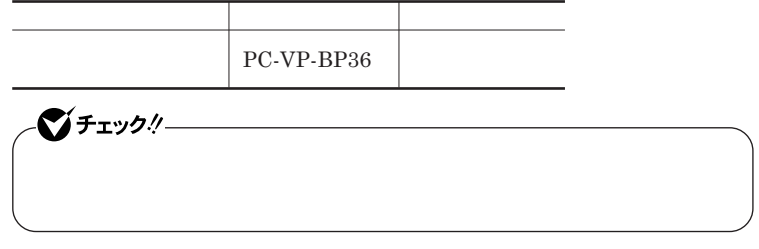

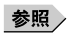

セカンドバック PART2 **アメリックス** 

**リムベイ」**p.171

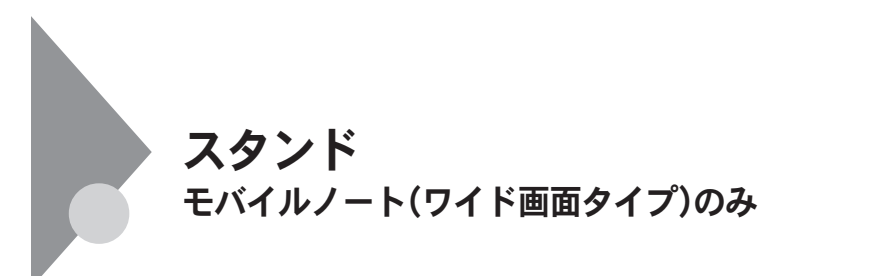

CD DVD-Video

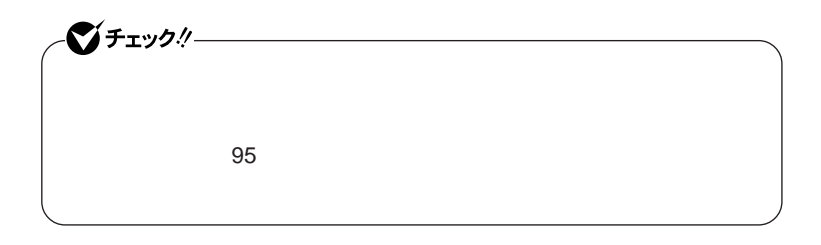

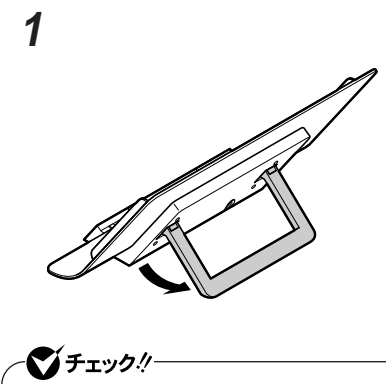

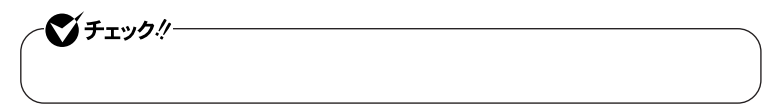

**スタンド 59**

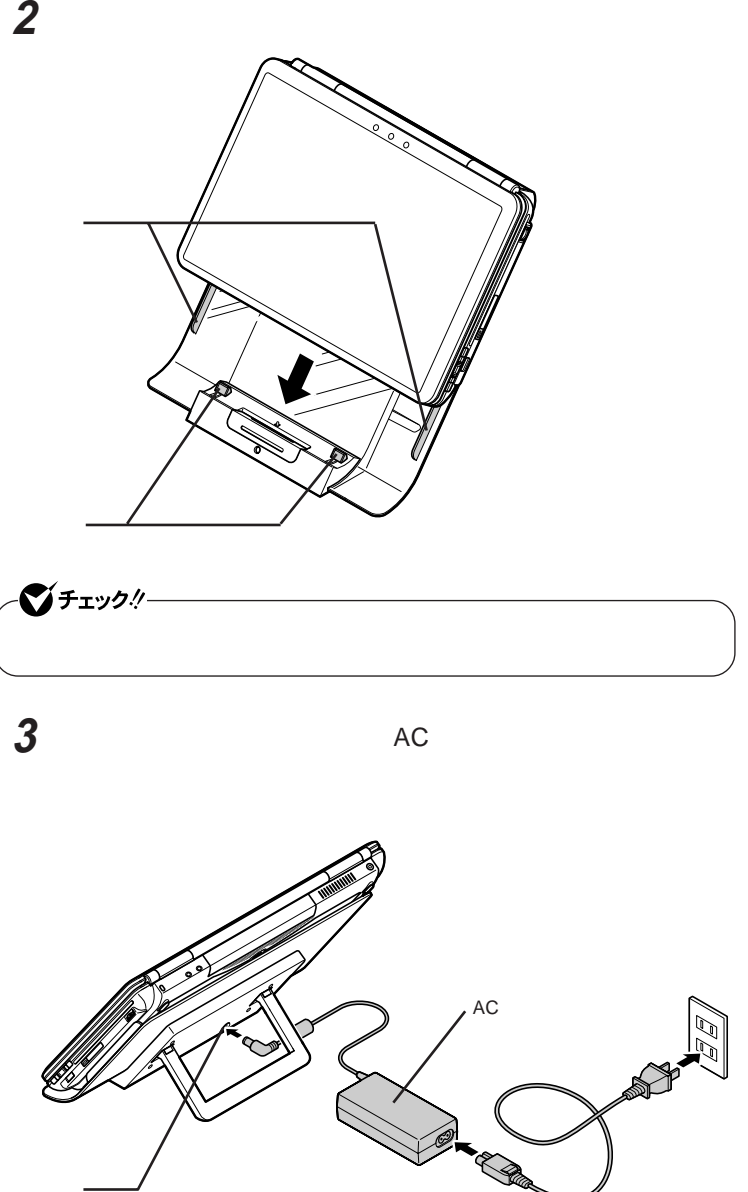

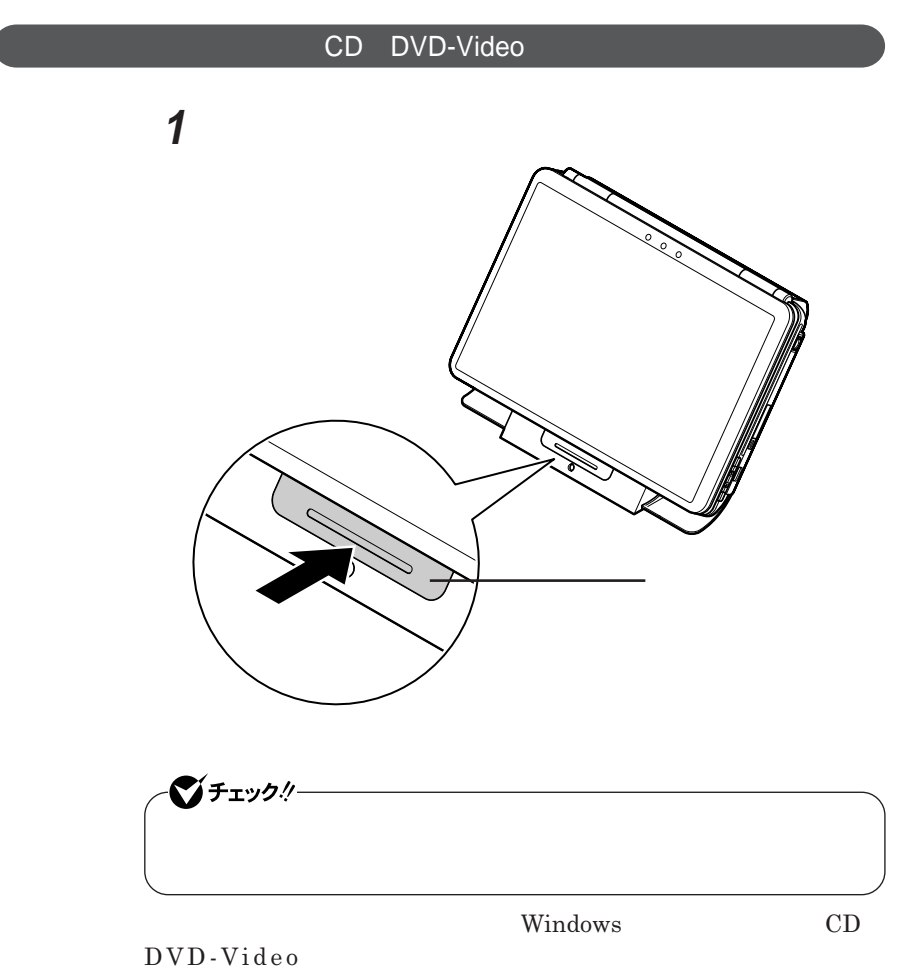

 $VersaPro/VersaPro J$ 

キーボード

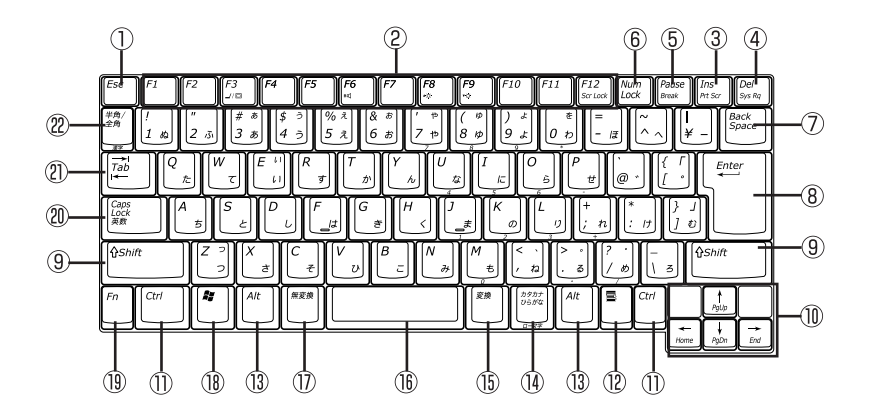

- $\circled{1}$ Esc
- $\circled{2}$ F1 F12
- $\circled{3}$ Ins
- $\circled{4}$ Del
- $\circledS$ Pause
- $\circledR$ Num Lock
- $\circled{7}$ Back Space
- $\circledR$ Enter
- $\circledcirc$ Shift
- $\circledR$
- $\circled{1}$ Ctrl
- $\blacksquare$  $\circled{12}$  $\circled{1}$ Alt  $\mathcal{D}$
- $\circled{15}$
- $\circled{f}$  $\circled{1}$ 
	-
- $\circledR$ 27 Windowsキー
- $\circled{1}$ Fn
- Caps Lock  $^{\circledR}$
- Tab  $(2)$
- $^{\circledR}$

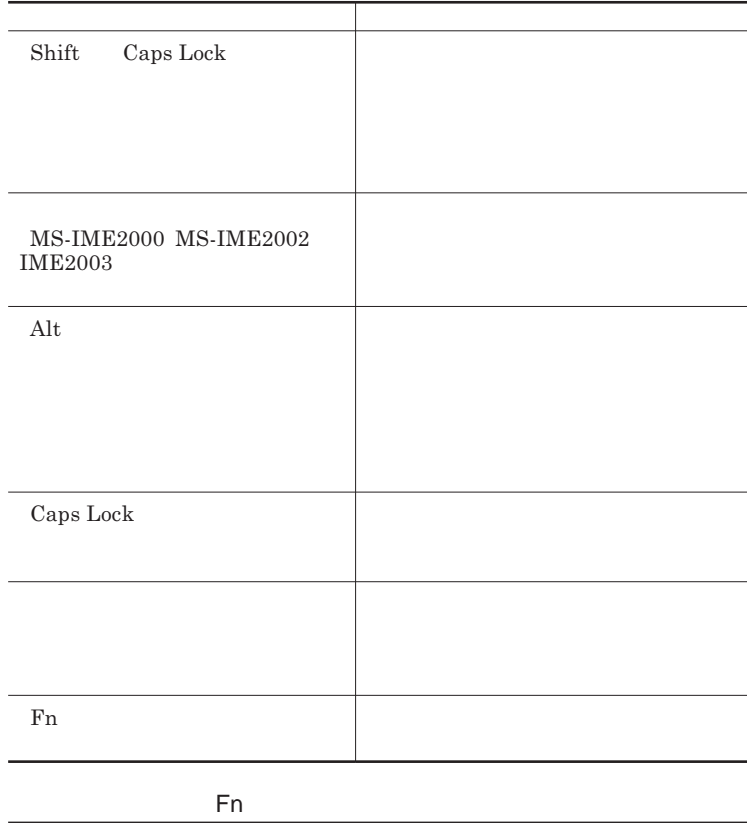

Fn **Executive Executive Executive Executive Executive Executive Executive Executive Executive Executive Executive Executive Executive Executive Executive Executive Executive Executive Executive Executive Executive Executiv** 

**組み合わせが可能なキーとその機能を表すアイコンは** Fn **と同じ色でキー**

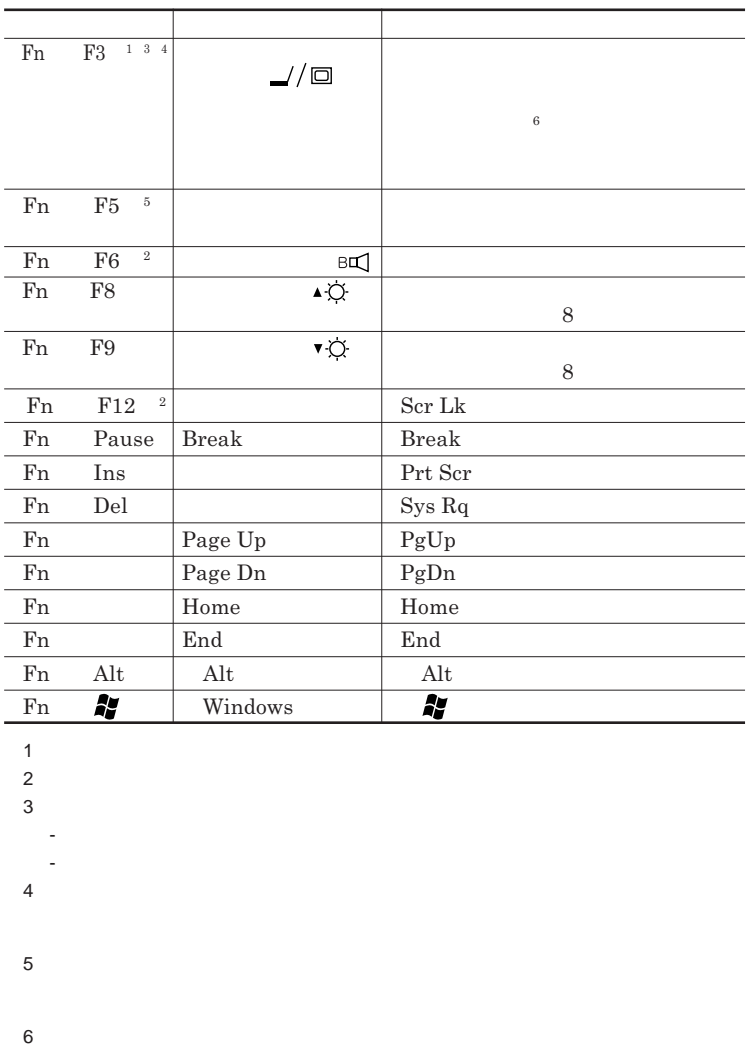

**Windows** 

**Windows** 

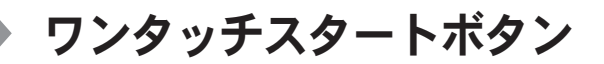

**Outlook Express** 

参照 /

**ワンタッチスタートボタンの位置について→「各部の名称」**p.16

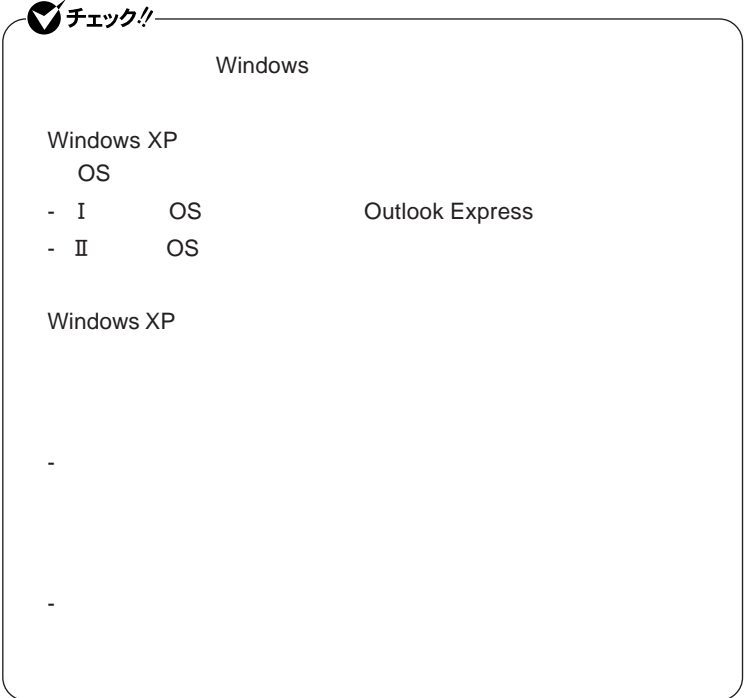

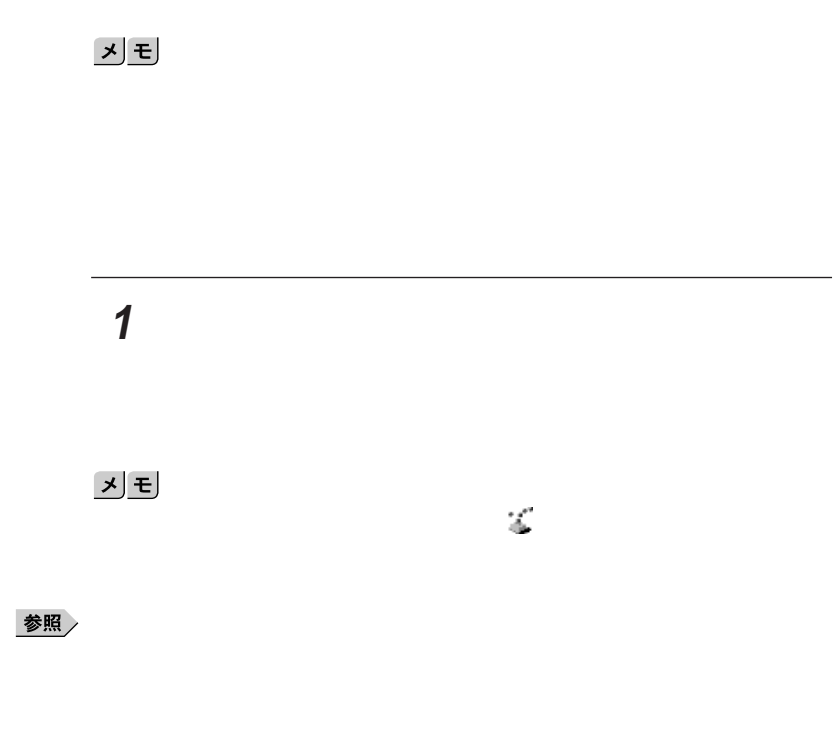

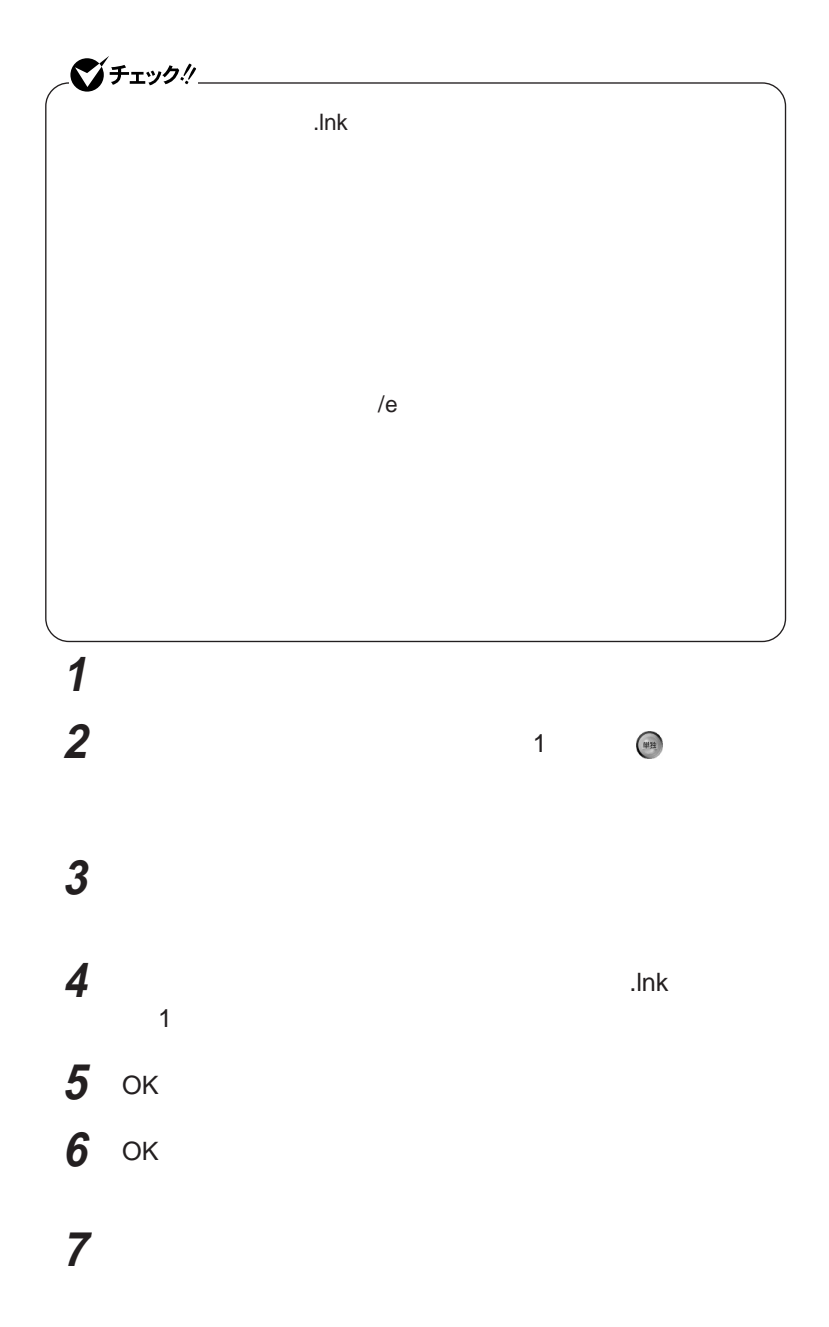

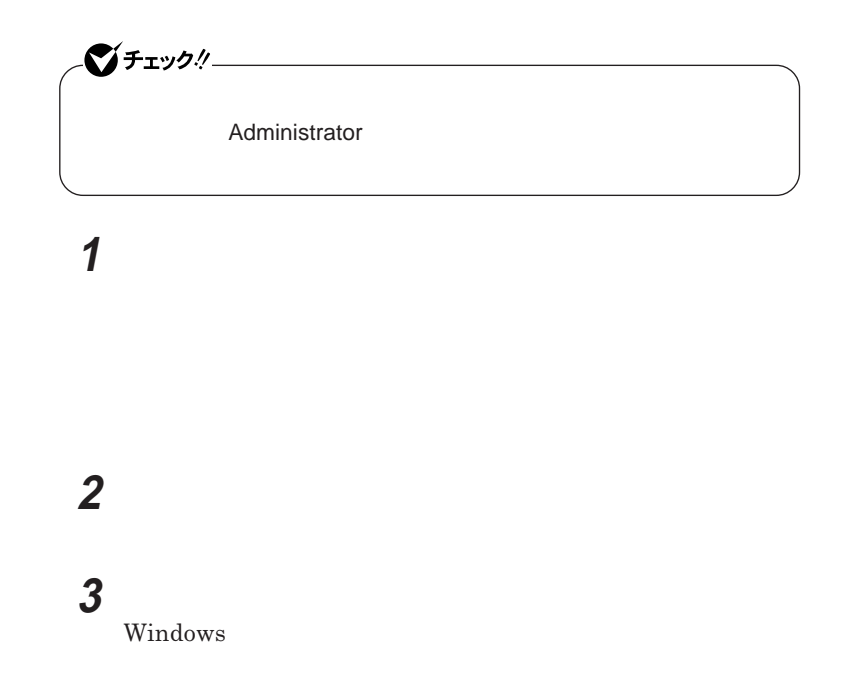

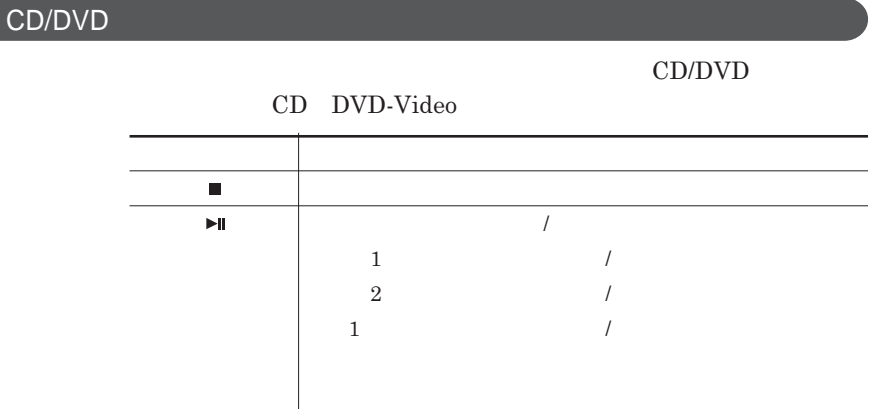

# NXパッド

ſ

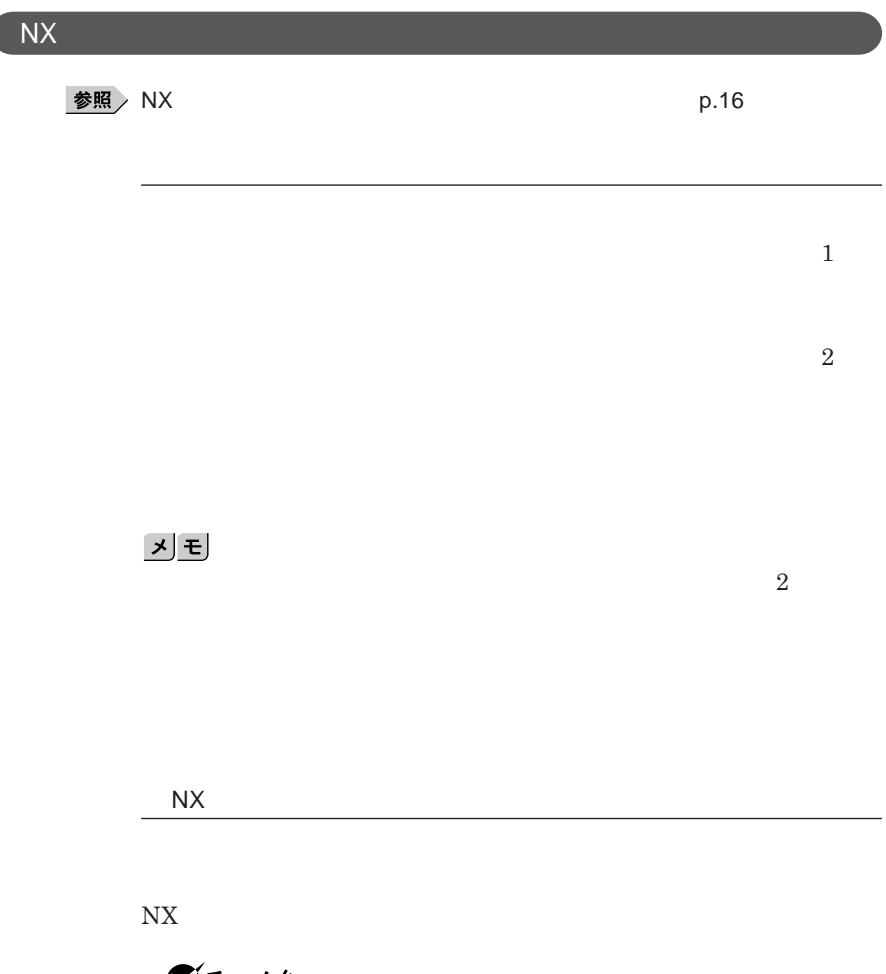

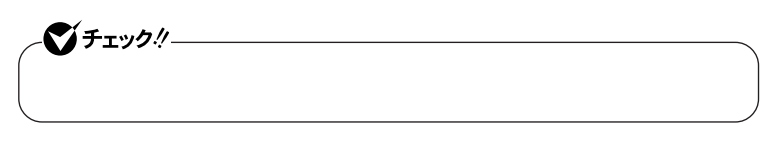

**拡大/縮小したい画面をク ックし、キーボードの** Ctrl **を押したまま、スク**

NX**パッドの拡張機能を使う**

**ように**NX**パッドを無効にしておく** NX**パッドを一時的にオン/オフにする**

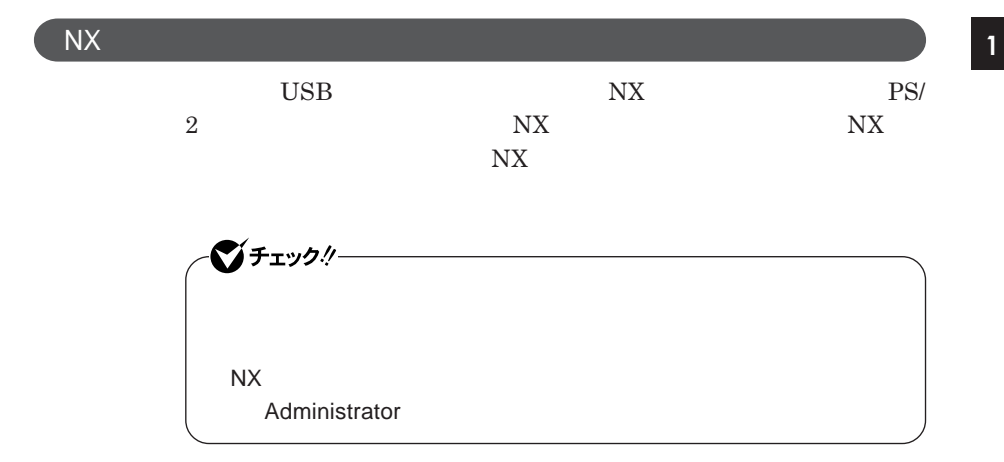

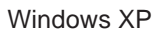

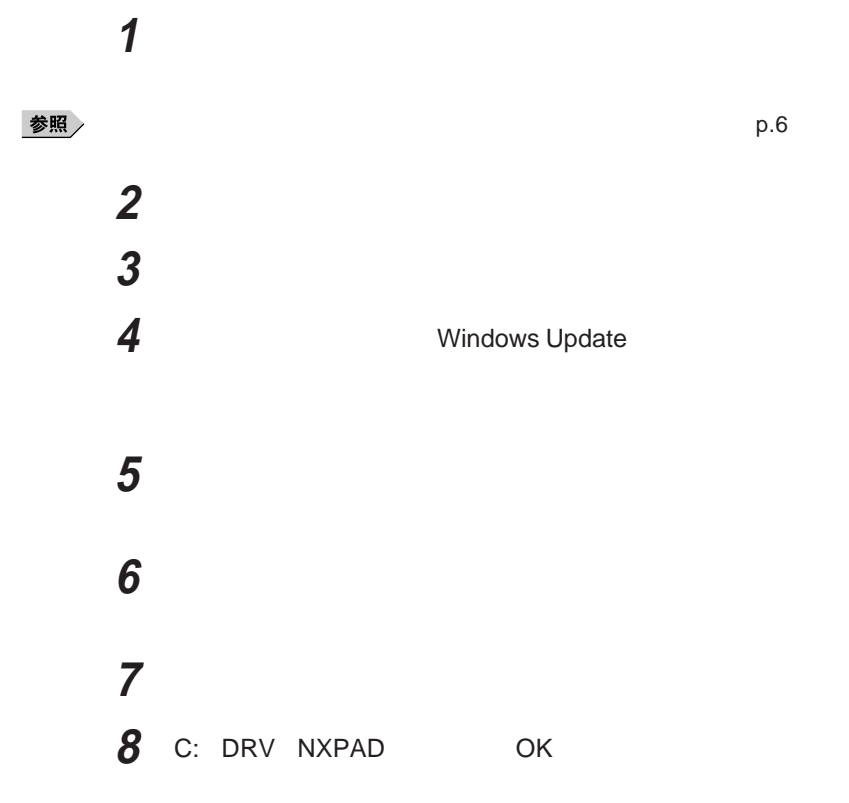

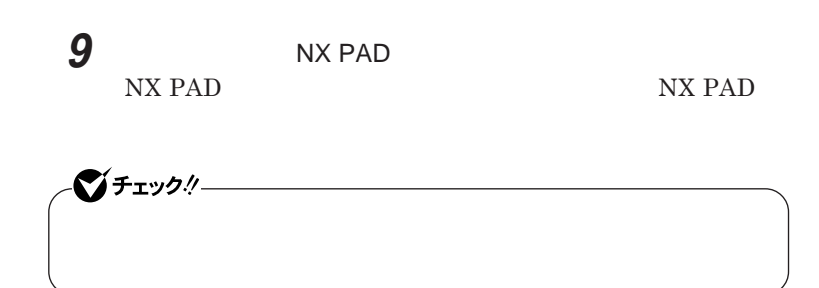

## **10「完了」ボタンをクリック 11 「閉じる」ボタンをクリック**

#### **12「はい」ボタンをクリック** Windows**が再起動します。**

**再起動後、**NX**パッドが有効になります。**

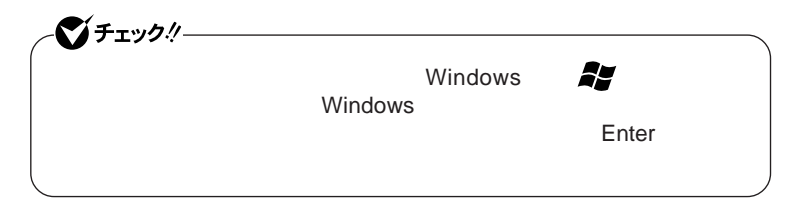

**1 「デバイス マネージャ」を開き、「マウスとそのほかのポインティ**

**2 現在使用しているマウスをダブルクリック**

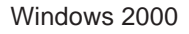
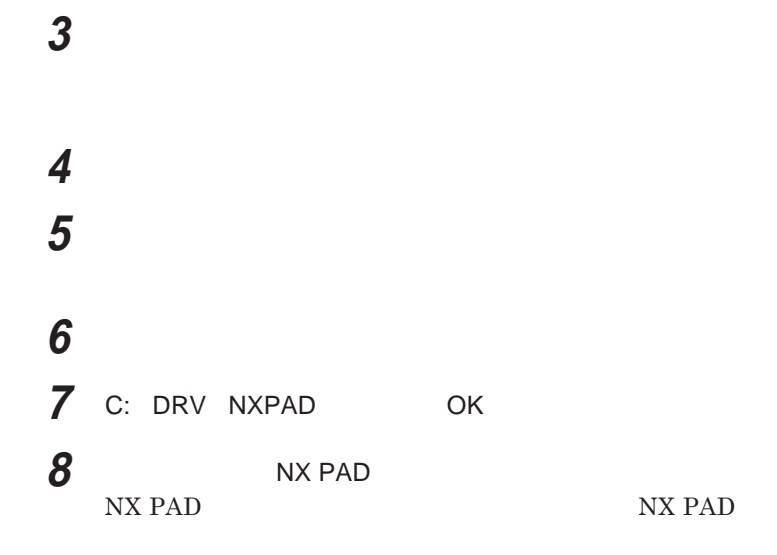

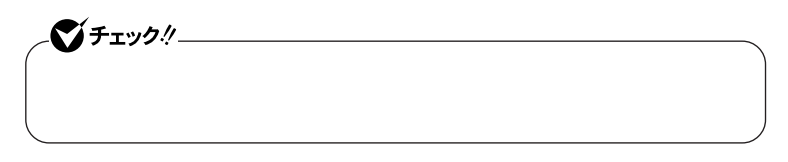

**「次へ」ボタンをクリック**

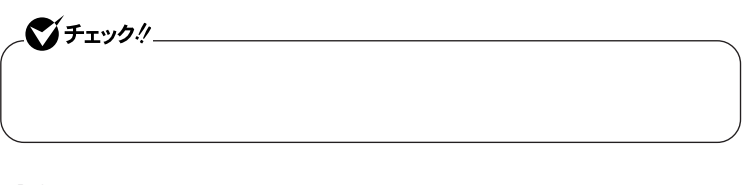

**「デバイスドライバのアップグレード ウィザードの完了」と表示**

**「閉じる」ボタンをクリック**

### **12「はい」ボタンをクリック** Windows**が再起動します。**

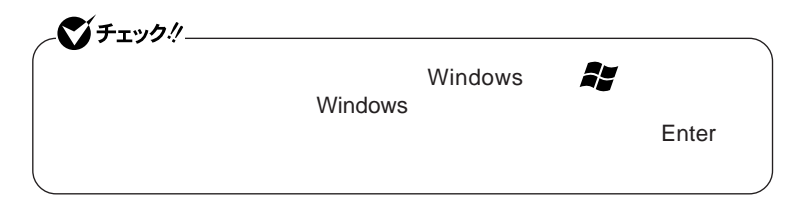

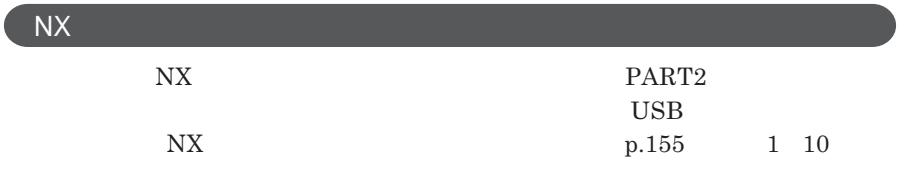

### NX**パッドの設定**

Windows NX

Windows **XP** 

**1 「スタート」ボタン→「コントロール パネル」をクリックし、「プリン**

Windows 2000

**1 「スタート」ボタン→「設定」「コントロール パネル」をクリックし、**

 $\overline{\text{NX}}$ 

**Windows** 

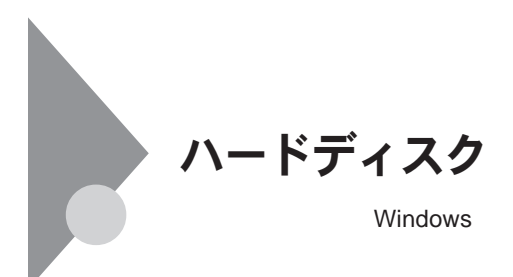

**PART2** 

200MB **ドライブ番号が割り当てられていない領域が表示されます。この**

**また、パーティション構成を変更(第**2**パーティションの削除など)するとイ**

StandbyDisk Solo

**ハードディスク内にある第**1**パーティショ** C**ドライブ)の使用領域とほぼ同じ**

#### $StandbyDisk Solo$

**『活用ガイド ソフトウェア編』「アプリケーションの概要と削除**/**追加」**

StandbyDisk Solo

StandbyDisk Solo RB

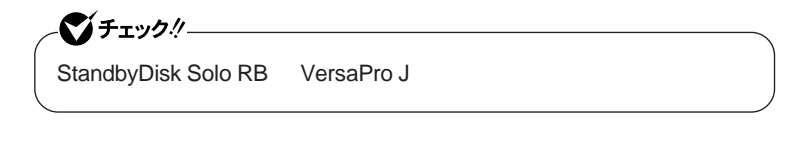

1 (C ) **容量をバックアップ先**(**以後スタンバイ エリア**) **して同パーティション内に確**

**『活用ガイド ソフトウェア編』「アプリケーションの概要と削除**/**追加」**

参照

StandbyDisk Solo RB

**1 次の手順を行う**

Windows **XP** 

Windows 2000

**画面左側にあるコンソール ツリーの中の「ディスクの管理」をク**

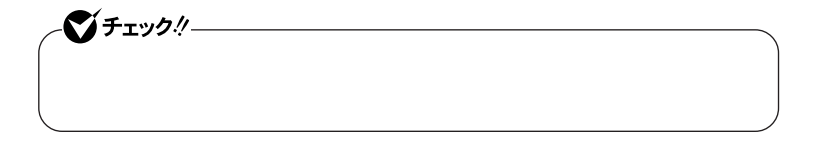

**作成する拡張パーティションのサイズを入力して「次へ」ボタンを**

 **画面右下に表示されている「未割り当て」を選んで右クリック** 시티

## **表示されたメニューから次の項目をクリック**

Windows XP

Windows 2000

 **「次へ」ボタンをクリック 「拡張パーティション」を選択して、「次へ」ボタンをクリック**

**ハードディスクの未割り当て領域がなくなるまで手順**4 9**をくりかえ**

## **画面右下に表示されている「空き領域」を選んで右クリック**

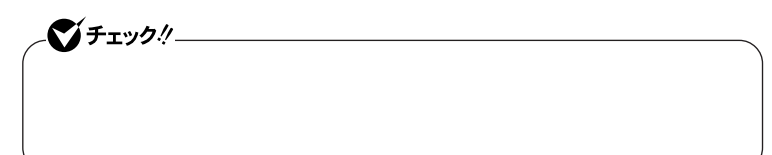

## **表示されたメニューから次の項目をクリック**

Windows **XP** 

Windows 2000

# **「次へ」ボタンをクリック 「次へ」ボタンをクリック**

**作成する論理ドライブのサイズを入力し、「次へ」ボタンをクリッ**

**表示されたドライブ文字の割り当てを確認して「次へ」ボタンをク**

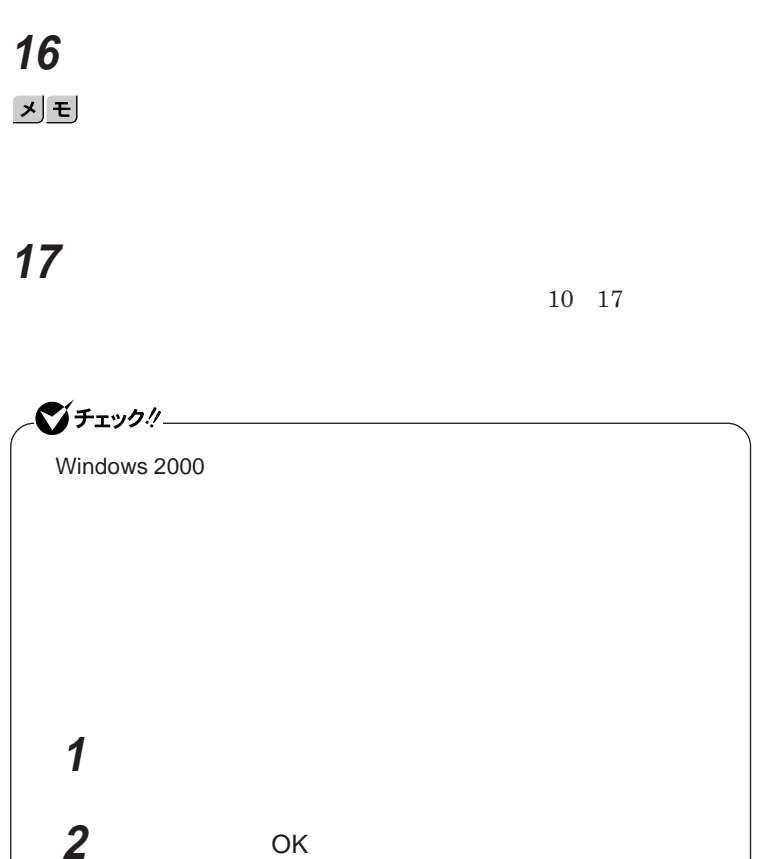

**3** OK

参照

**ハードディスク 79**

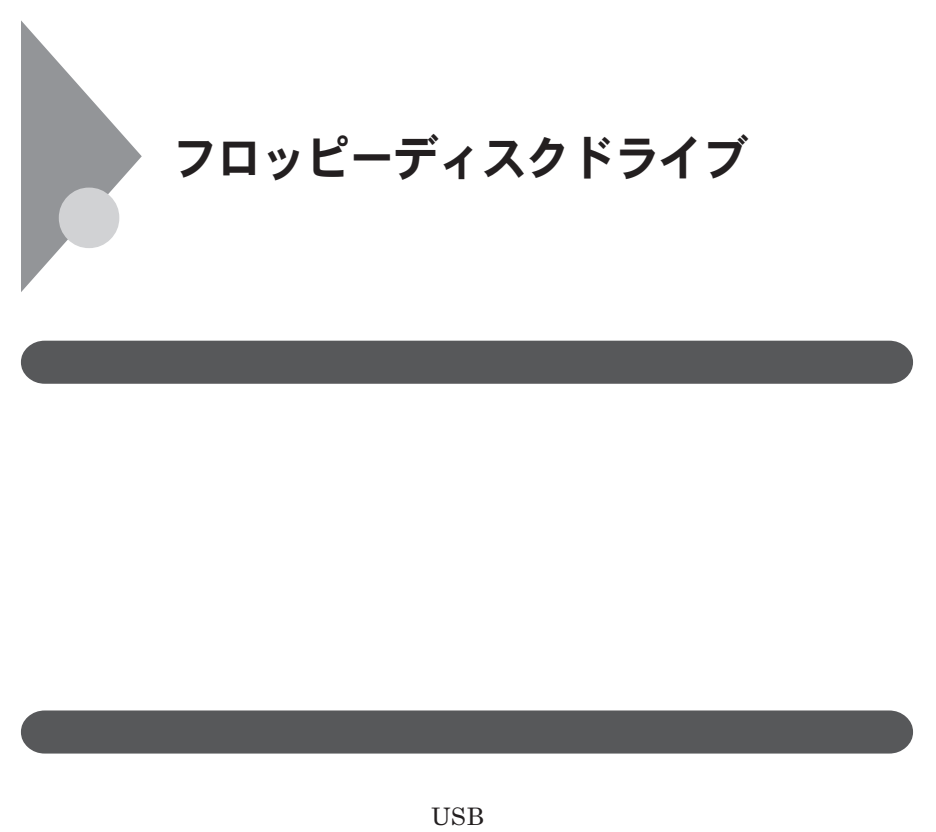

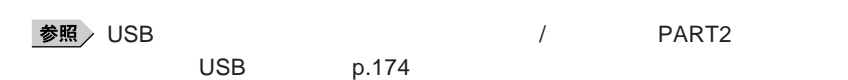

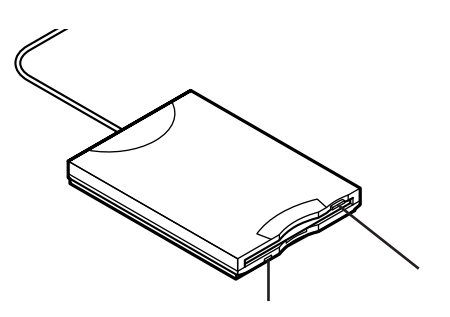

#### **2DD 2HD 2**

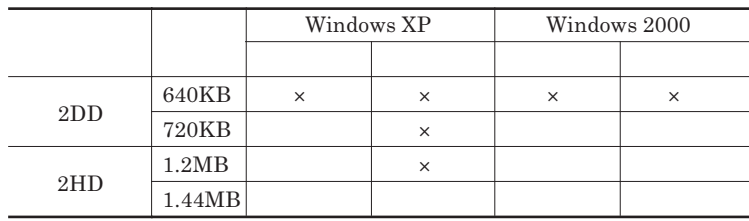

#### 参照

#### **Windows**

 $\left[\star\right]\mathbf{t}$ 

1.2MB 1.2MB 512 / 1.25MB 1,024 / 2 **1.25MB 1,024** / PC-9800

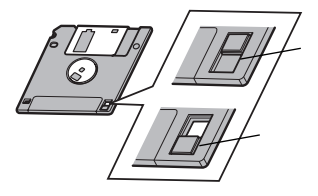

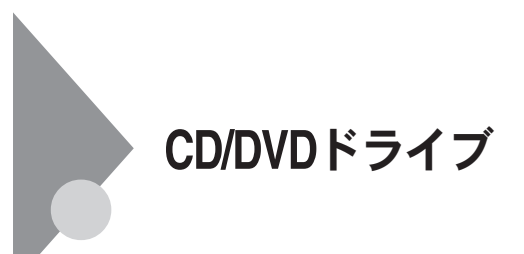

CD/DVD

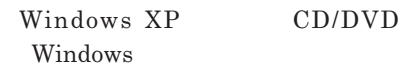

 $\overline{\text{OK}}$ 

**をク ックしてください。**

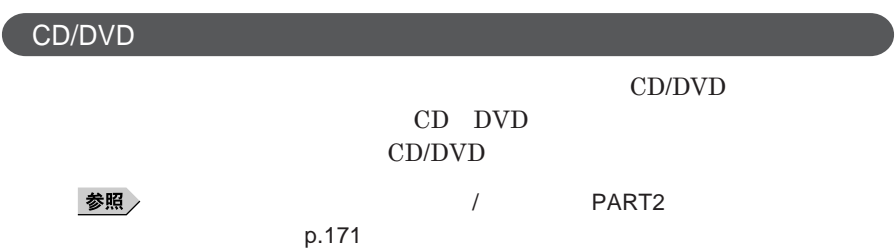

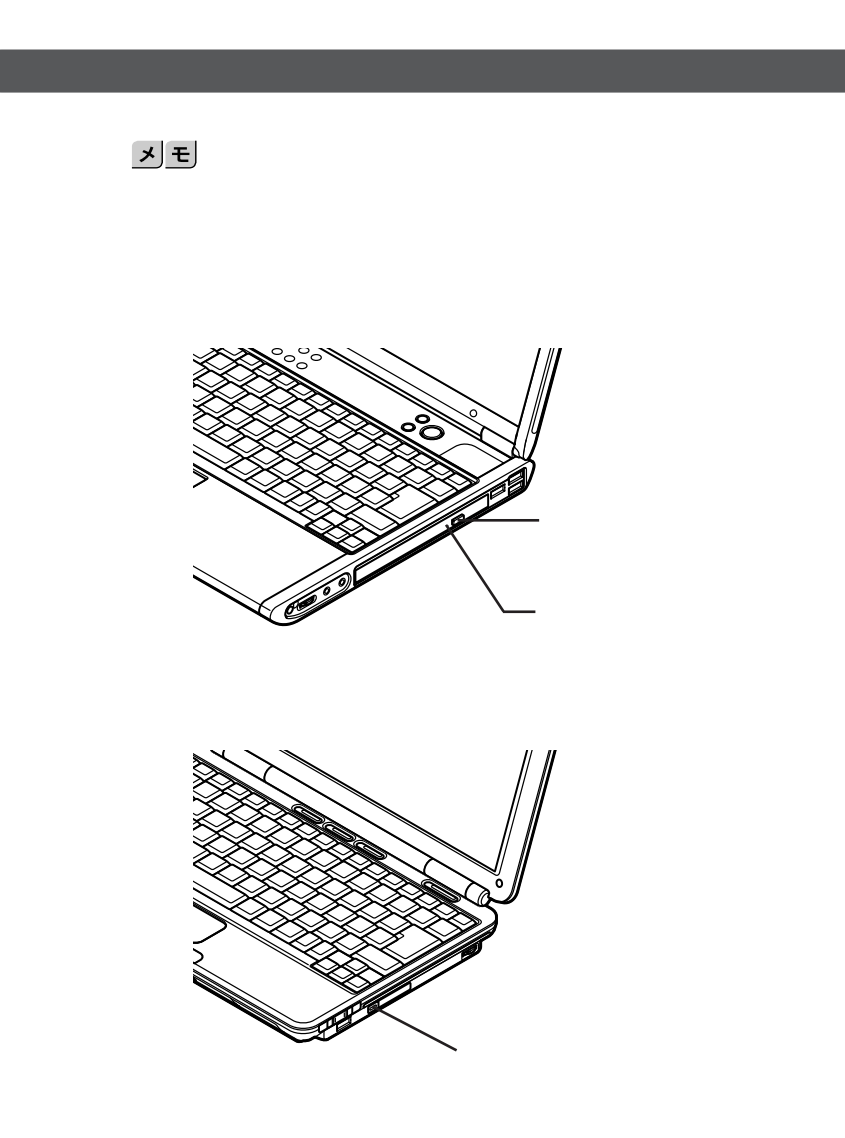

#### **お使いのモデルにより、内蔵の**CD/DVD**ドライブで使えるディスクは異なり ます。それぞれのモデルの**CD/DVD**ドライブで使用できるディスクは、次の**

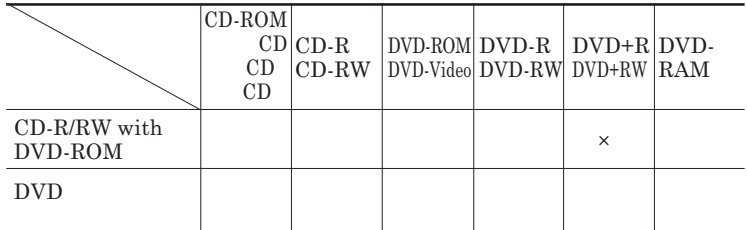

Windows XP

 $\times$ 

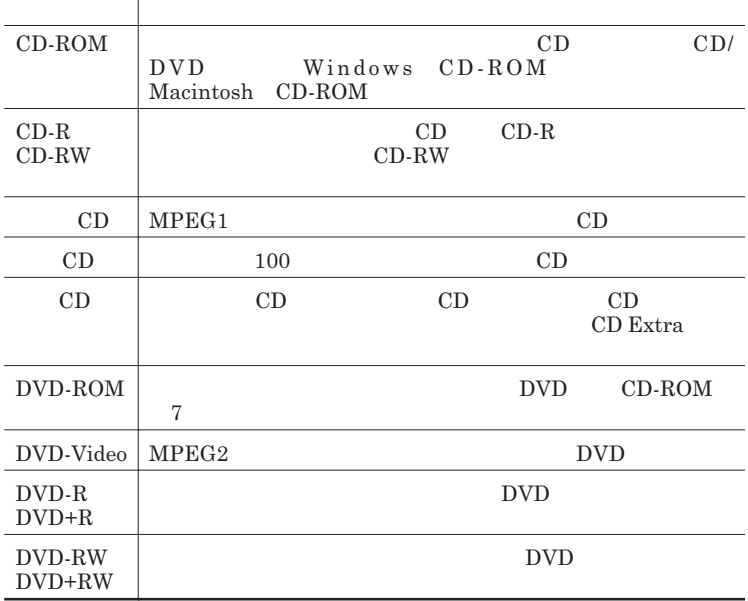

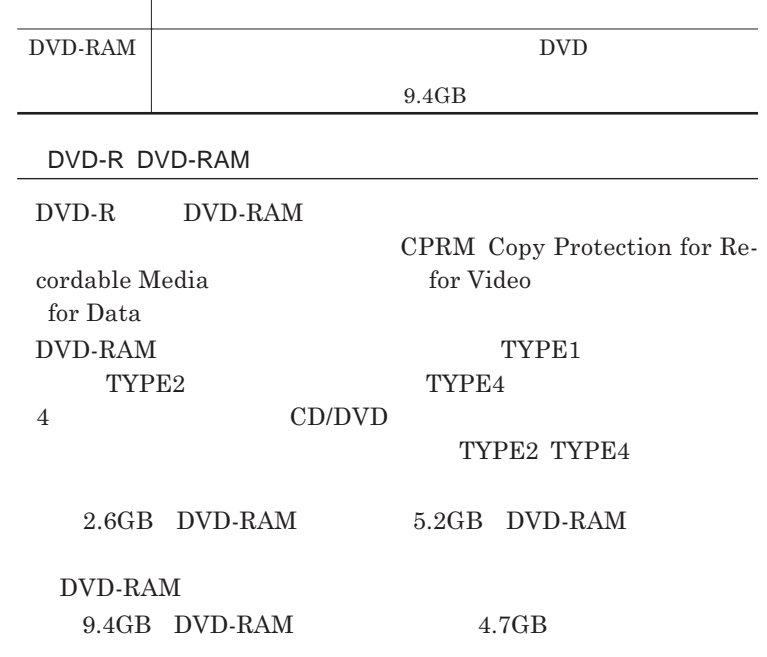

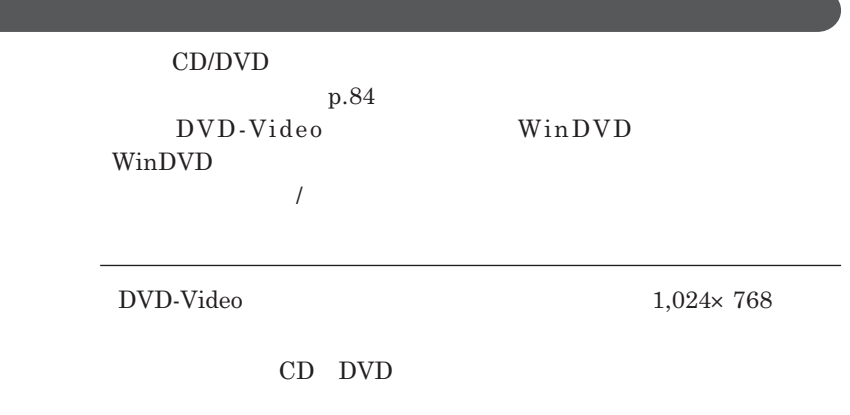

<u> El segundo de la contrada de la contrada de la contrada de la contrada de la contrada de la contrada de la c</u>

CD DVD

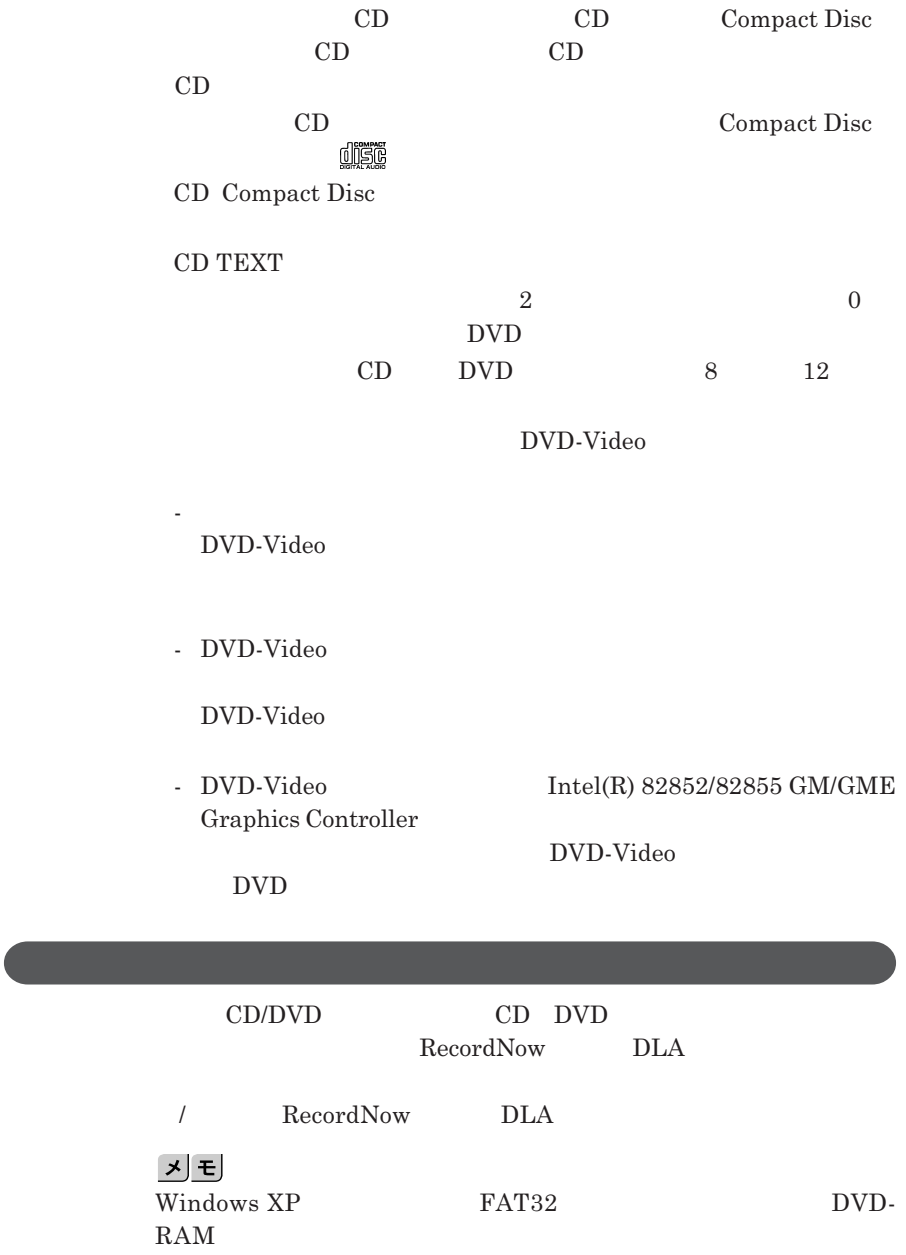

I

#### CD-R DVD-R DVD+R

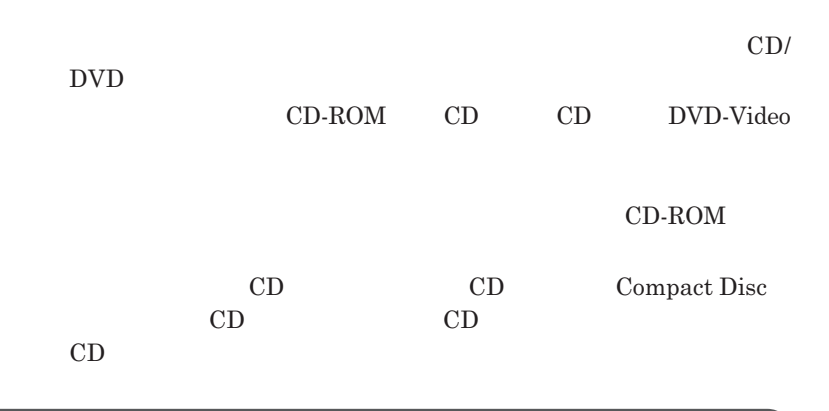

**レイが出てこない場合は、非常時ディスク取り出し穴に太さ**1.3 mm**程の**

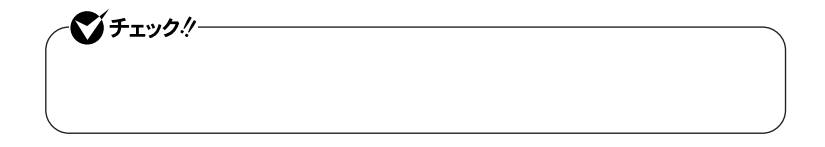

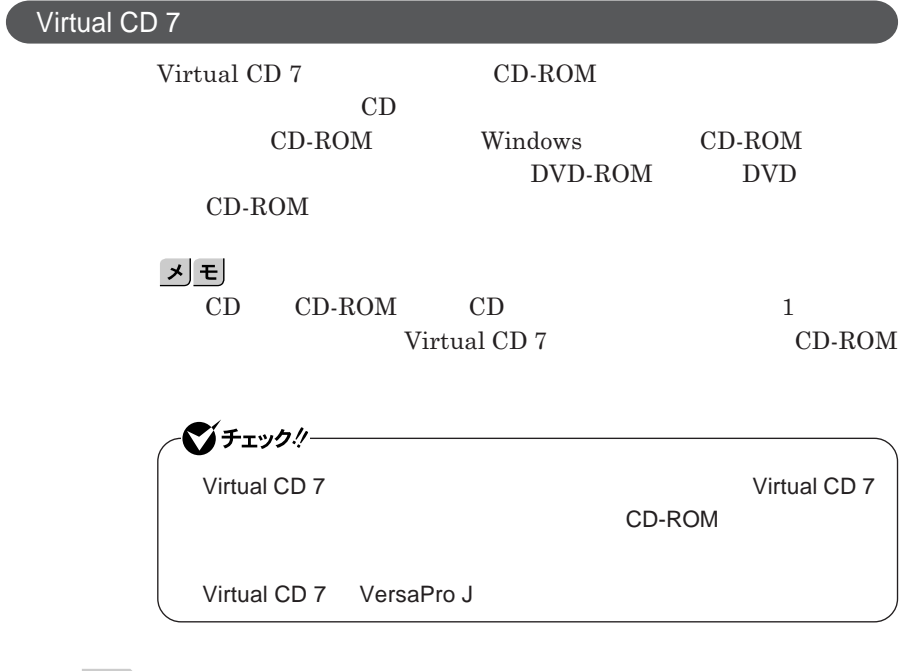

参照 / Virtual CD 7

**ンの概要と削除**/**追加」** Virtual CD 7

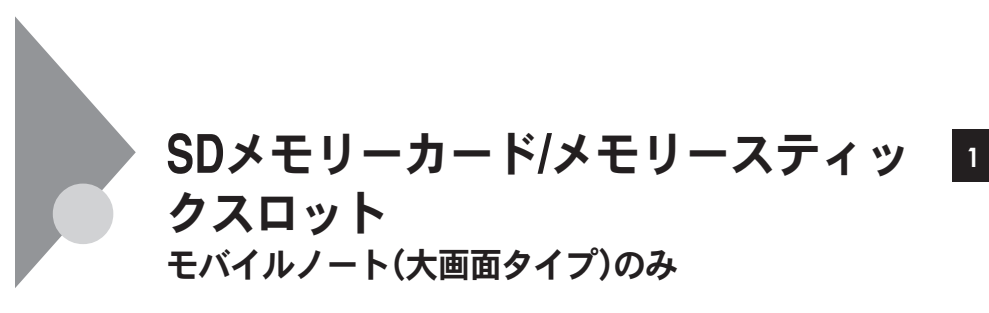

**ED ク」および「メモリースティック**PRO **を使用することができます。**

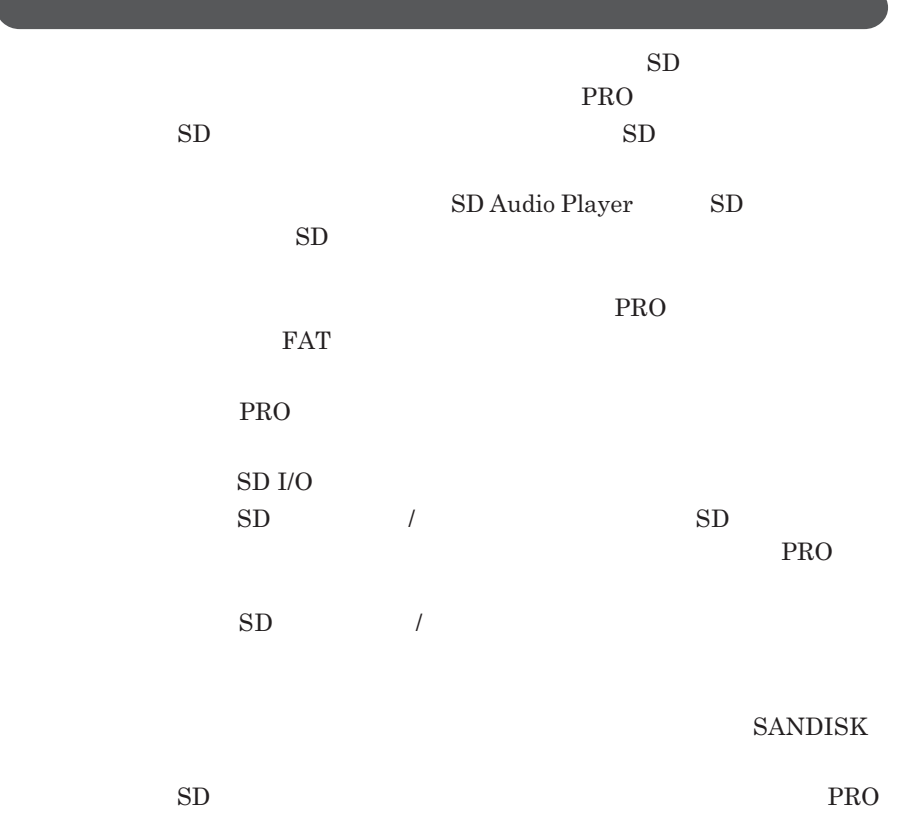

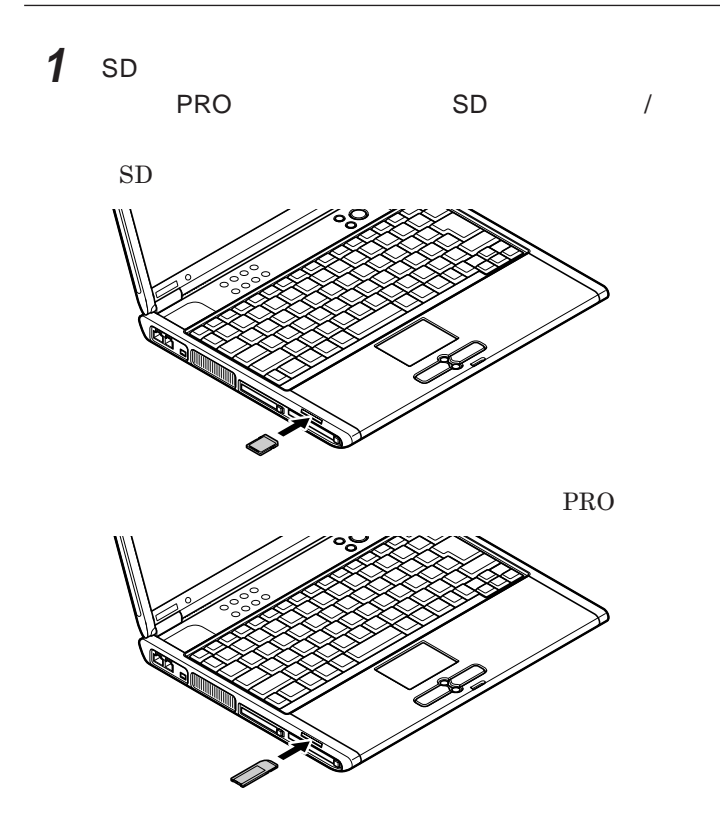

## ■ブチェックリー SD**メモリーカー** /**メモリースティックスロットアクセスランプ点灯中は、** SD<br>
PRO PRO **を取り出さないでください。スロットの故障やデータの不具合の原**

1 SD **ティック**PRO **を押す** SD PRO **が飛び出します。**

**ティック**PRO **を水平に引き抜く**

2 SD

SD**メモリーカード**/**メモリースティックスロッ 91**

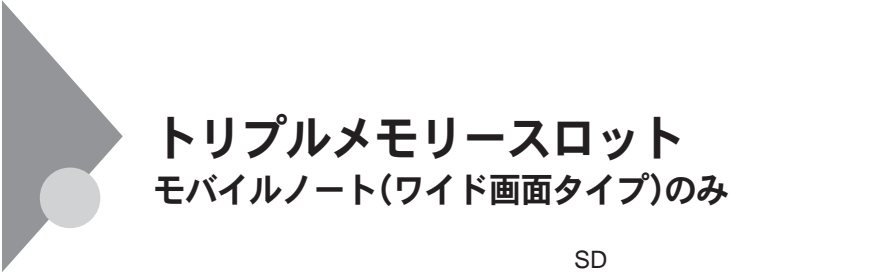

 $PRO$  **xD-**

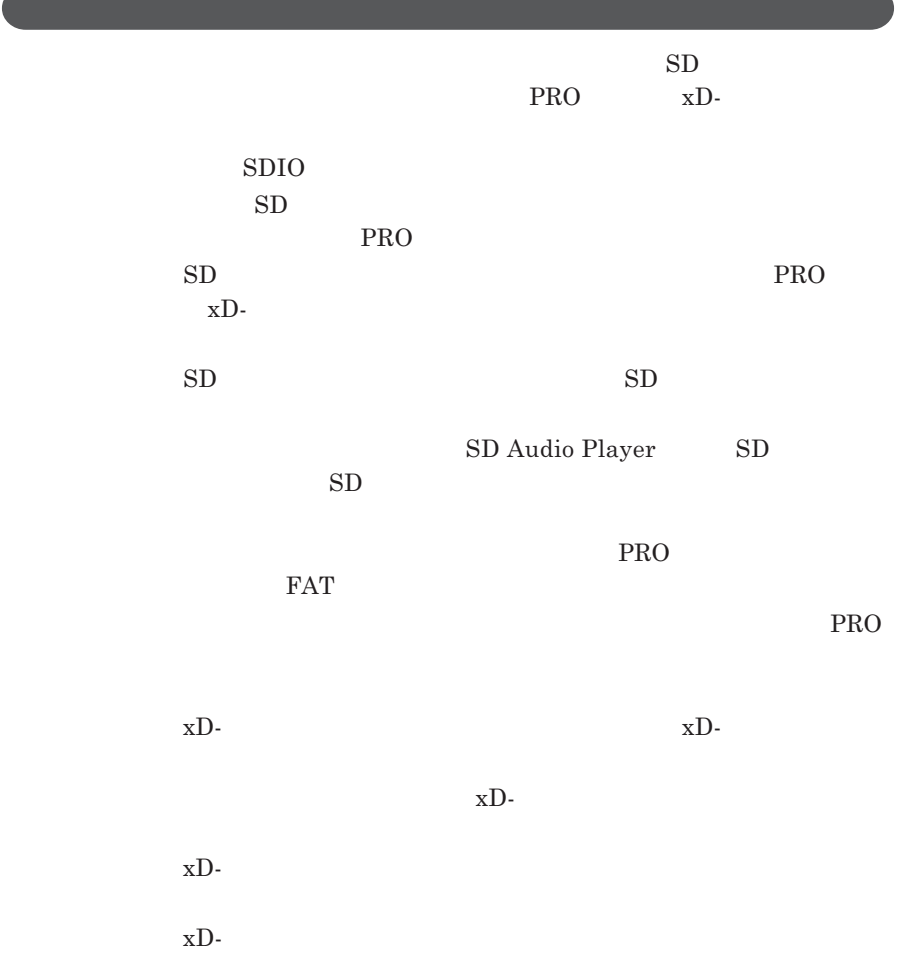

ジチェック! miniSD**カード」を使用するときは、必ず**miniSD**アダプターに装着して miniSD 「メモリースティック**DUO **を使用するときは、必ずメモリースティック** DUO **ティック**DUO **の取扱説明書をご覧ください。**

 $1$  s<sub>D</sub> PRO xD-

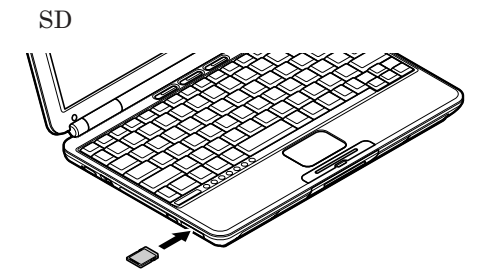

**PRO** 

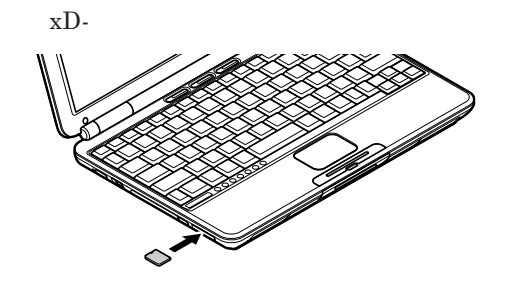

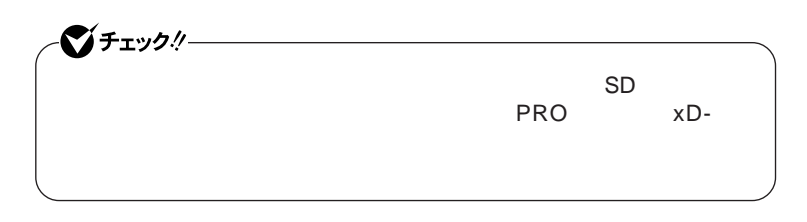

1 SD **スクトレイ)にある をクリックすると表示される「x を安全に取**

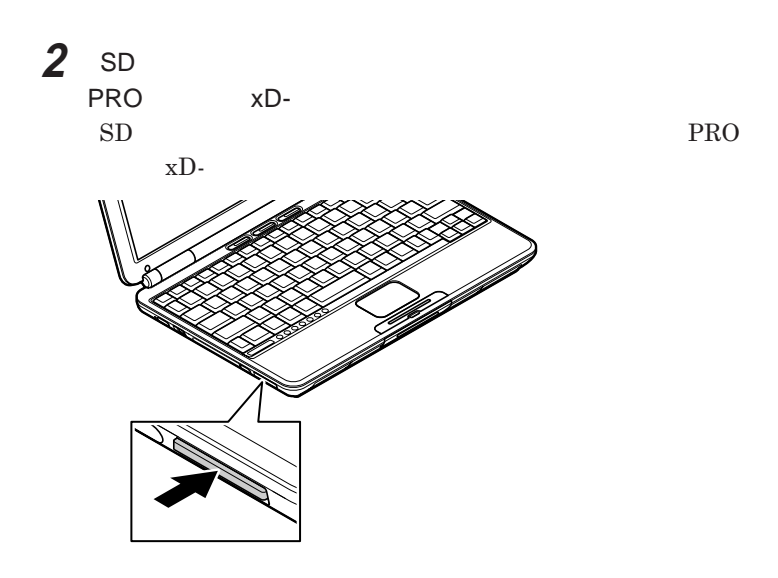

### 3 SD<br>PRO  $\times$ D-

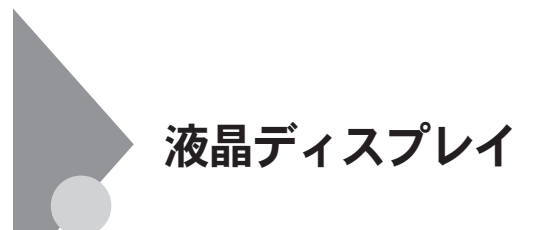

OpenGL

Alt Enter **Fn** F3 **F3** DVD-Video

**本機では、キーボードを使って輝度や画面の調整を行います。輝度は**8**段階**

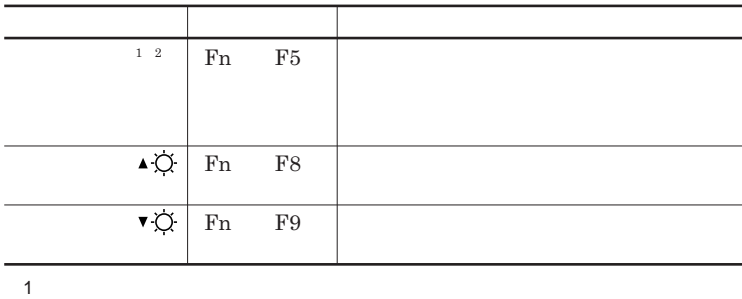

 $2$ 

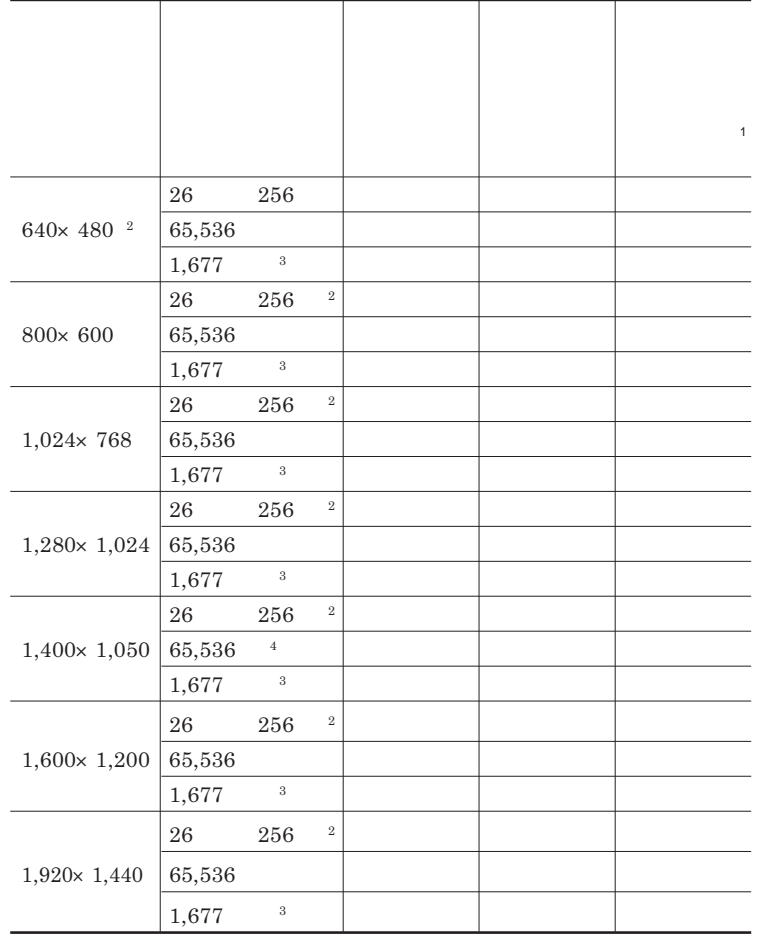

 $Fn + F5$ 

- $1$ 2 Windows XP  $3$
- $4 \times$

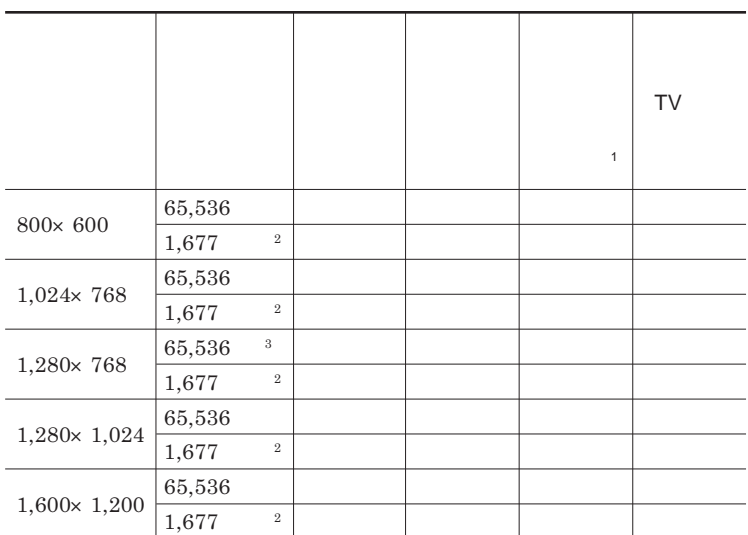

 $Fn + F5$ 

 $1$  $2$  $3 \times 3$ 

### 시티

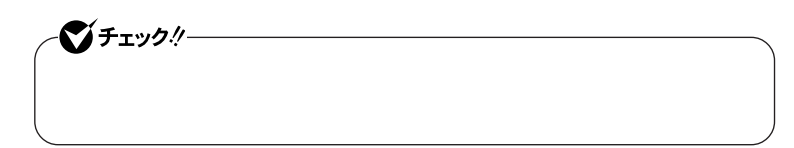

**1 次の操作を行う** Windows **XP** 

Windows 2000

**2 「設定」タブをクリックし、「詳細設定」ボタンまたは「詳細」ボタン 3 「モニタ」タブをクリック 4 「このモニタでは表示できないモードを隠す」のチェックを外す**

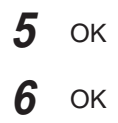

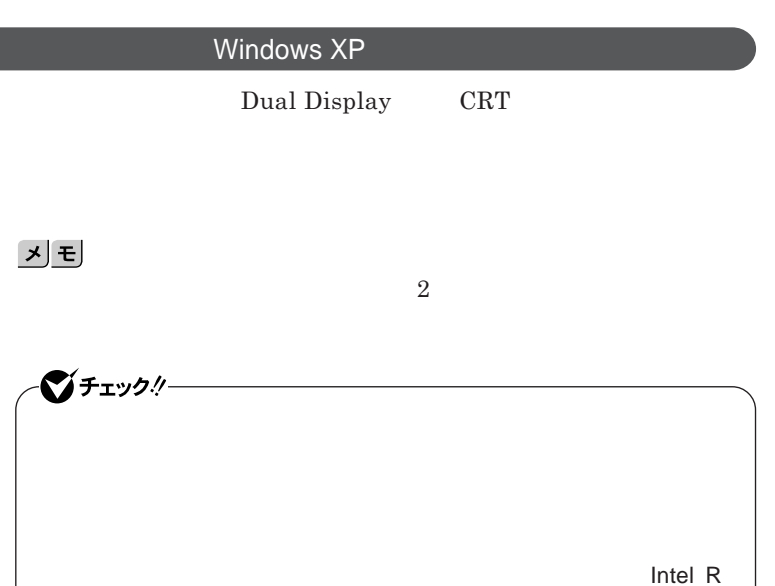

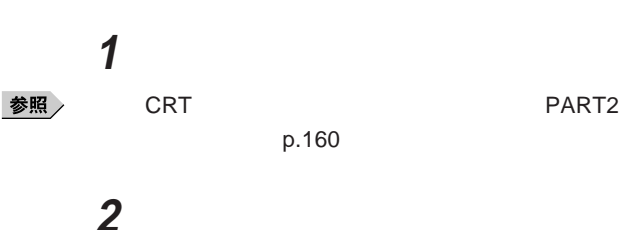

**Extreme Graphics 2 for Mobile** 

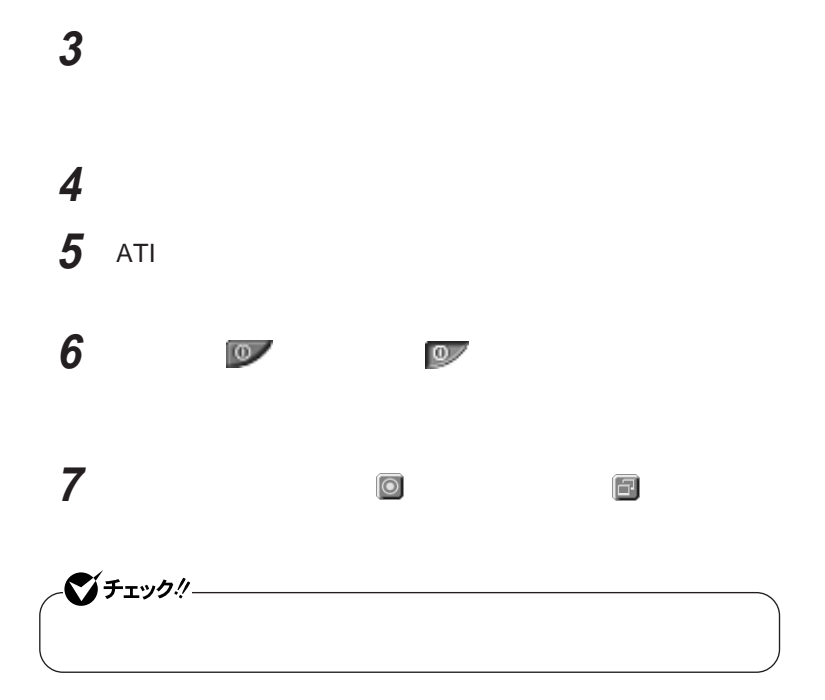

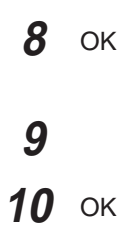

**の場合、「デュアルディスプレイ機能を使う準備をする」**p.100 **をご覧にな**

**別売の外部ディスプレイなどを接続するには→** PART2 **周辺機器の利用」**

 **「スタート」ボタン→「コントロール パネル」をクリックし、「デスク 「設定」タブをクリック 3** 2 **「適用」ボタンをクリック 表示されたメニューから「接続」をクリック 6** OK **別売の外部ディスプレイを接続し、電源を入れる** 参照 p.160 **本機の電源を入れる 「スタート」ボタン→「コントロールパネル」をクリックし、「デスク**

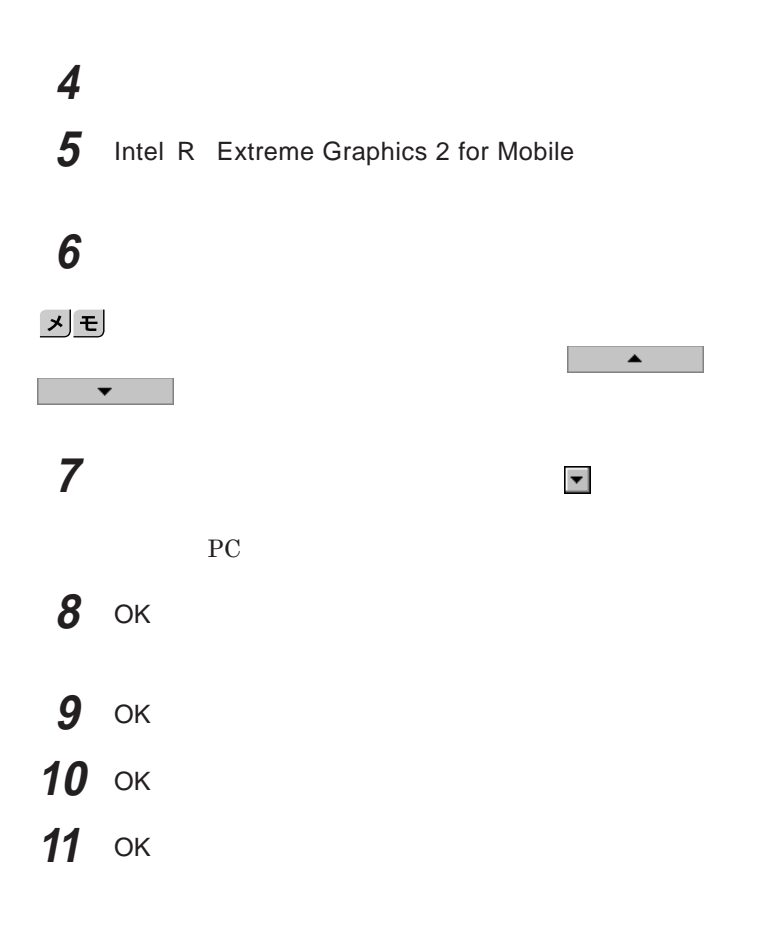

 $p.102$ 

 **p**.102 **3** 5 **「ノートブック」をクリック**

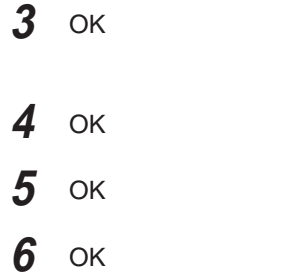

**Windows** 

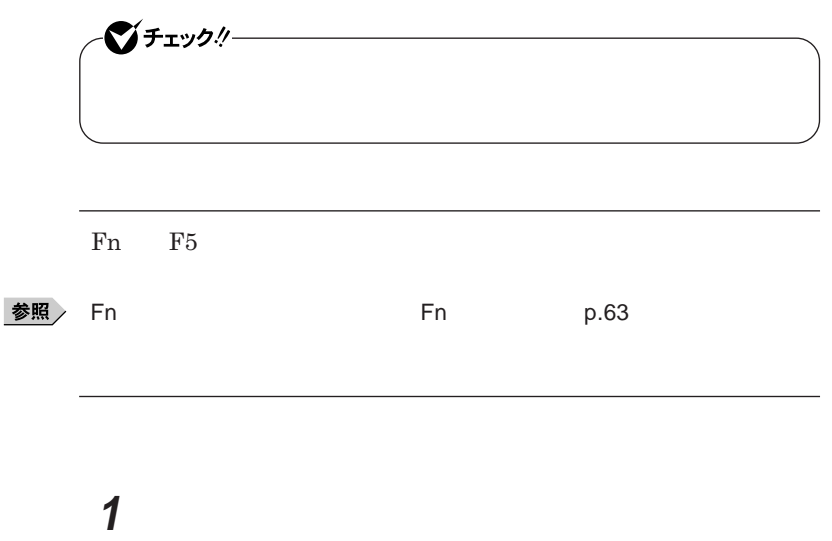

Windows **XP** 

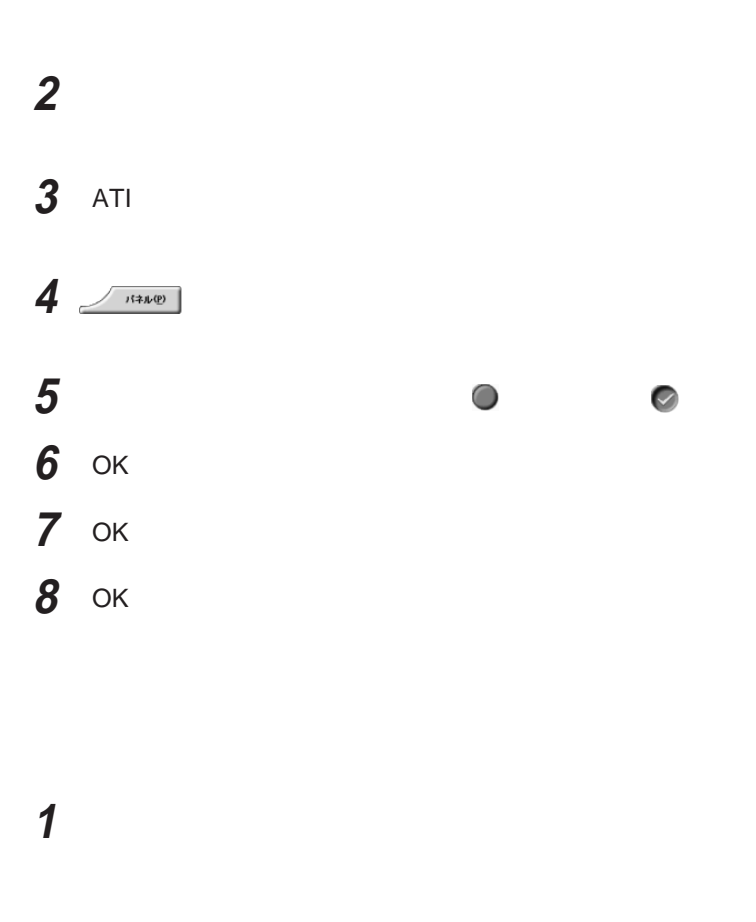

 **「設定」タブをクリックし、「詳細設定」ボタンをクリック** Intel R Extreme Graphics 2 for Mobile

**「ノートブック」をクリック**

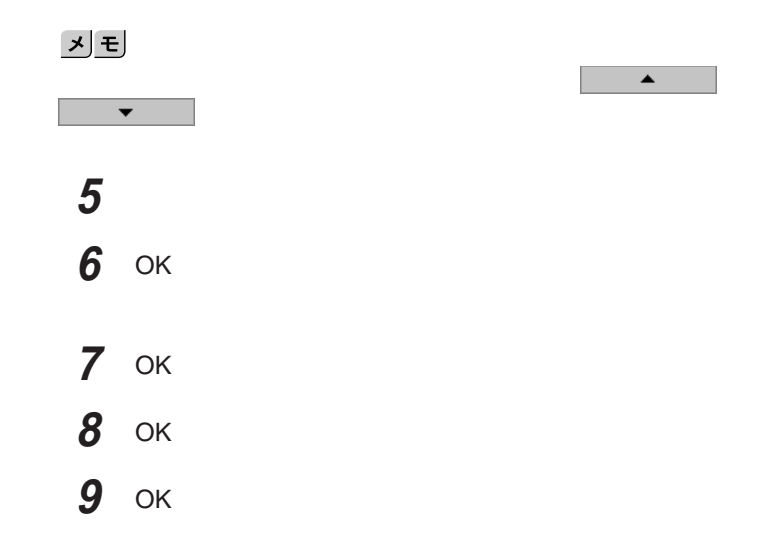

 $W$ indows

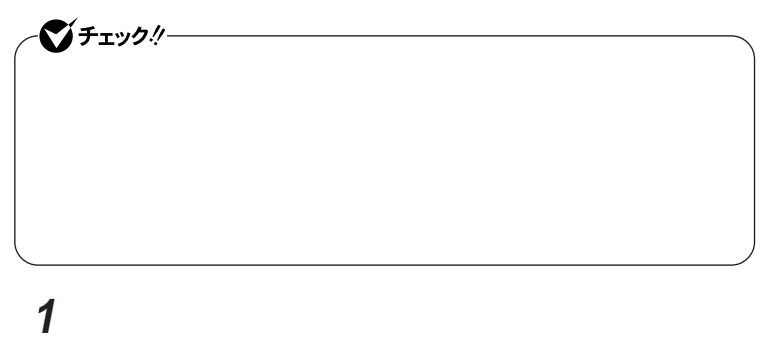

Windows **XP** 

 **「設定」タブをクリック 「詳細設定」ボタンまたは「詳細」ボタンをクリック** POWERPLAY tm POWERPLAY tm P ... **バッテリ使用時の省電力設定を変更する**

## **「適用」ボタンをクリック** OK

- OK
- OK

## サウンド機能

**Windows** 

Windows **XP** 

Windows 2000

参照

イチェック!/

**ンジケータ領域(タスク レイ) をダブルク ックしてください。**

**Windows** 

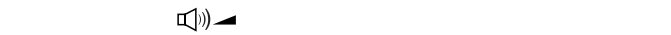

参照
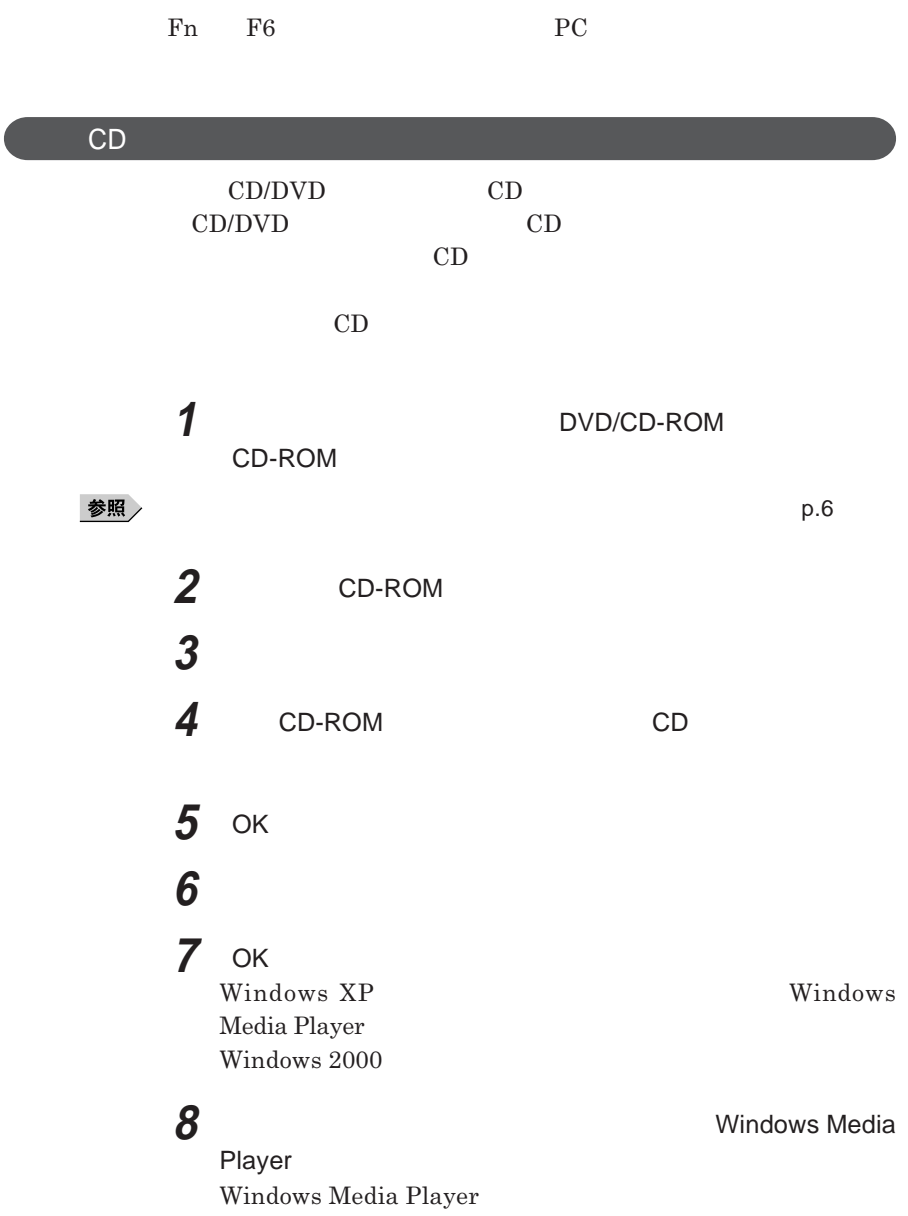

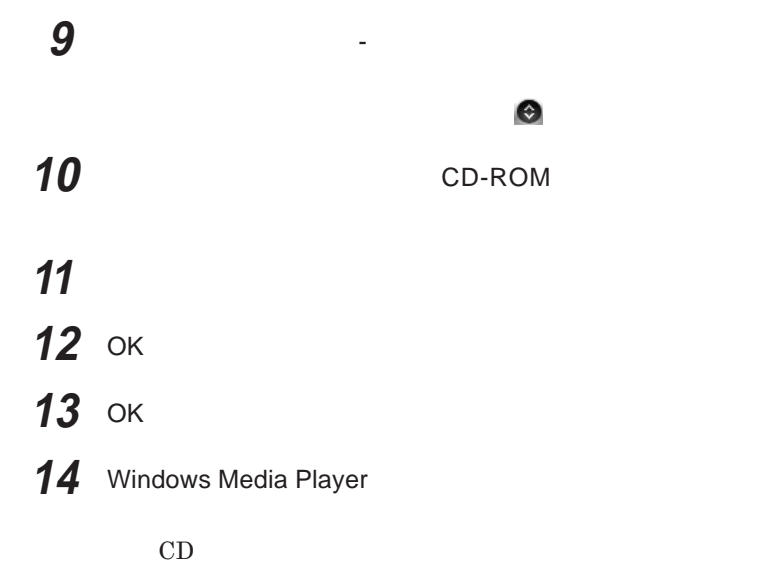

 $SoundMAX$ 

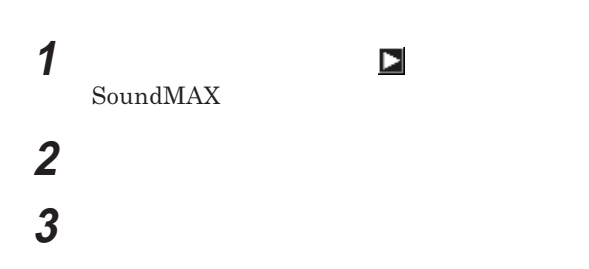

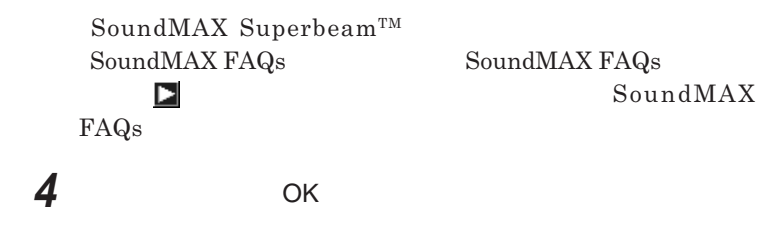

#### **MIDI**

#### **SoundMAX MIDI**

Microsoft GS Wavetable SW Synth SoundMAX XGLite SoundMAX General MIDI

#### MIDI**の演奏モードの設定を行う場合は、次の手順で設定を行ってください。**

**1 次の操作を行う**

Windows **XP** 

Windows 2000

### **3** MIDI

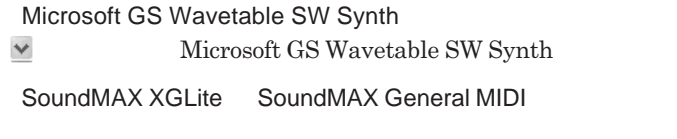

**•** SoundMAX Wavetable Synth

#### **4** OK

Microsoft GS Wavetable SW Synth

 $SoundMAX XGLite$  SoundMAX General MIDI

### **5 画面右下の通知領域の をダブルクリック**

 $SoundMAX$ 

#### **6** MIDI

### **7 サウンドセットを設定する**

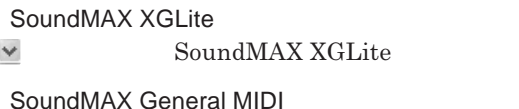

**v SoundMAX** General MIDI

#### **8** OK

**これで、**MIDI**の設定は完了です。**

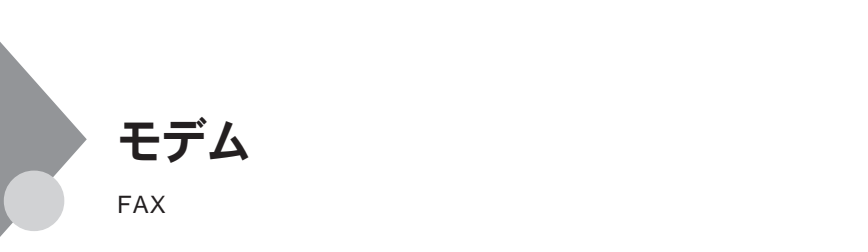

**・本機に接続可能な電話回線は**2**線式のみです。電話回線に接続する前**

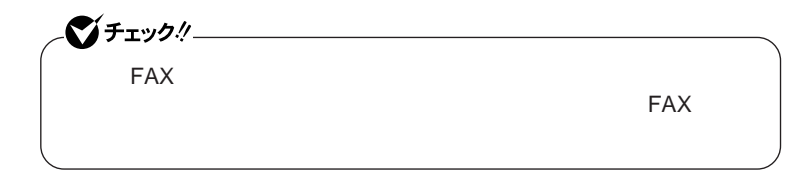

ISDN **ファクシミリ通信網、専用回線に区別することができます。内蔵** FAX**モデムは、加入電話回線に適合するように設計され、端末機器の設計**

**P.7 c IFAX** 

**内蔵**FAX**モデムは、ファクシミリ通信網には対応していません。**

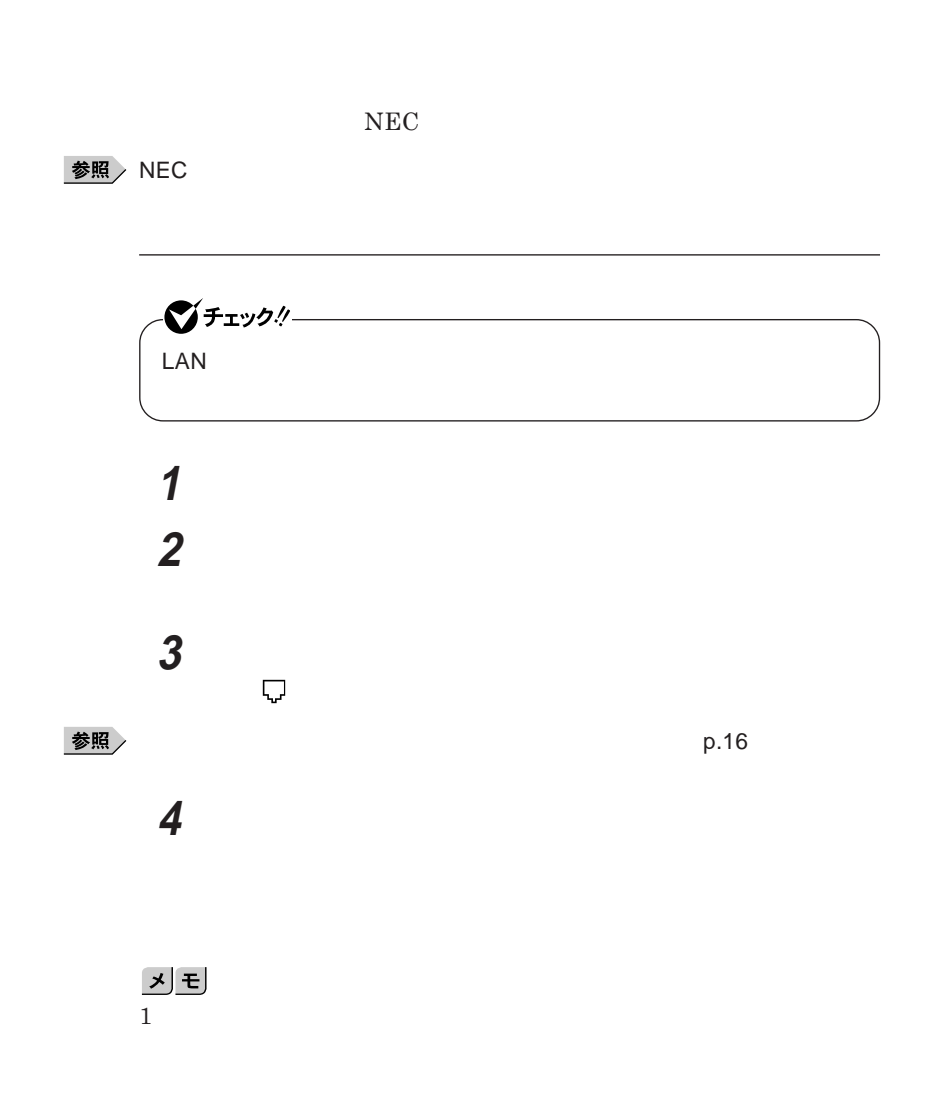

**1 次の操作を行う**

Windows **XP** 

Windows 2000

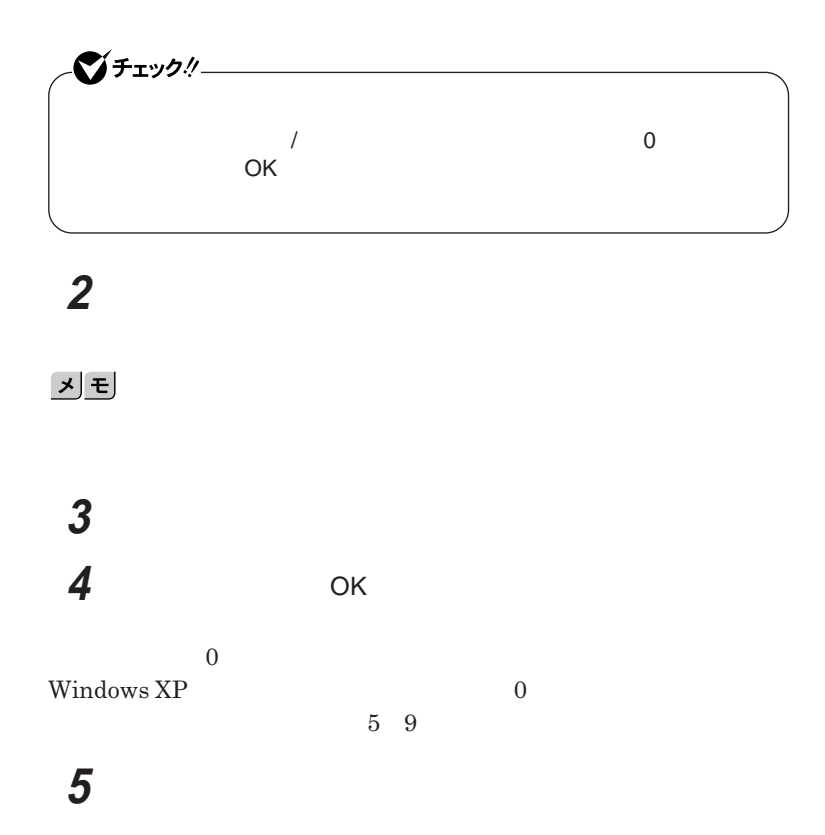

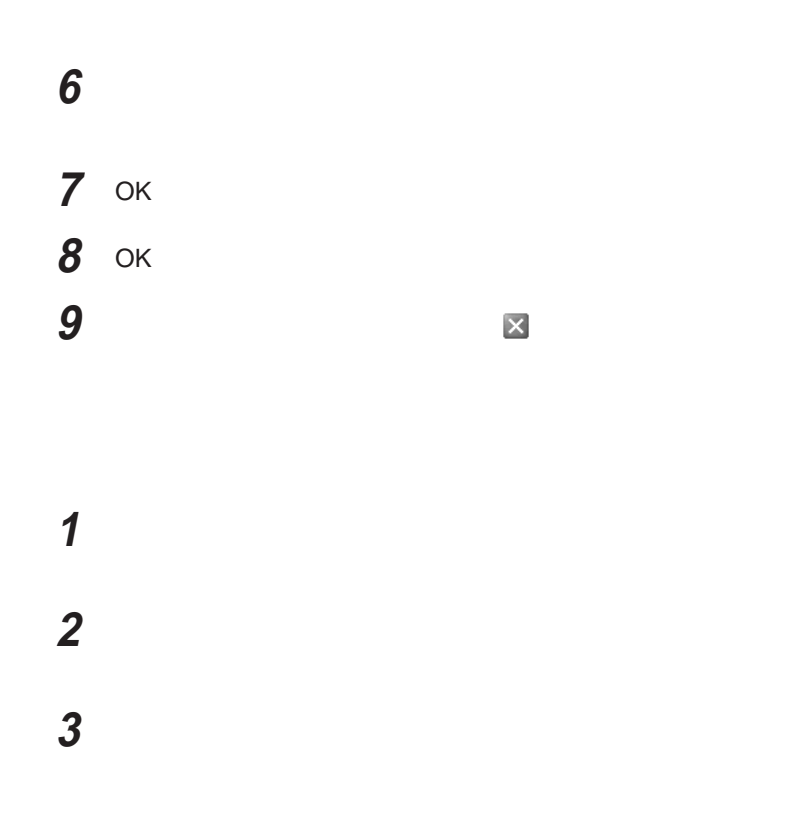

시티

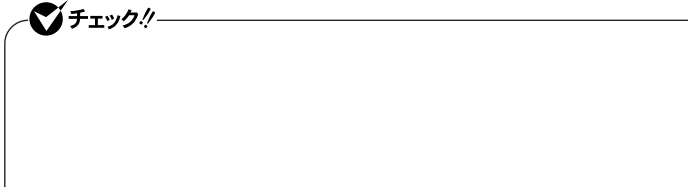

Windows **XP** 

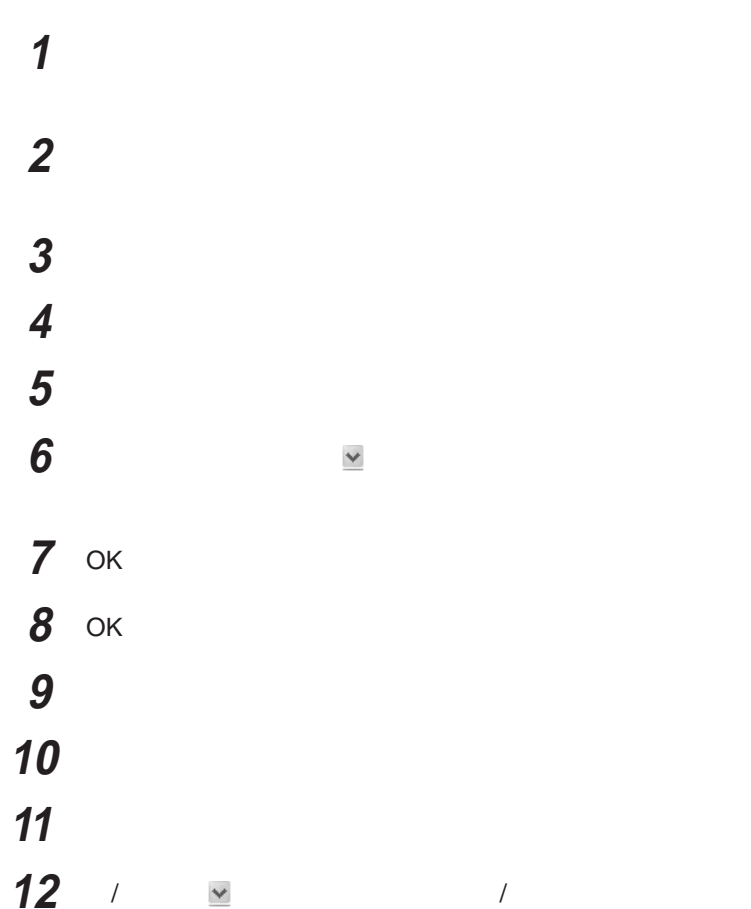

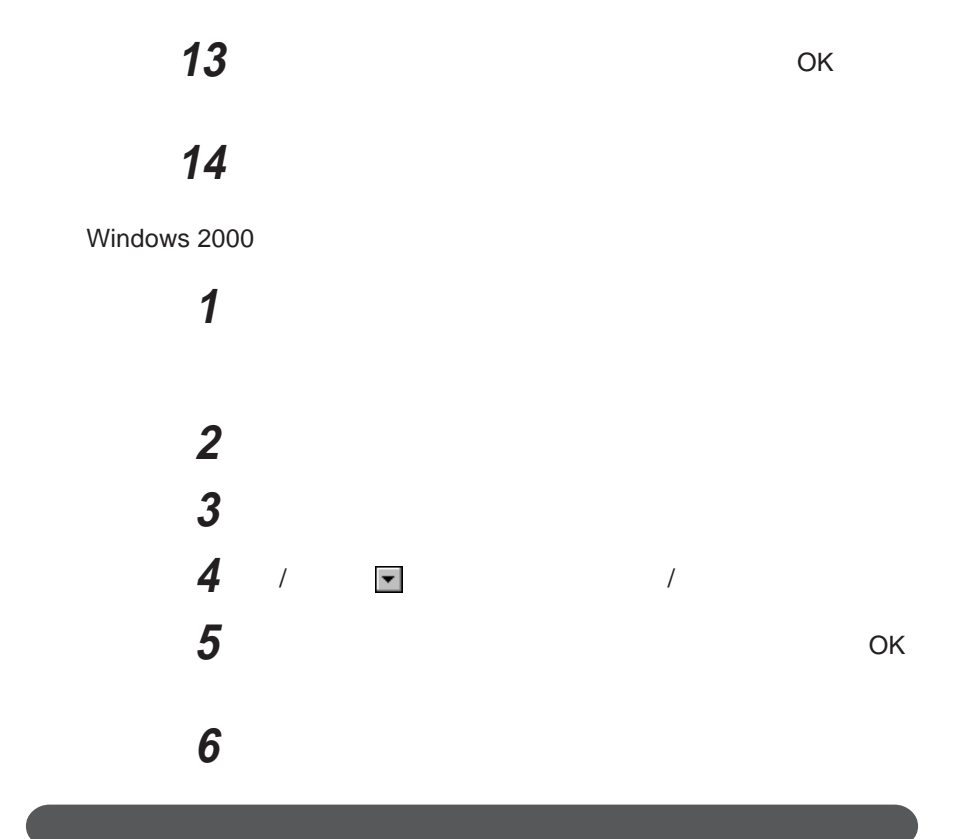

**FAX** 

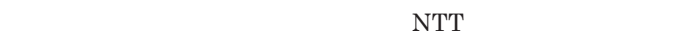

**・電話局の交換機の種類によっては、**14400bps**でのファクシミリ通信がで きないことがあります。この場合には、通信速度を**9600bps**にしてください。**  $\begin{array}{l} \text{RTS/CTS} \end{array}$ 

**る場合は、画面右下の通知領域(タスク レイ)にある などの「ダイヤル**

ITU-T V.90**の最大受信速度**56,000bps**は、理論値であり、加入電話回線 ・ハイパーターミナルなどを使って通信する場合、**AT**コマンドが必要です。**  $\bf AT$ **・接続する電話機などの種類によっては、内蔵**FAX**モデムが正常に通信で きない場合があります。内蔵**FAX**モデムが正常に通信できない場合は、** - **接続する電話機などにアース接続用の端子がある場合は、アース線をつ** - **内蔵**FAX**モデムで通信を行う場合は、電話機などを取り外す**  $\text{PBX}$  **PBX** 

**・内蔵**FAX**モデムで通信を行う場合は、使用していないアプリケーションを**

Windows **XP** MobileOptimizer Windows 2000  $Mobile Optimizer$ 

MobileOptimizer

**アップ接続を使い分けたり、ダイヤルアップ接続から**LAN**接続へ切り替えた**

#### **使い方について詳しくは、**MobileOptimizer**またはインターネット設定切替**

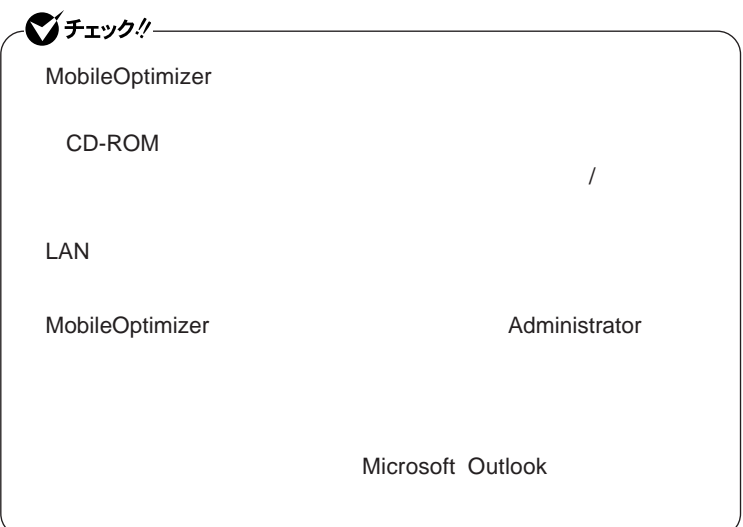

## LAN(ローカルエリアネットワーク)

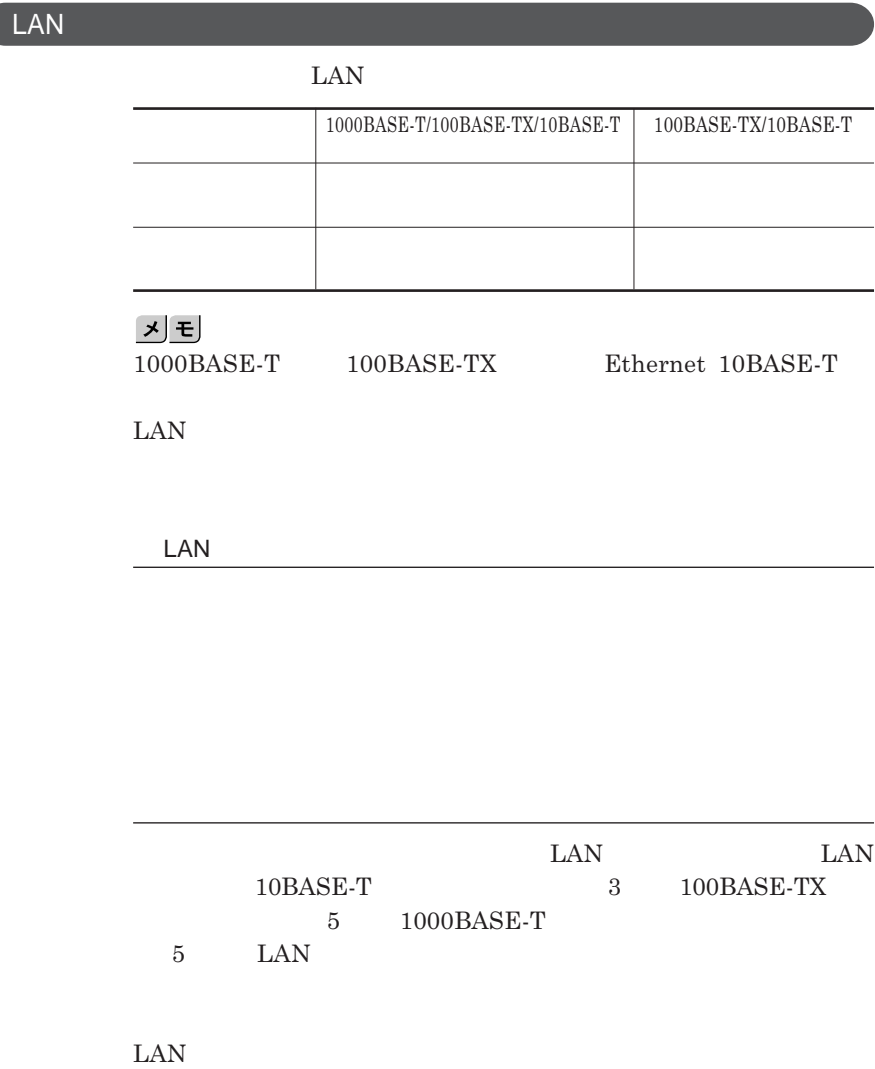

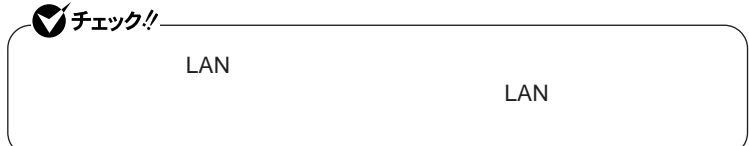

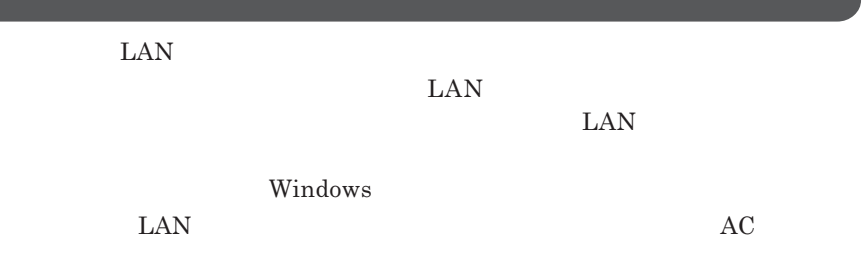

#### 1000BASE-T/100BASE-TX/10BASE-T

**ユニバーサル管理アドレスは、**IEEE**(米国電気電子技術者協会)で管理さ**

 $\text{LAN}$  LAN

 $\Gamma$ **Enter** 

net config workstation

#### ipconfig /all physical address

LAN**の設定**

 $LAN$ 

#### 参照

Windows **XP** 

**Windows 2000 CONTENTS IN THE MICROSOFT WINDOWS 2000 Professional** 

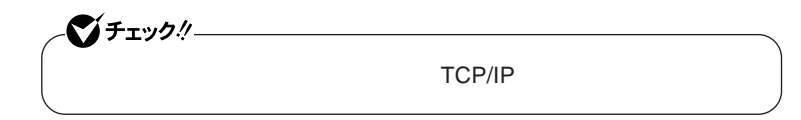

**6 「スタート」ボタン→「マイコンピュータ」をクリック**

Windows **XP** 

 **「スタート」ボタン→「マイコンピュータ」をクリック 「その他」「マイ ネットワーク」をクリック 「ネットワークタスク」「ネットワーク接続を表示する」をクリック 「ローカル エリア接続」をクリック 「ファイル」メニューの「プロパティ」をクリック**  $x$  $\pm$ 

# **「システムのタスク」「システム情報を表示する」をクリック 「コンピュータ名」タブをクリック 「変更」ボタンをクリック 「コンピュータ名の変更」画面が表示されたら、「コンピュータ名」** OK **再起動を促すメッセージが表示された場合はコンピュータを再起**

Windows 2000

**1 「スタート」ボタン→「設定」「コントロールパネル」をクリック 「ネットワークとダイヤルアップ接続」をダブルクリック**

**「ローカルエリア接続」をクリック**

**「ファイル」メニューの「プロパティ」をクリック**

시티

### **「スタート」ボタン→「設定」「コントロールパネル」をクリック 「システム」をダブルクリック**

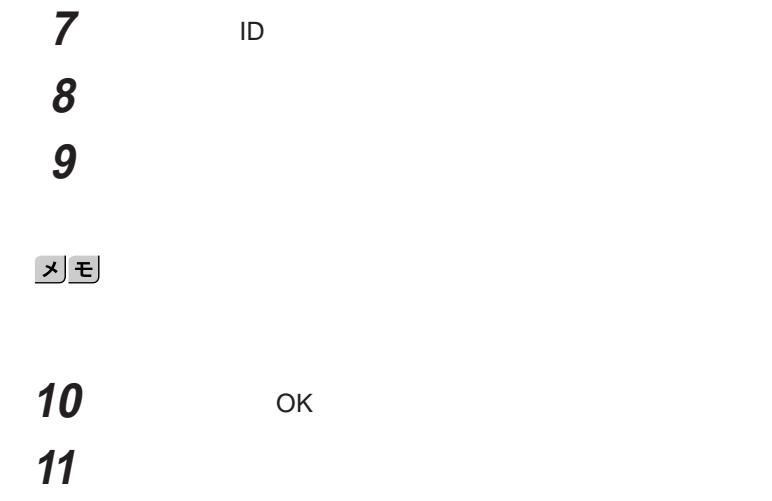

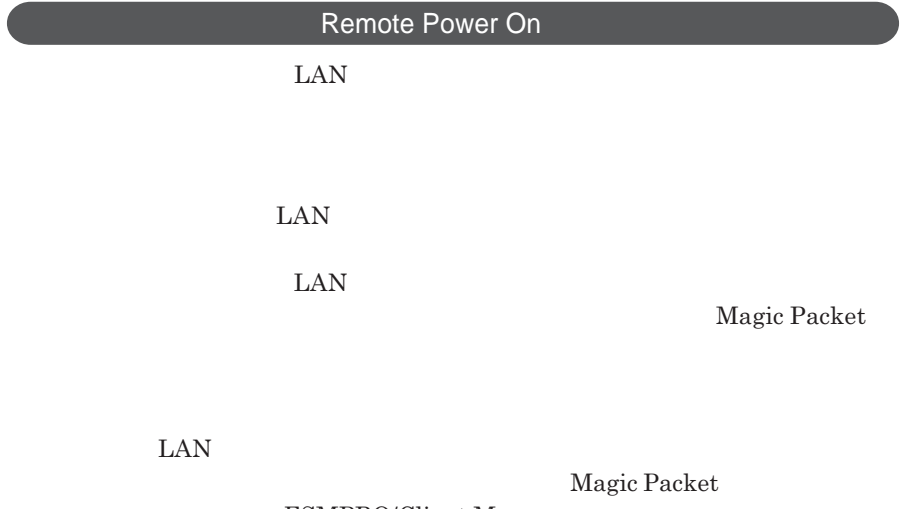

 $\text{ESMPRO/Client Manager}$ **また、本機の**BIOS**設定が必要になります。**

1

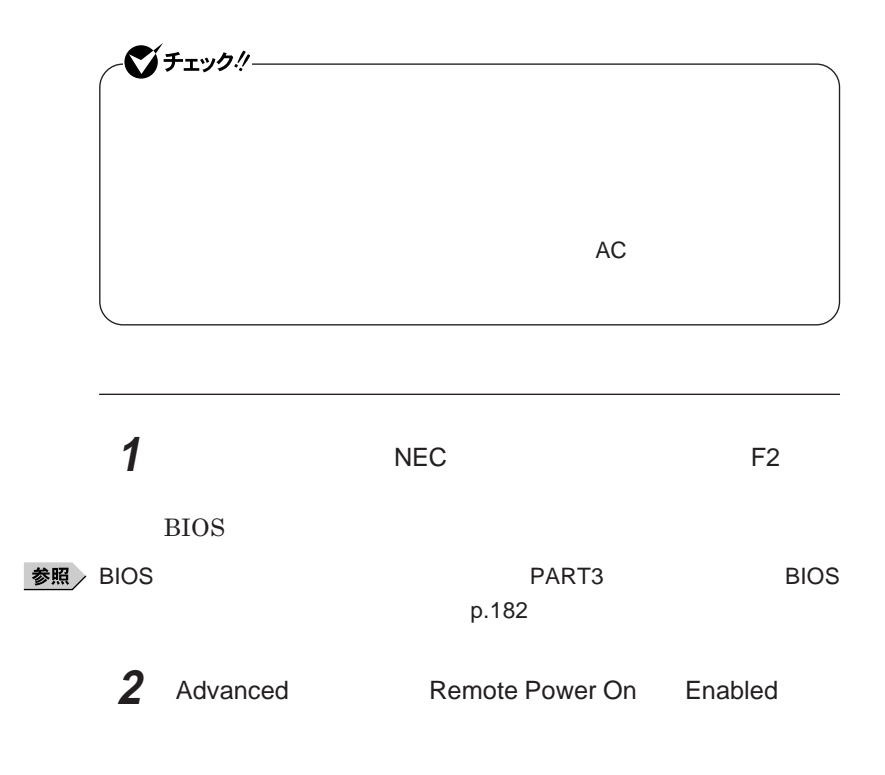

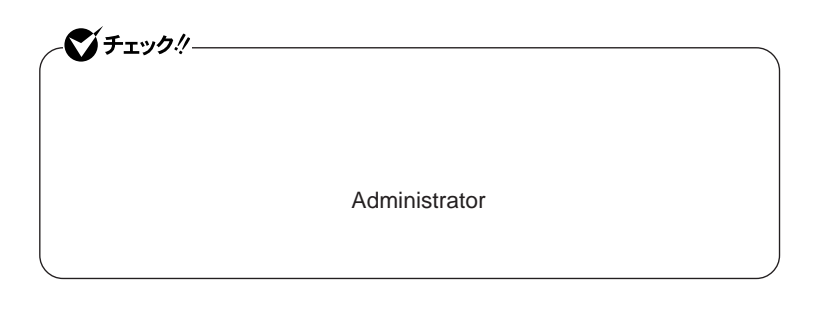

**1 「デバイス マネージャ」を開き、「ネットワークアダプタ」をダブル**

**2 LAN** 

### **3 「電源の管理」タブをクリック**

### **4 以下の設定を行う**

Windows **XP** 

- -**「電力の節約のために、コンピュータでこのデバイスの電源をオフに**
- -**「このデバイスで、コンピュータのスタンバイ状態を解除できるように**
- -**「管理ステーションでのみ、コンピュータのスタンバイ状態を解除で**

#### Windows 2000

- -**「このデバイスで、コンピュータのスタンバイ状態を元に戻すことが**
- -**「電力の節約のために、コンピュータでこのデバイスの電源をオフに**
- **wake on**  $OS$ **Magic Packet**

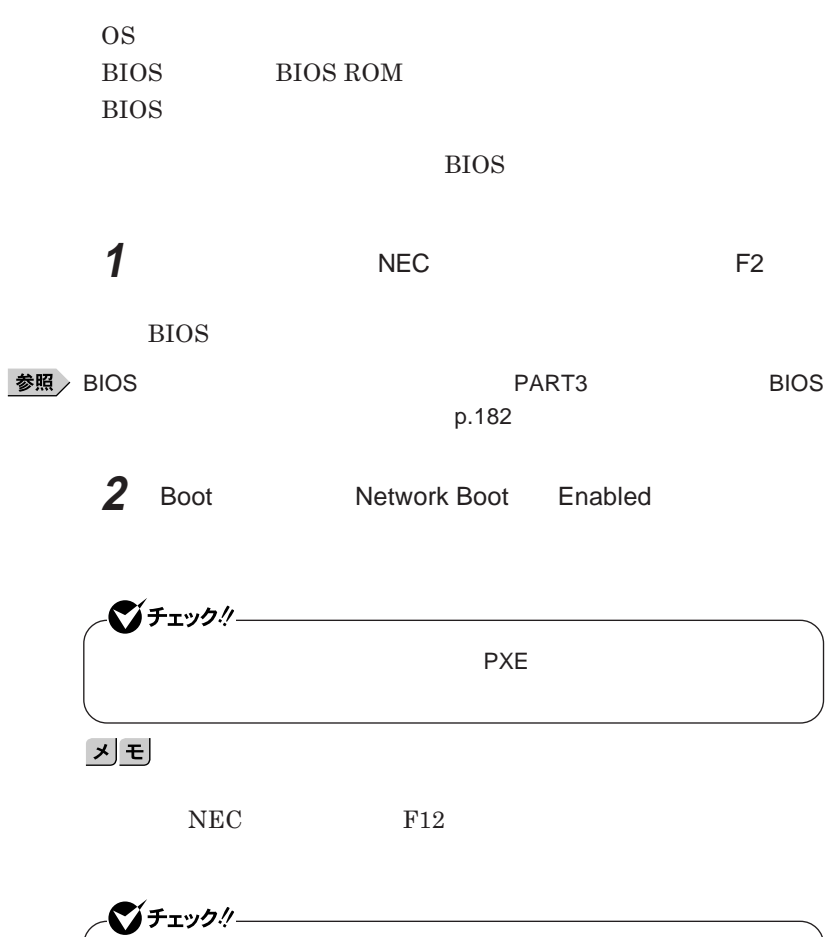

F12 **を押しても、ネットワークブートができないことがあります。この場合 は、**F12 **を押す間隔を変えてください。**

ı

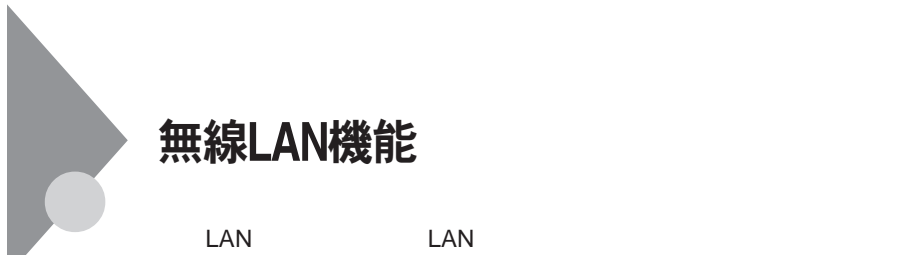

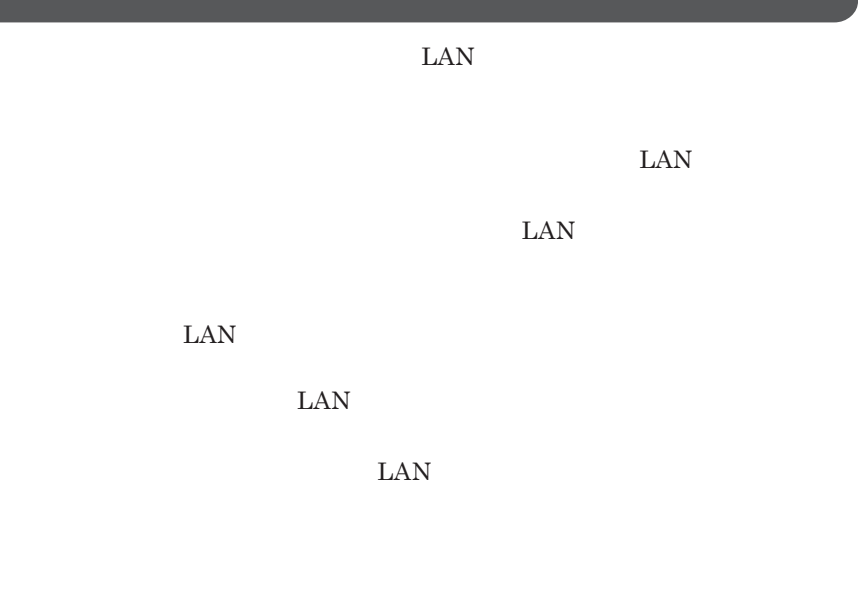

**長時間の通信をするときは、本機に**AC**アダプタを接続しコンセントからの**

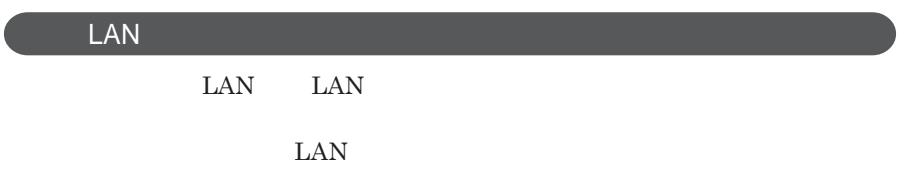

ID**やパスワード又はクレジットカード番号等の個人情報**

**本来、無線**LAN**カードや無線アクセスポイ トは、これらの問題に対応するた**

 $\text{LAN}$ 

NEC121 0120-977-121

 $\text{LAN}$ 

1

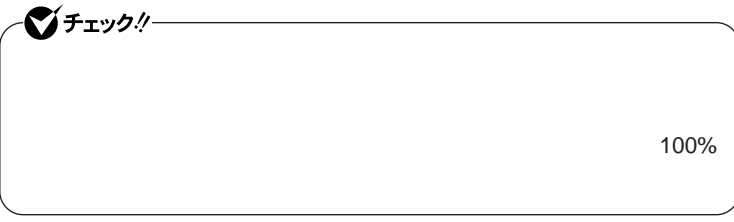

WEP**機能を使用して暗号キーを設定すると、同じ暗号キーを使用している**

**通信機器間の無線**LAN**の通信のデータを暗号化できます。**

 $\text{SSID}$ **SSID ます。ただし、**SSID**を自動的に検出する機能を持った機器を使用される と、**SSID**を知られてしまいます。これを回避するには、アクセスポイ ト側で SSID** SSID **・接続するパソコンなどの**MAC **ドレス(ネッ ワークカードが持っている固**  $MAC$ 

Wi-Fi Alliance WPA Wi-Fi Protected Access **IEEE802.1X/EAP Extensible Authentication Protocol によるユーザ認証、従来の**WEP**機能に比べて大幅に暗号解読が困難とさ TKIP Temporal Key Integrity Protocol** 

グチェックリ WPA**機能を利用するには、接続する無線**LAN**対応機器とネットワーク環境** WPA**機能をサポートしている必要があります。**

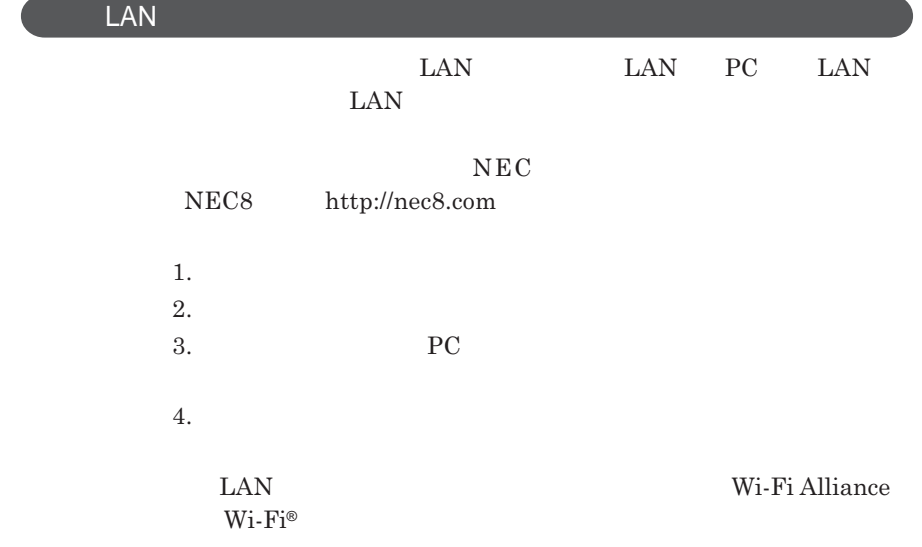

### **LAN**

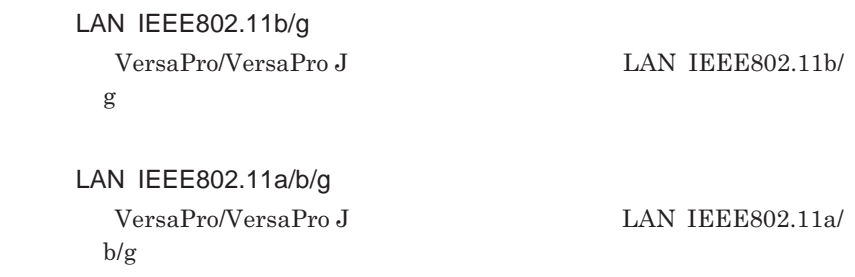

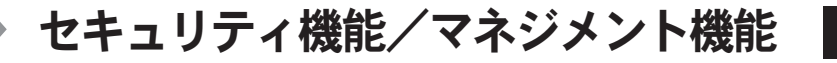

**者を制限するとともに、本機の不正使用を防止することができます。**BIOS Password on

boot **Enabled** 

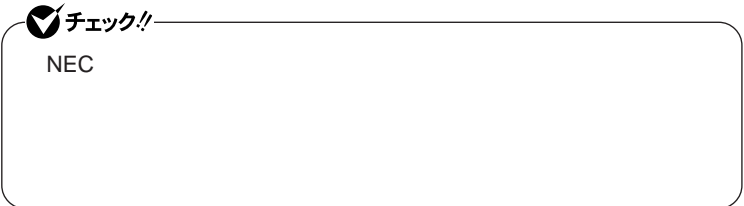

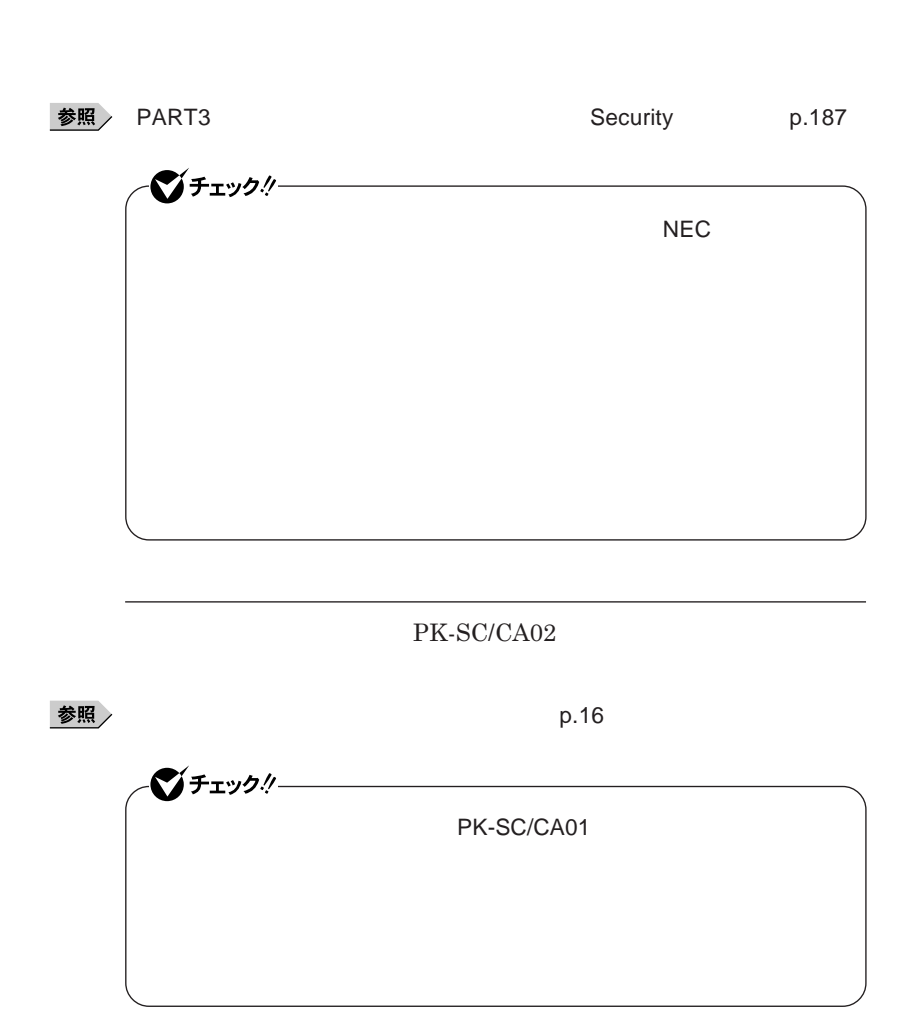

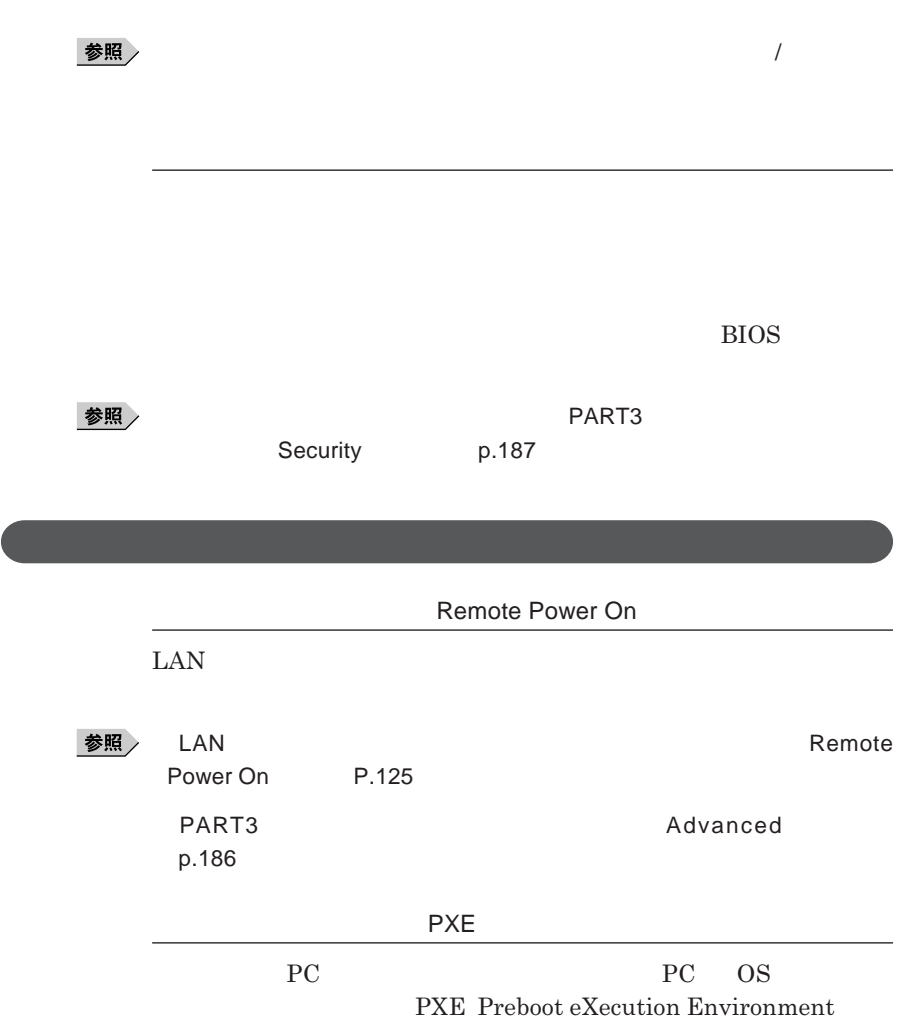

1

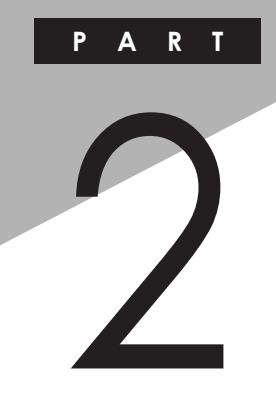

# 周辺機器の利用

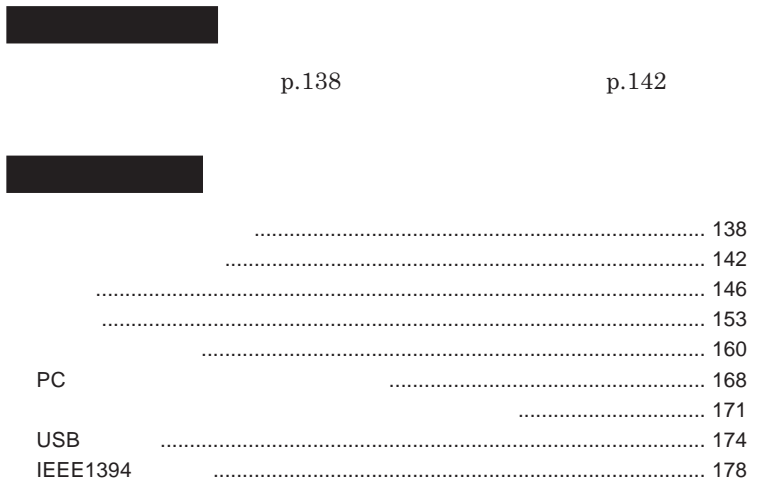

<span id="page-137-0"></span>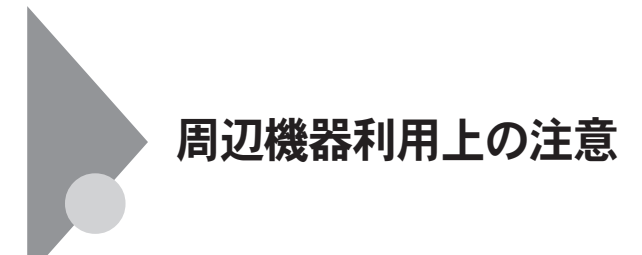

 $NEC$ 

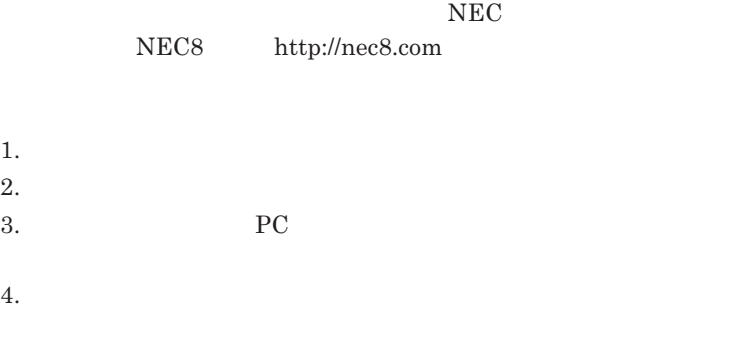

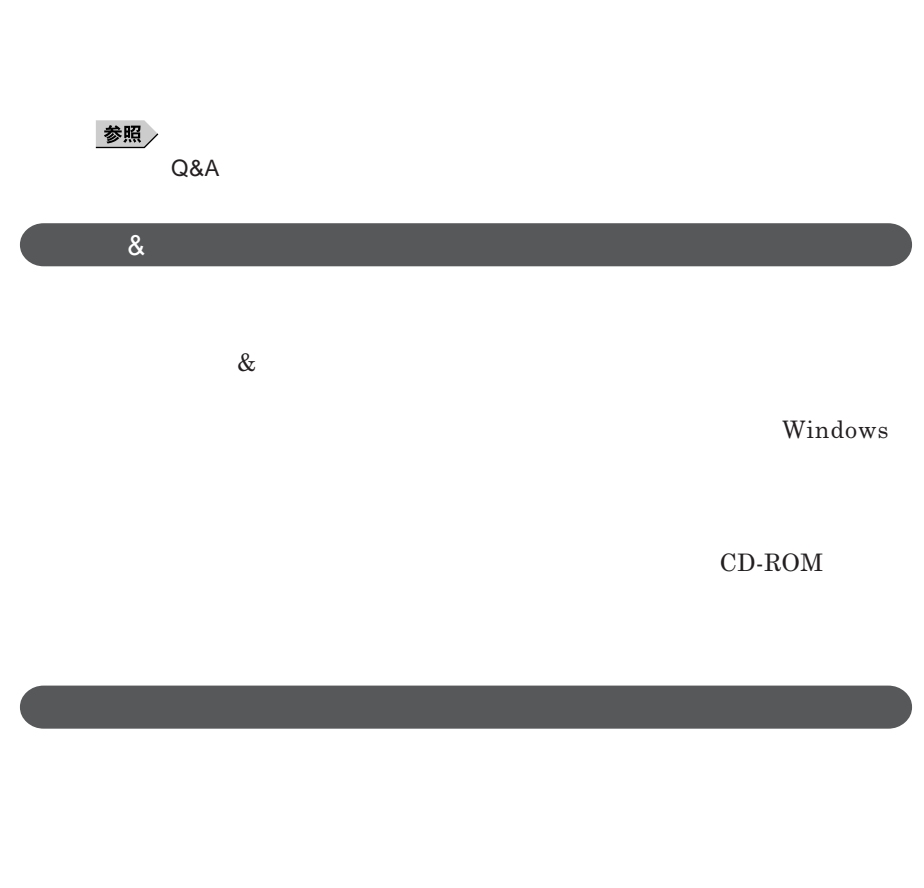

**Windows** 

**NEC** NEC 8 http://nec8.com

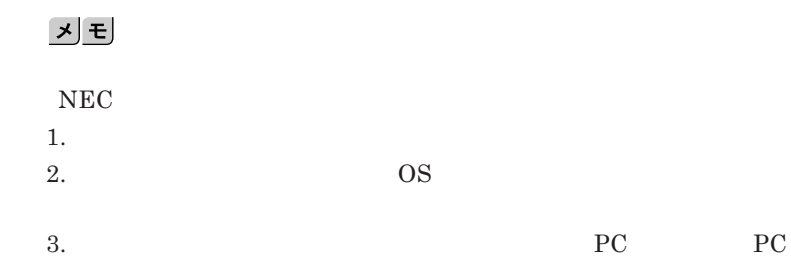

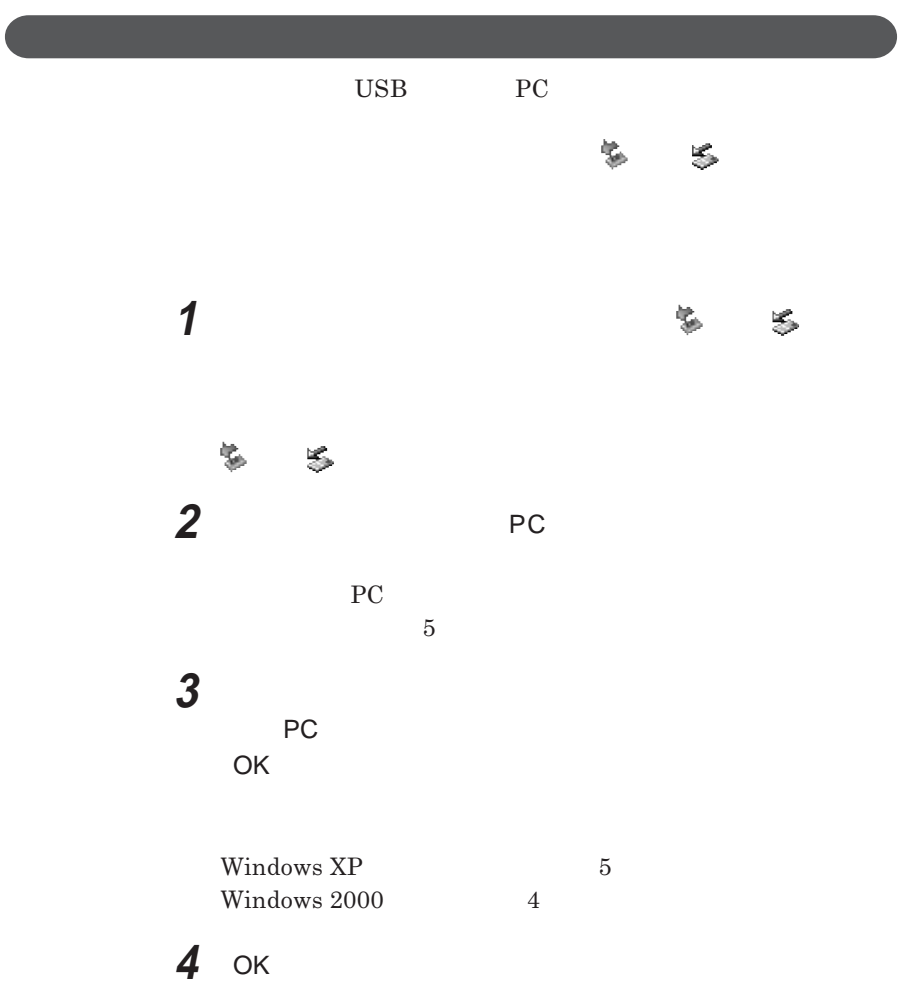

**「閉じる」ボタンをクリックして、「ハードウェアの安全な取り外し」**

**これで周辺機器、**PC**カード、またはコンパク フラッシュカードを取り外**

<span id="page-141-0"></span>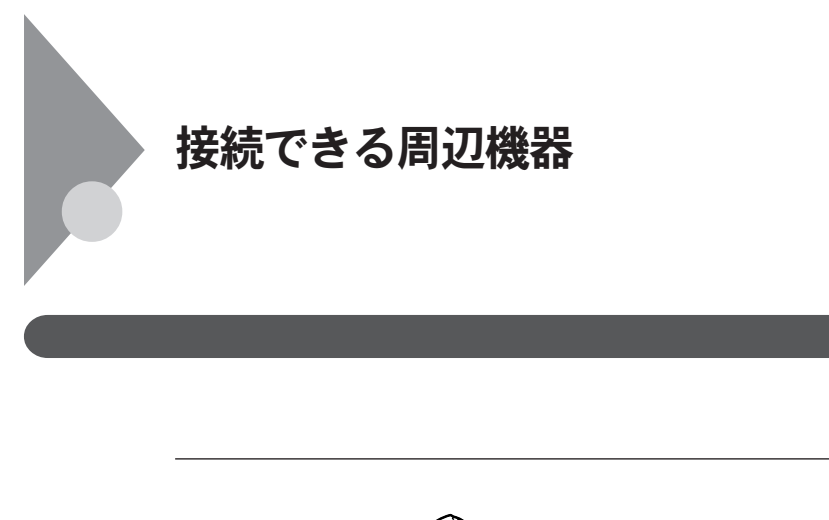

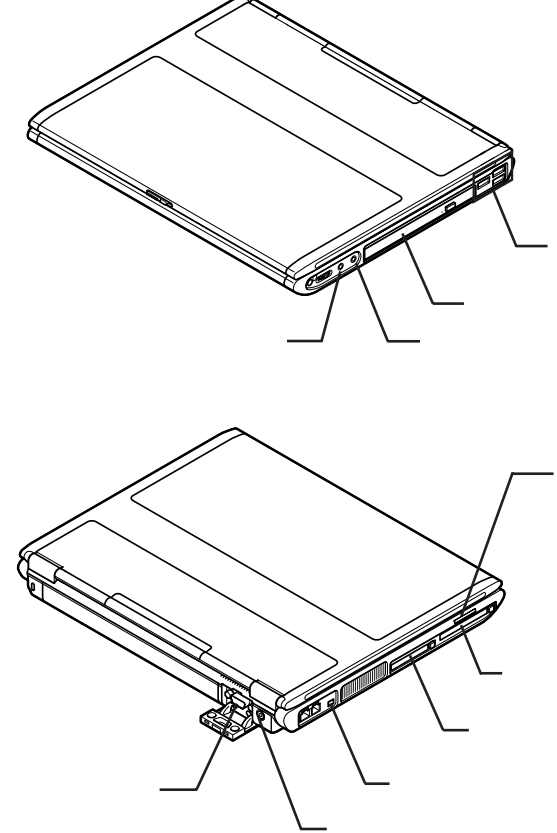

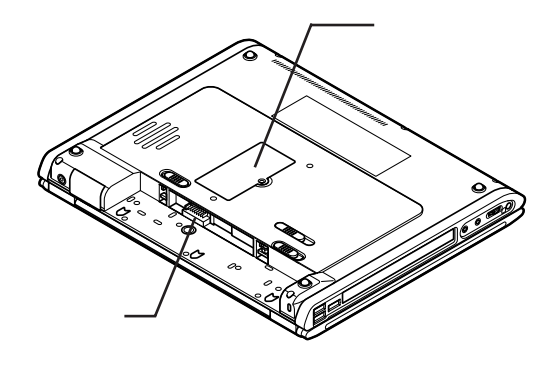

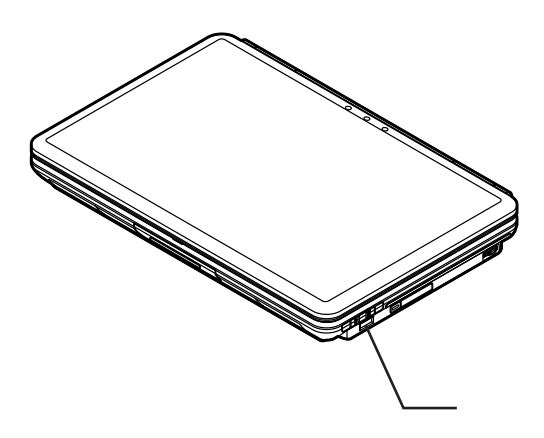

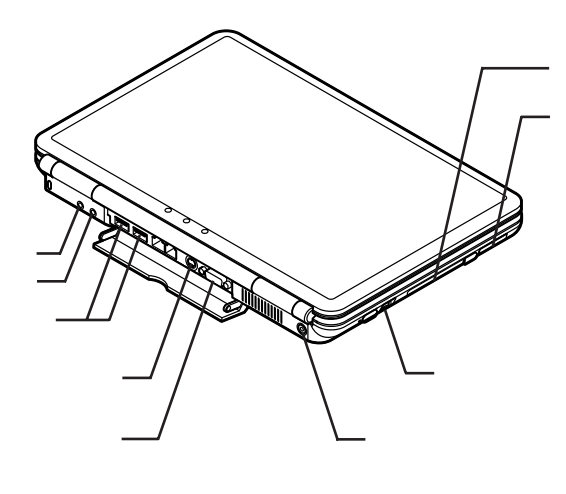

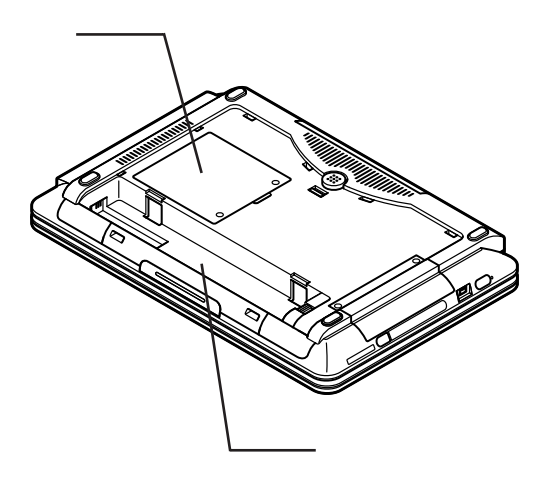
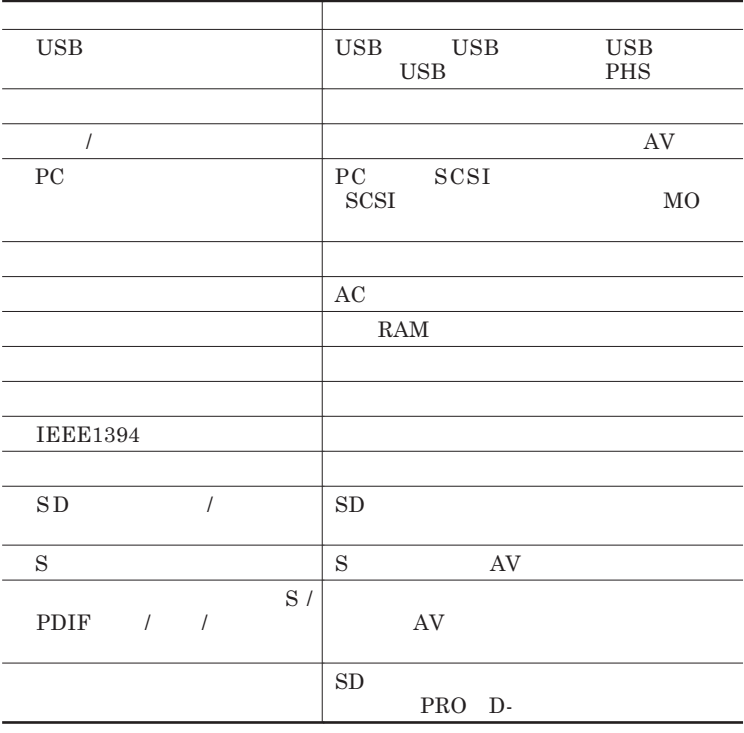

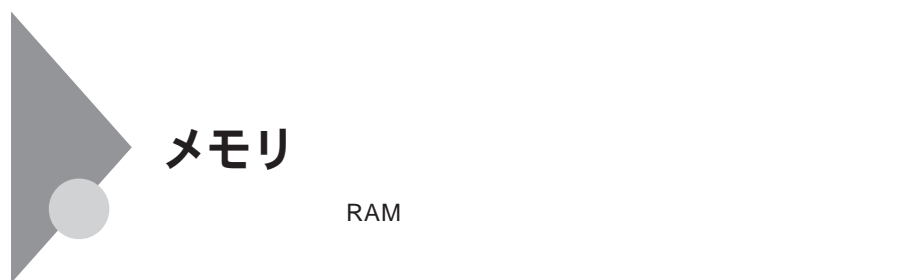

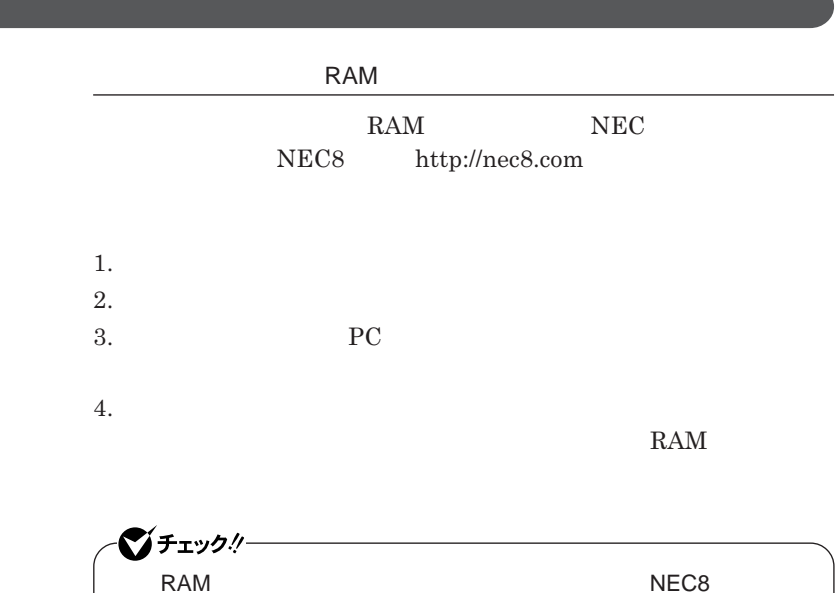

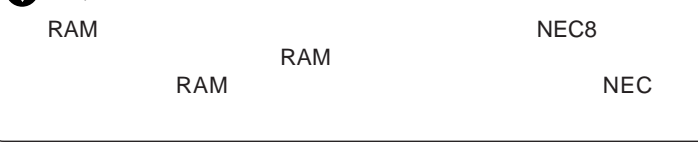

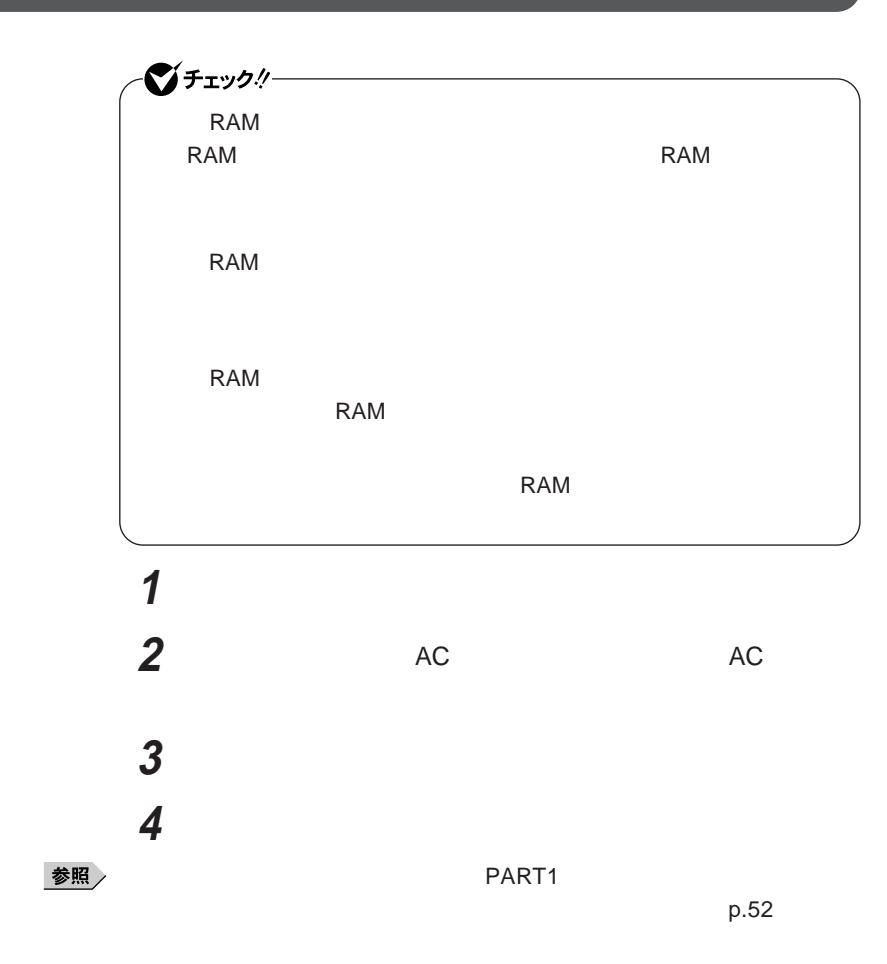

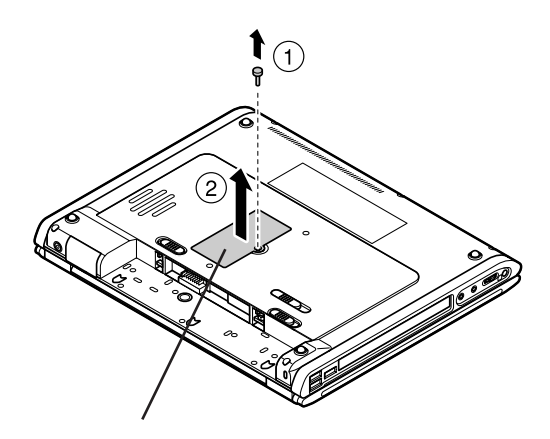

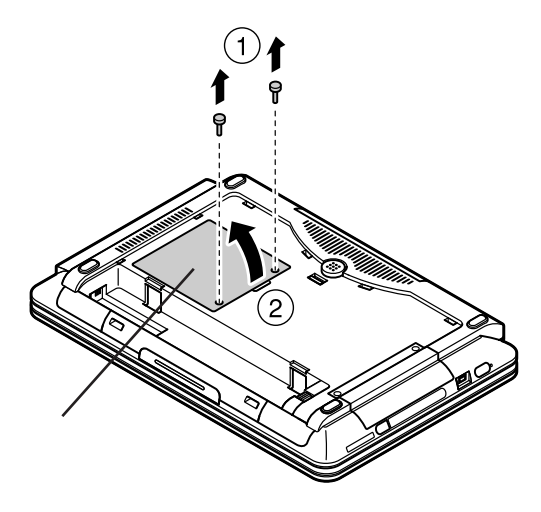

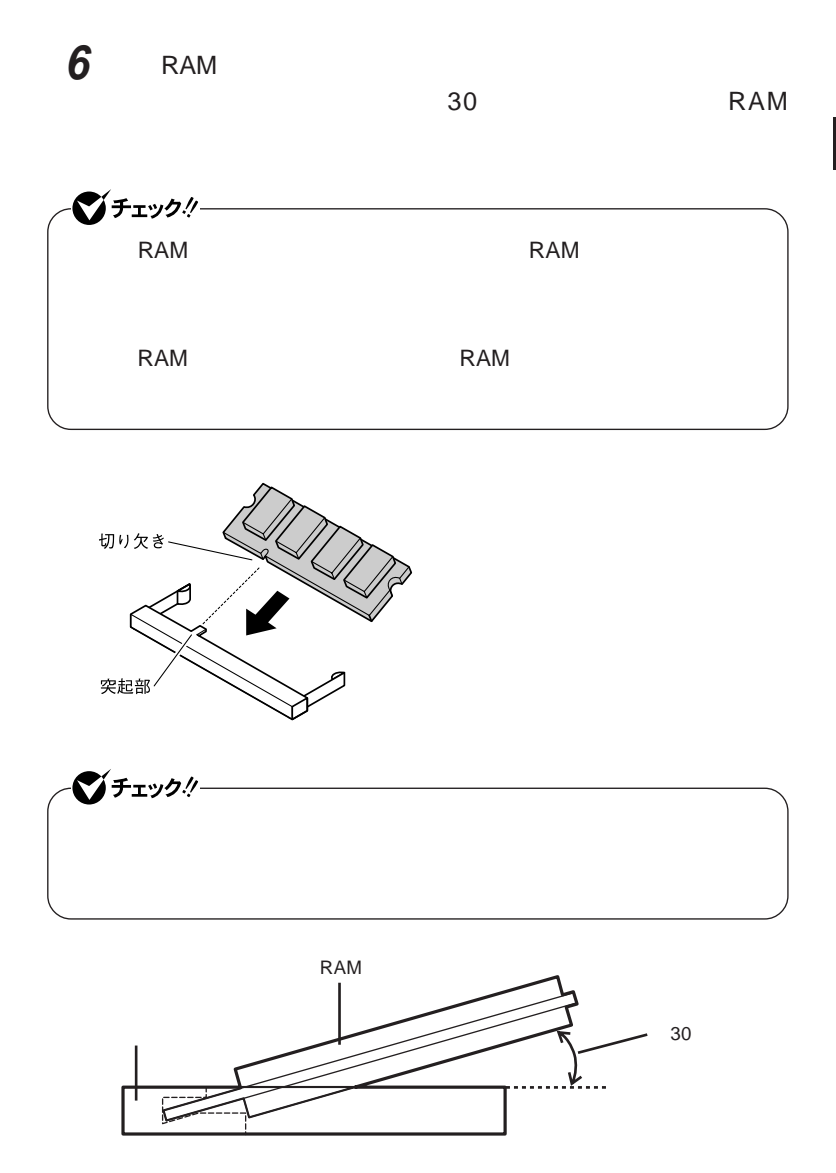

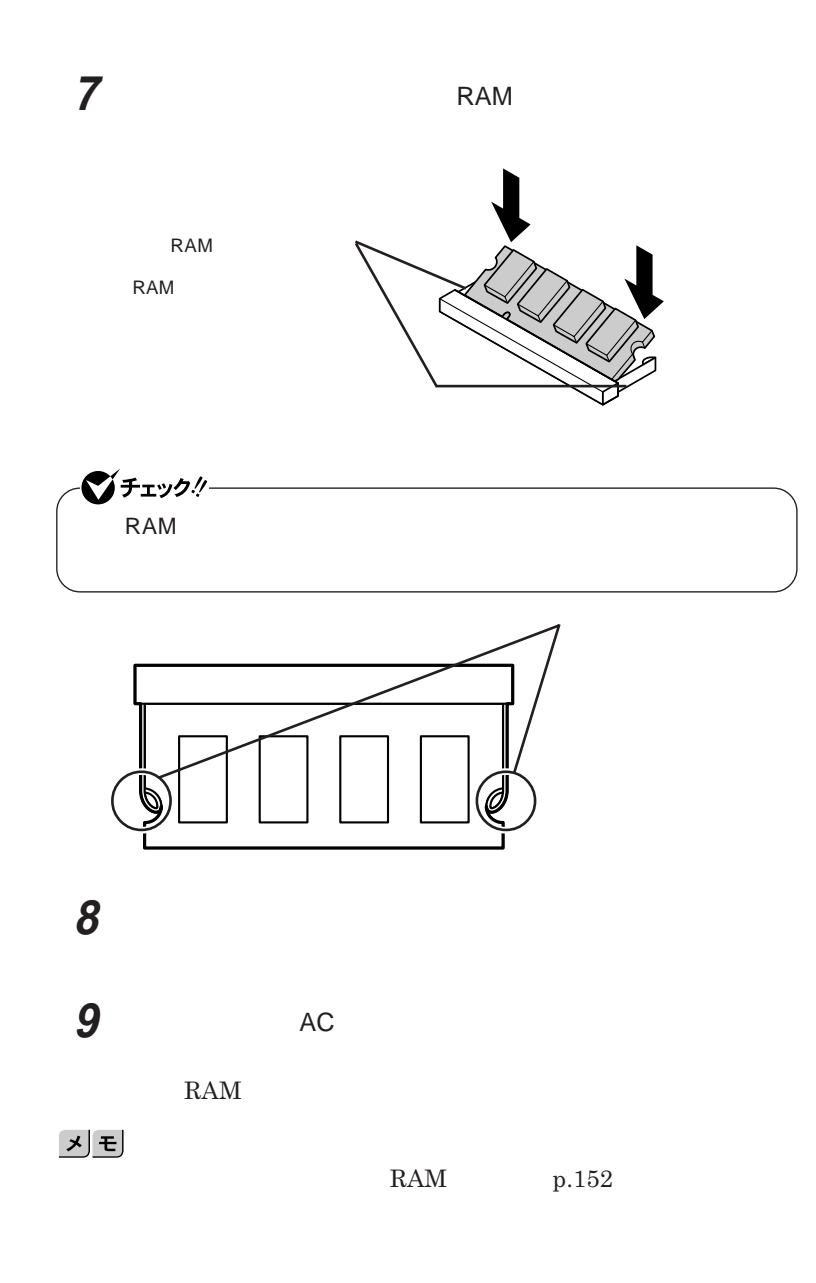

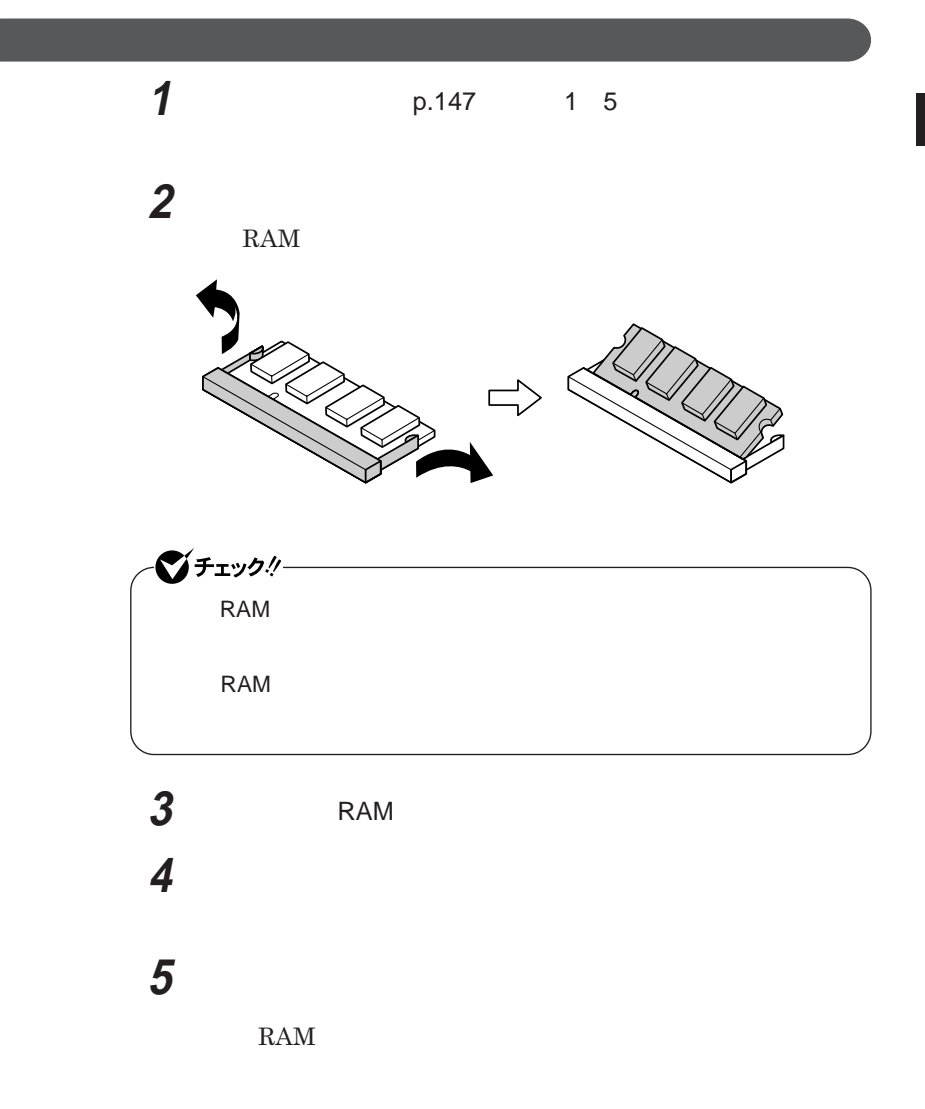

### **増設したメモリ** RAM **の確認**

**1 次の操作を行う**

Windows **XP** 

Windows 2000

# **2 「全般」タブで右下に表示されている内容を確認する**

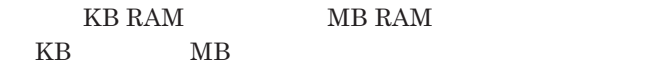

**メモリ容量が増えていない場合は、増設**RAM**ボードが正しく取り付けられて**

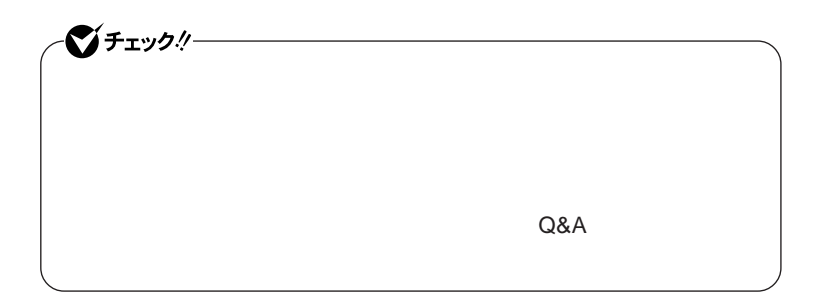

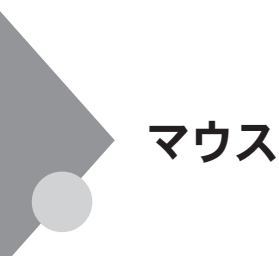

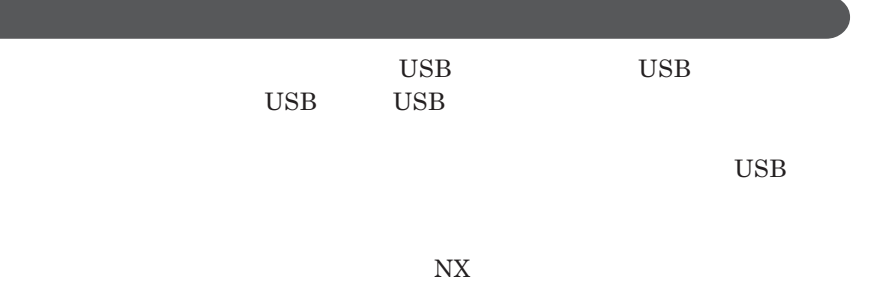

シチェックリー **Administrator ・ マウスドライバの変更を行うとき、一時的にマウスや**NX**パッドなどのポ** 1. Windows **A** 2.**カーソル移動キー【↑】【↓】【←】【→】 「終了オプション」または Enter** 3. **Enter** 

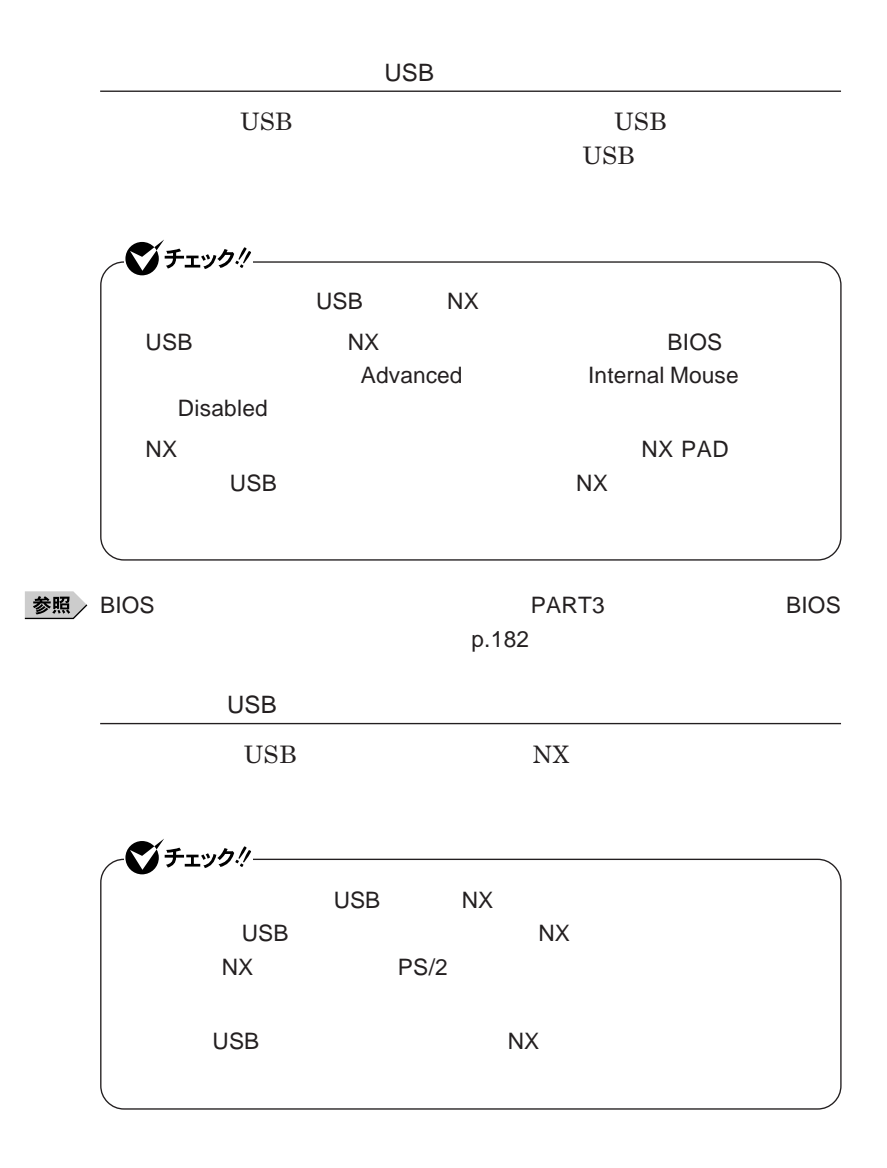

#### NX**パッドドライバをインストールしていない場合**

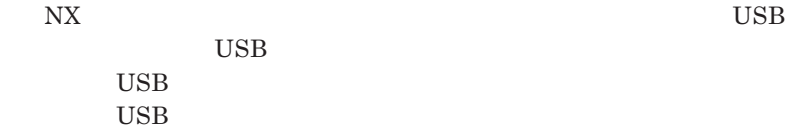

#### NX**パッドドライバをインストールしている場合**

 $\frac{1}{N}$ 

Windows **XP** 

## **1 「デバイス マネージャ」を開き、「マウスとそのほかのポインティ**

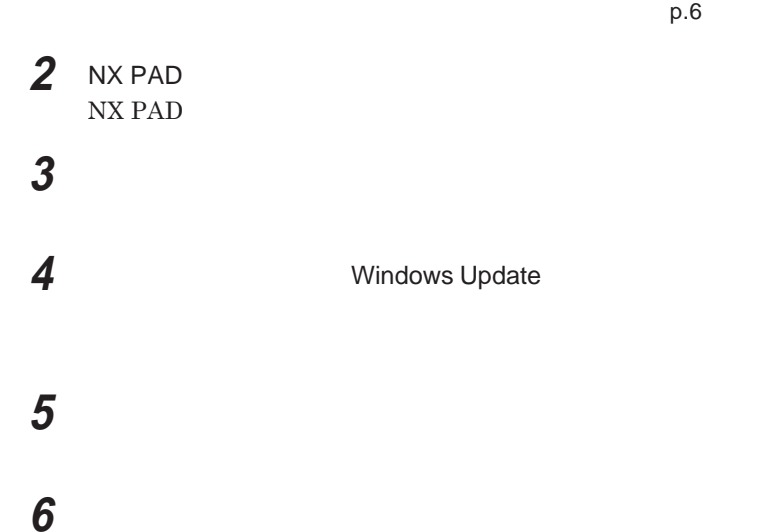

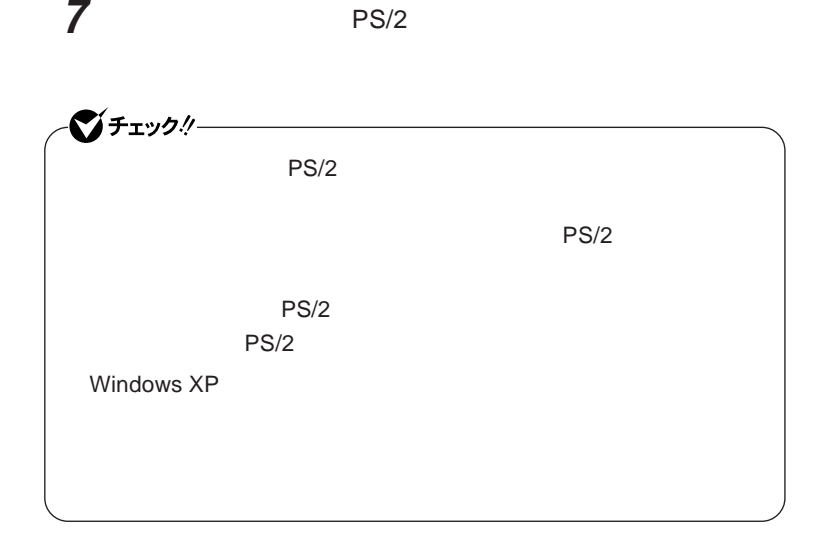

# **8 「完了」ボタンをクリック 9 「閉じる」ボタンをクリック 10「はい」ボタンをクリック**

Windows**が再起動します。**

# 11 USB

**他社製の**USB**マウスに、独自のデバイ ドライバが添付されている場 合には、他社製**USB**マウスのマニュアルをご覧になり、デバイ ドライ**

ごチェック!  $\mathsf{USB}$  NX BIOS Advanced **Internal Mouse** Disabled

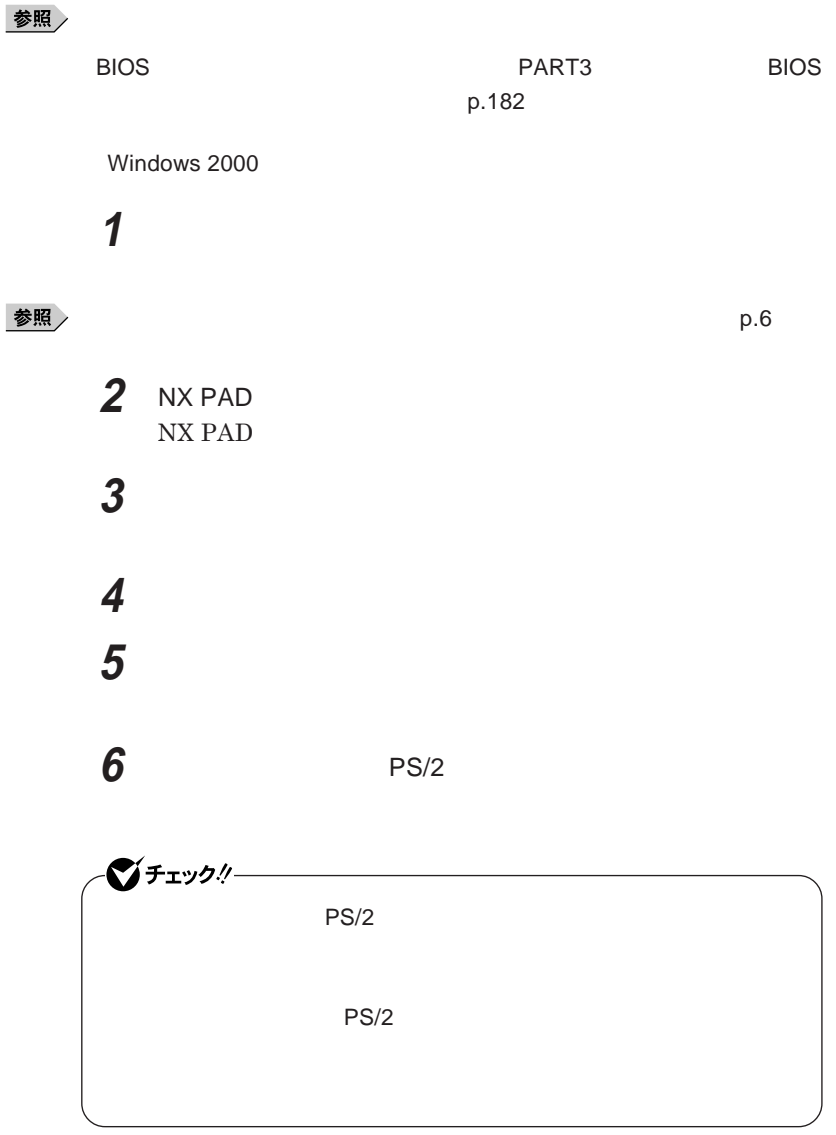

**7 「次へ」ボタンをクリック**

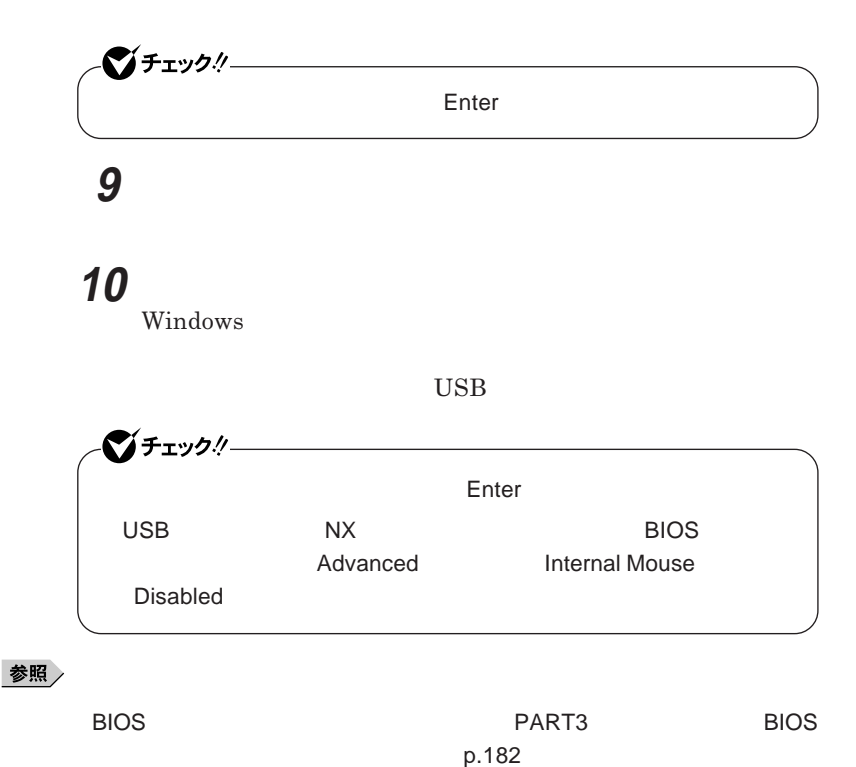

### **8 「デバイスドライバのアップグレード ウィザードの完了」と表示**

**158 マウス**

USB**マウスを取り外し、**NX**パッドのみを使用する設定に戻す場合は、次の** シチェック!/-BIOS**セットアップユーティリティで**NX**パッドを使用しない設定にしてい USB** Advanced Internal **Mouse** Enabled **◆ 当社製**USB**マウスを使用している場合** USB **◆ 他社製**USB**マウスを使用している場合 1 他社製のマウスドライバを使用している場合は、マウスドライバ** 参照 **2** NX **PS/2 設定方法については、「他社製の**USB**マウスを使用する」** NX**パッ p.155 1** 10 **NX** PS/2 シチェック!/-NX**パッドの拡張機能を使用する場合は、**NX**パッドのドライバをインストー** NX**パッドドライバのインストール→** PART1 **本体の構成各部」** NX**パッド」**

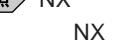

NX**パッドのみを使用する設定に戻す**

NX**パッドドライバのインストール」**p.71

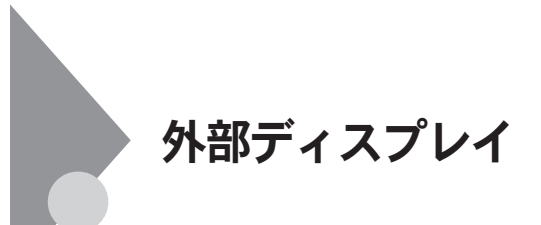

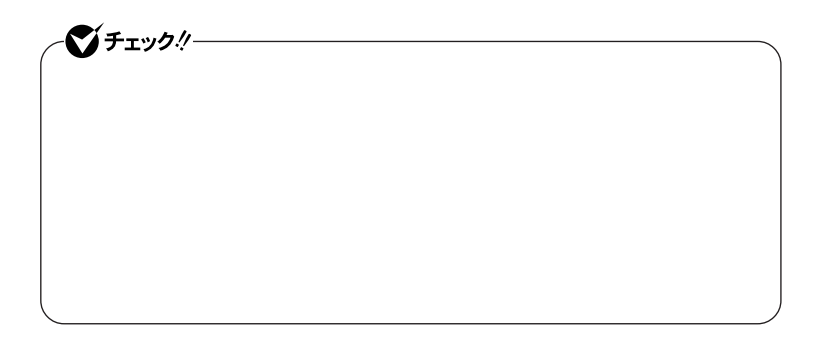

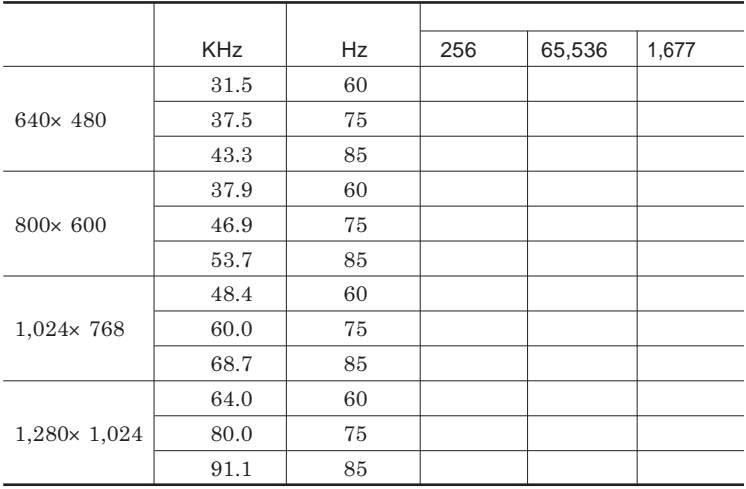

|                      | <b>KHz</b> | <b>Hz</b> | 256 | 65,536 | 1,677 |
|----------------------|------------|-----------|-----|--------|-------|
| $1,600 \times 1,200$ | 75.0       | 60        |     |        |       |
|                      | 93.8       | 75        |     |        |       |
| $1,920 \times 1,440$ | 90.0       | 60        |     |        |       |
|                      | 112.5      | 75        |     |        |       |

Windows XP

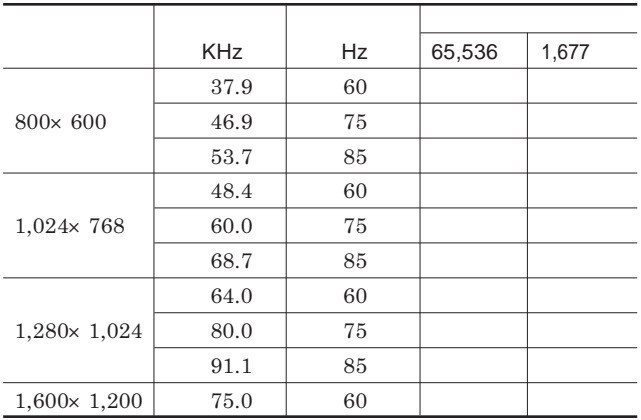

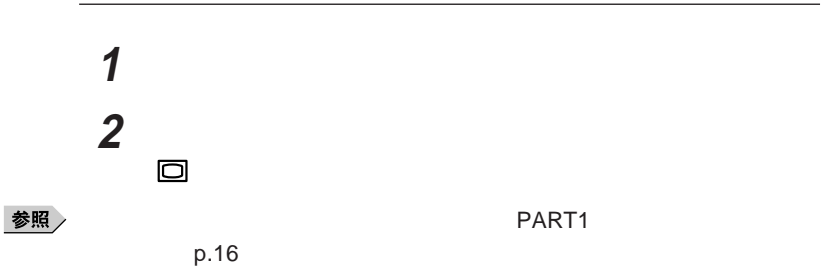

**3 外部ディスプレイの電源ケーブルを、電源コネクタに差し込む**

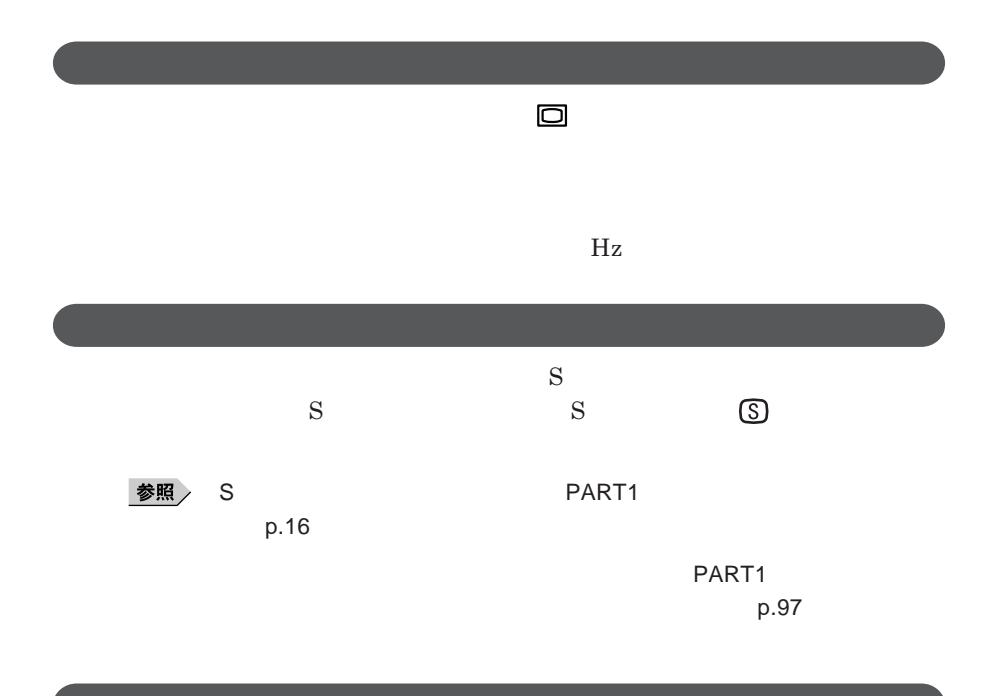

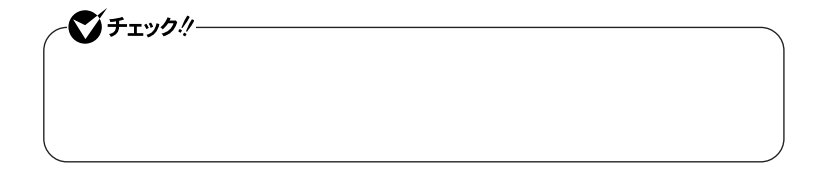

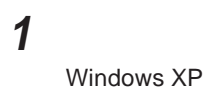

#### Windows 2000

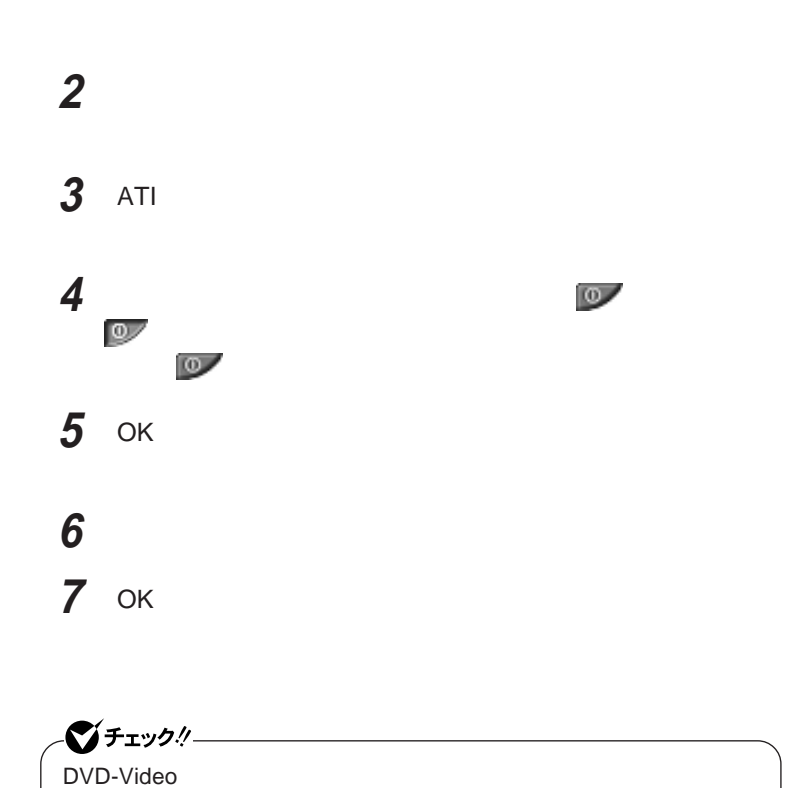

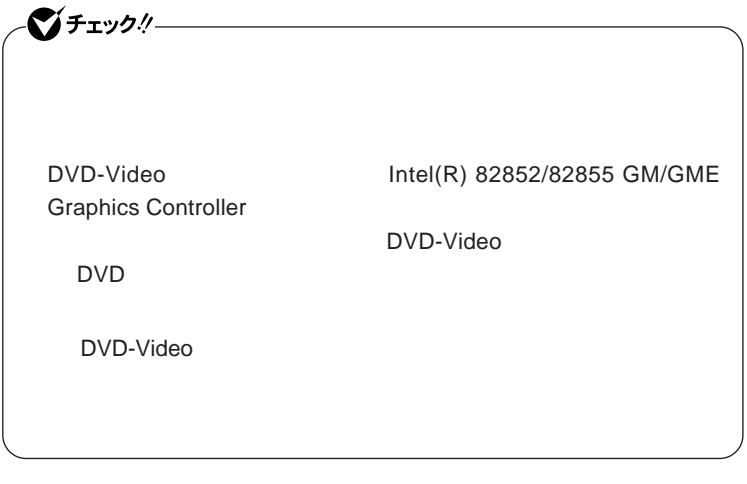

# **1 「スタート」ボタン→「コントロールパネル」をクリックし、「デスク**

**2 「設定」タブをクリックし、「詳細設定」ボタンをクリック 3** Intel R Extreme Graphics 2 for Mobile

**4** PC **Intel R** Dual Display **Clone** 

### $x$  $\pm$

Intel R Dual Display Clone

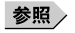

 $PART1$ p.100

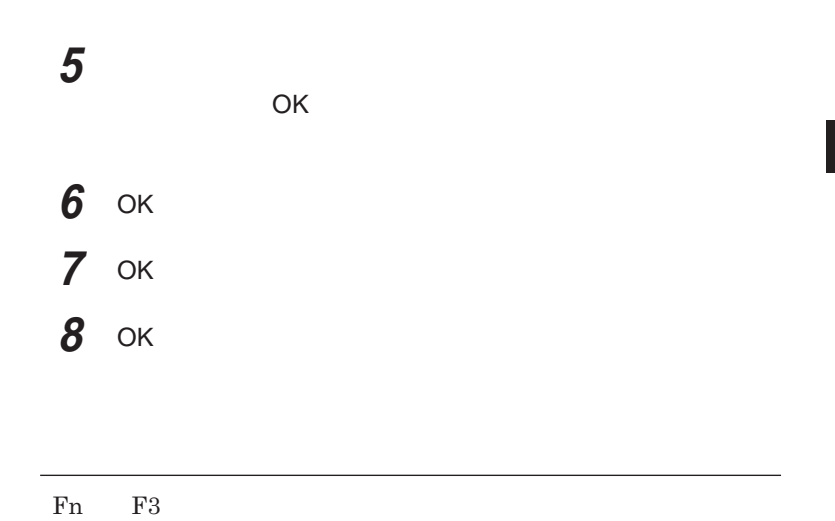

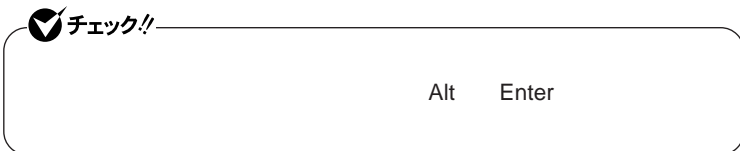

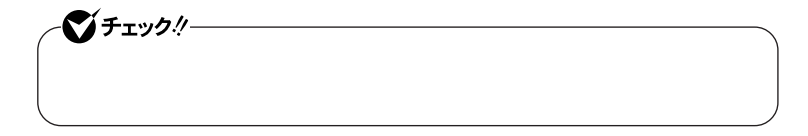

Windows **XP 「スタート」ボタン→「コントロール パネル」をクリックし、「デスク 「設定」タブをクリックし、「詳細設定」ボタンをクリック 「モニタ」タブをクリックし、「既定のモニタ」を選択し、「プロパ 「ドライバ」タブをクリックし、「ドライバの更新」ボタンをクリック Windows Update 「一覧または特定の場所からインストールする(詳細)を選択し、 「検索しないで、インストールするドライバを選択する」を選択し、 「互換性のあるハードウェアを表示」のチェックを外す 「製造元」「モデル」を選択し、「次へ」ボタンをクリック 「完了」ボタンをクリック 「閉じる」ボタンをクリック** OK 13 OK

Windows 2000

 **「スタート」ボタン→「設定」「コントロール パネル」をクリックし、 「設定」タブをクリックし、「詳細」ボタンをクリック 「モニタ」タブをクリックし、「プラグアンドプレイモニタ」または 「プロパティ」ボタンをクリック 「ドライバ」タブをクリックし、「ドライバの更新」ボタンをクリック 「次へ」ボタンをクリック 「このデバイスの既知のドライバを表示して、その一覧から選択 「このデバイス クラスのハードウェアをすべて表示」を選択する 「製造元」「モデル」を選択し、「次へ」ボタンをクリック 「次へ」ボタンをクリック 「完了」ボタンをクリック 「閉じる」ボタンをクリック** 13 OK

OK

 $\overline{2}$ 

# PCカード/コンパクトフラッシュカード

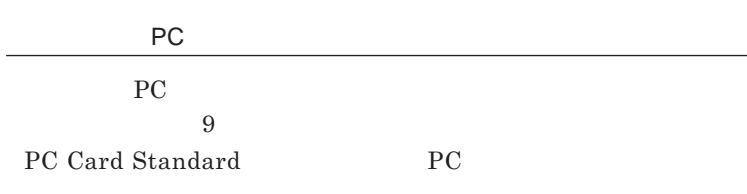

### PC**カードやコンパクトフラッシュカードの取り扱いについて** PC**カードやコンパク フラッシュカードは精密にできています。カードまたはス**

PC**カードやコンパク フラッシュカードの端子部分に金属などを差し込まな**

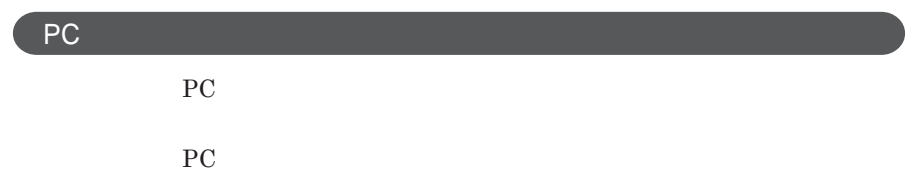

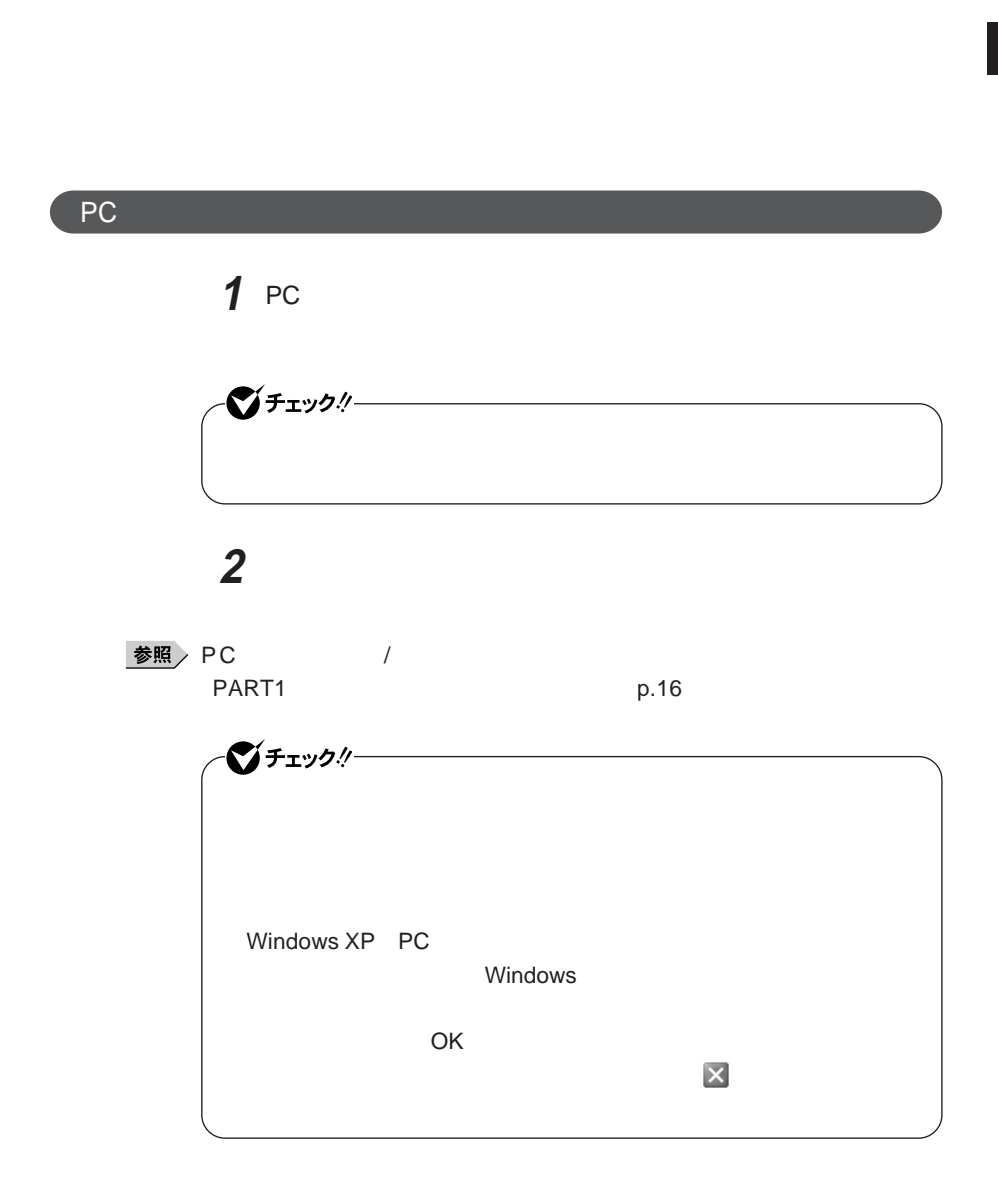

PC**カードスロットやコンパクトフラッシュカードスロットにセッ したときにス**

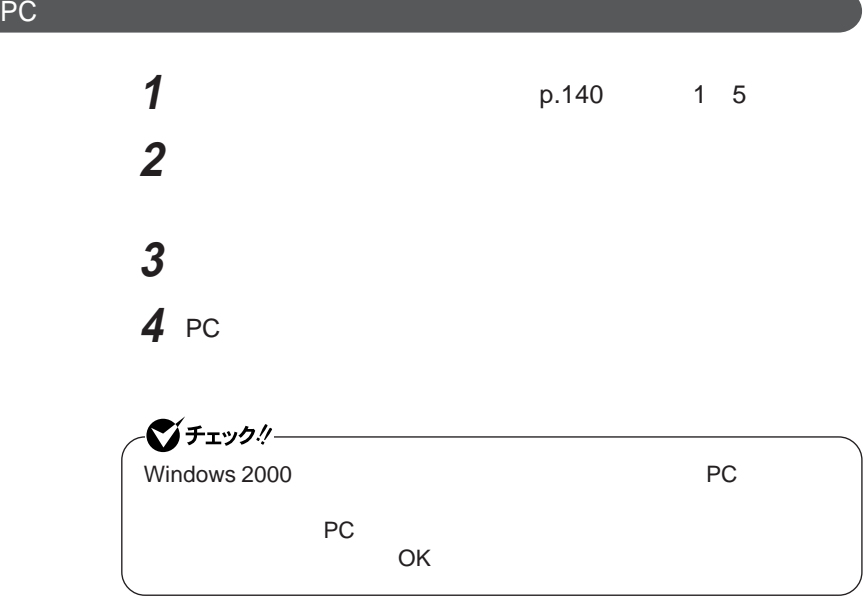

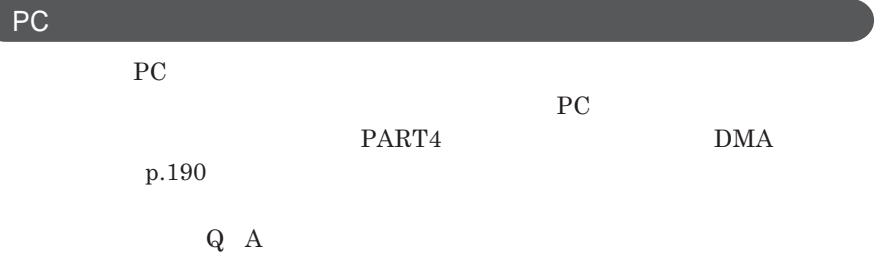

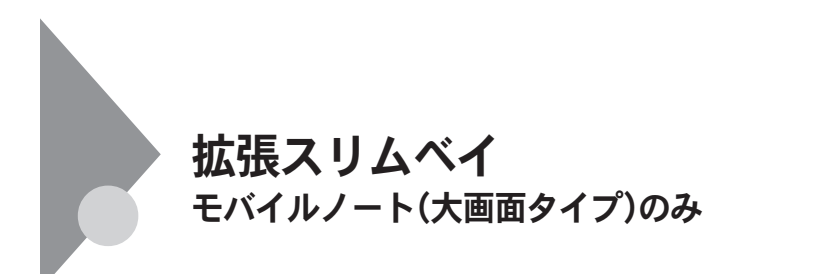

CD-R/RW with DVD-ROM PC-VP-BU26 DVD<br>
PC-VP-BU25 **・セカンドバッテリパック** PC-VP-BP36

 $x|E$ 

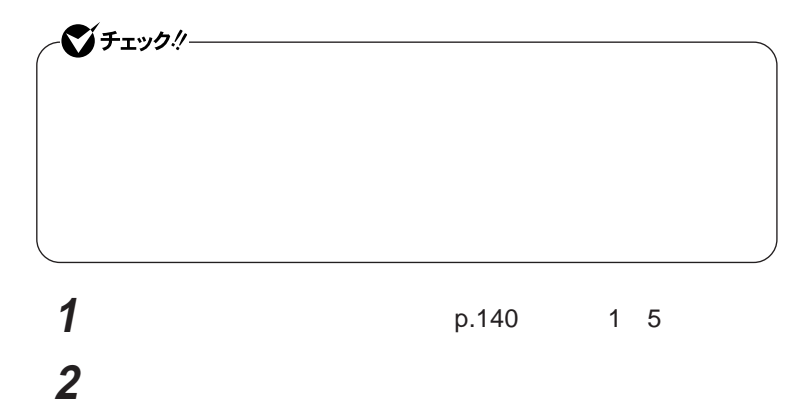

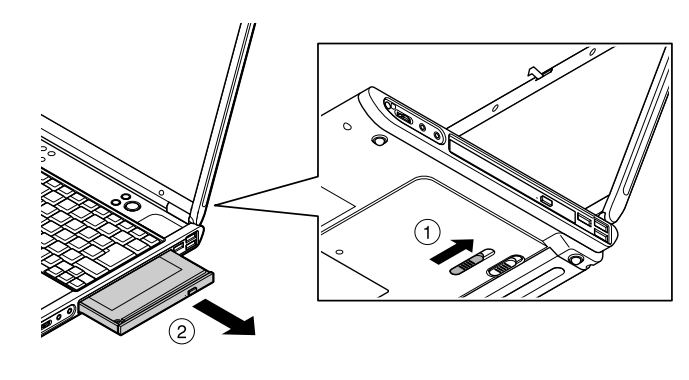

**本体底面にある拡張スリムベイアンロック( ①)を、図のように矢**

**取り付ける機器をカチッと音がするまで差し込む**

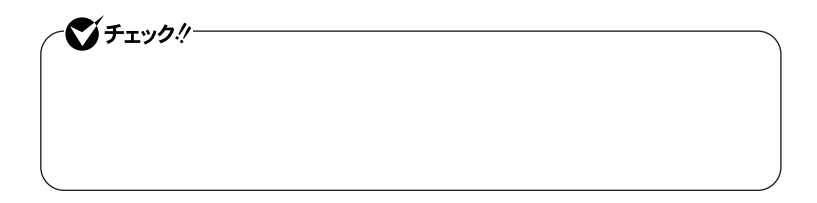

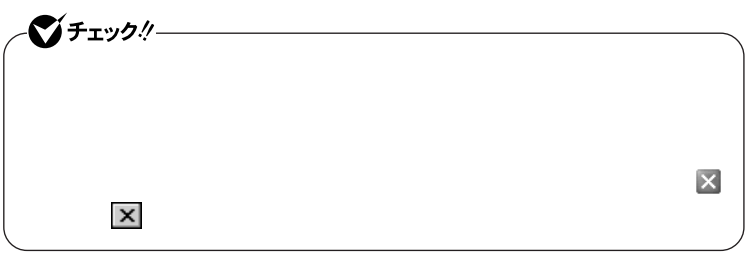

**Windows** 

**要ありません。「電源が入っている状態で機器を交換する」の手順**2 4

시티

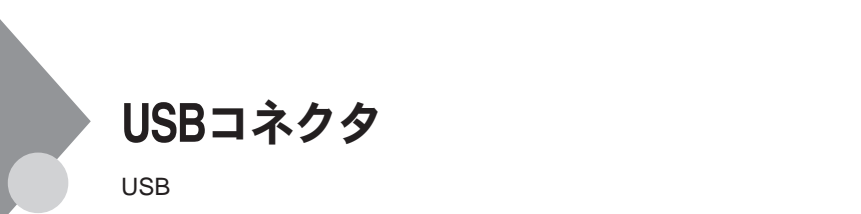

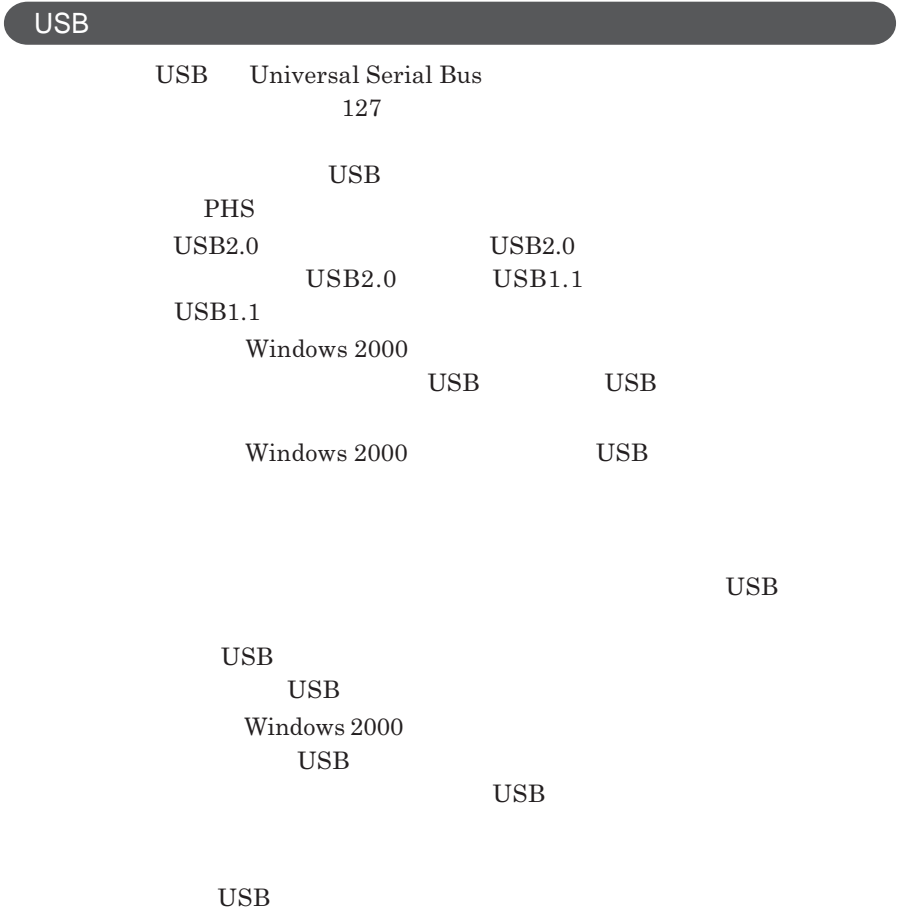

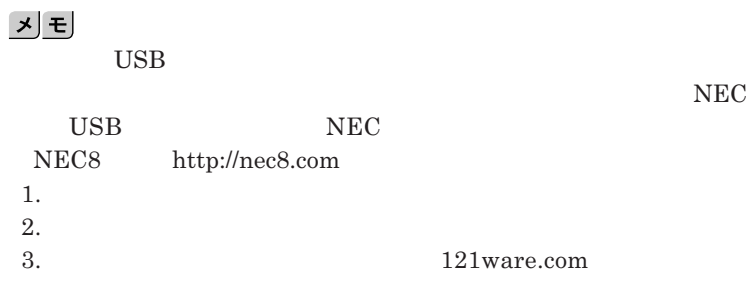

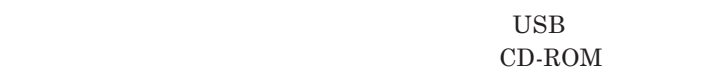

시티 **・接続してすぐ使うことができる**USB**機器がありますが、そのままではいくつ**

USB**機器は、本機の電源を入れたままの状態でも接続できます。接続前に**

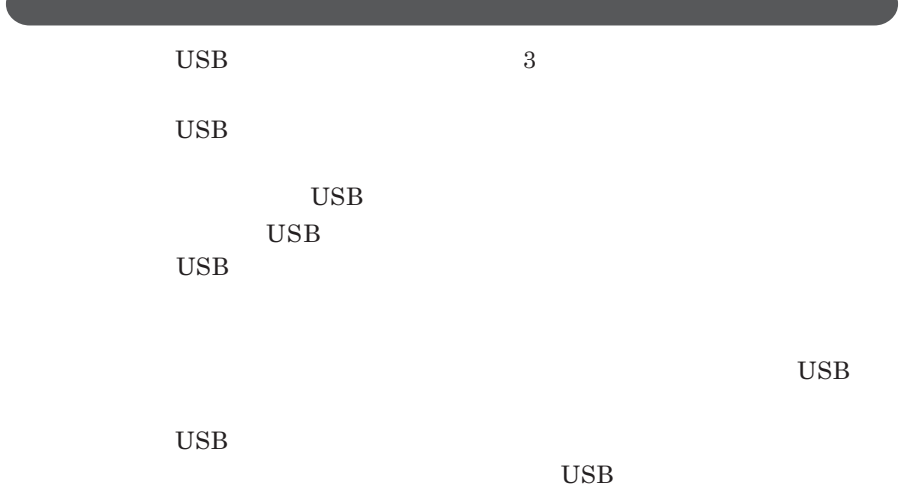

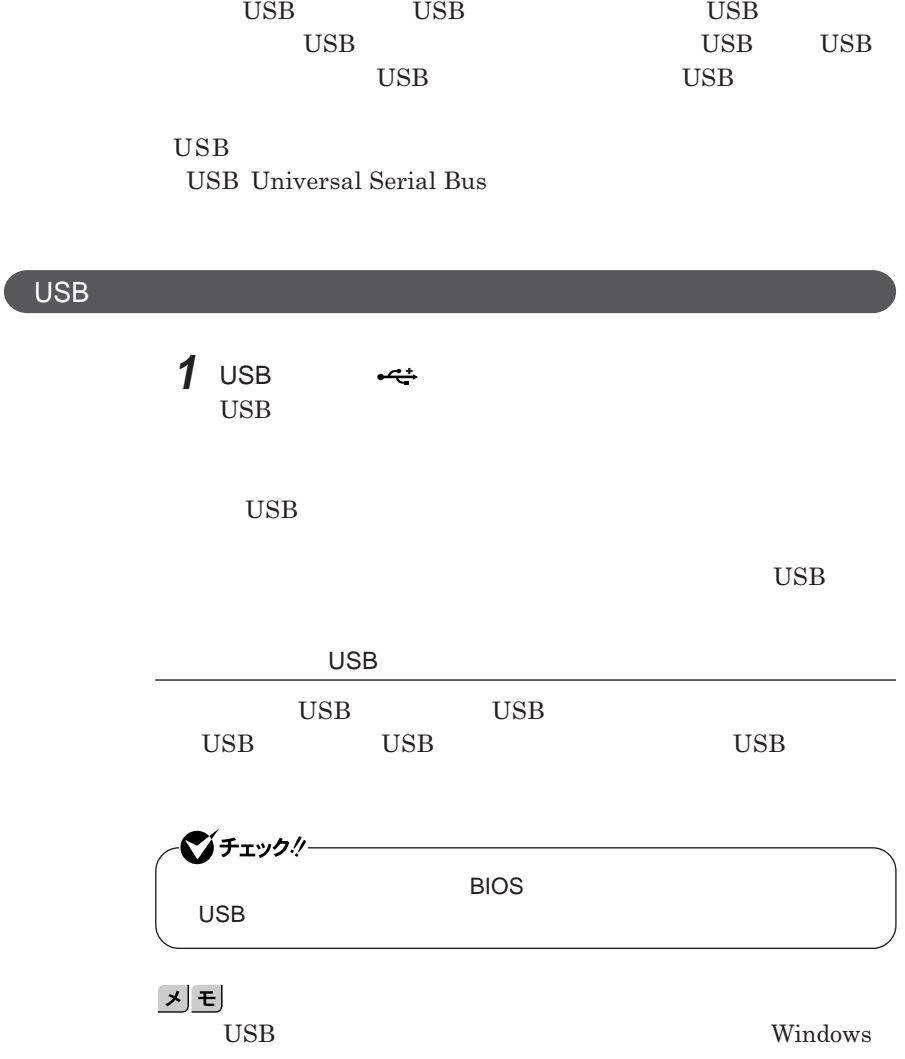

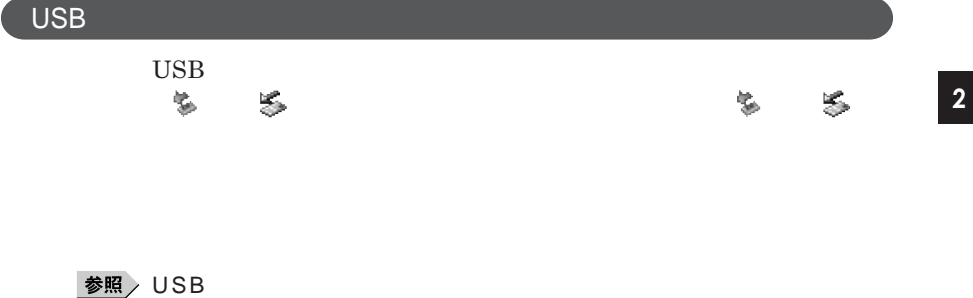

p.140

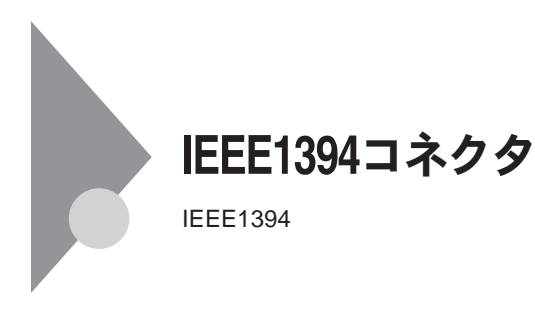

**IEEE1394** 

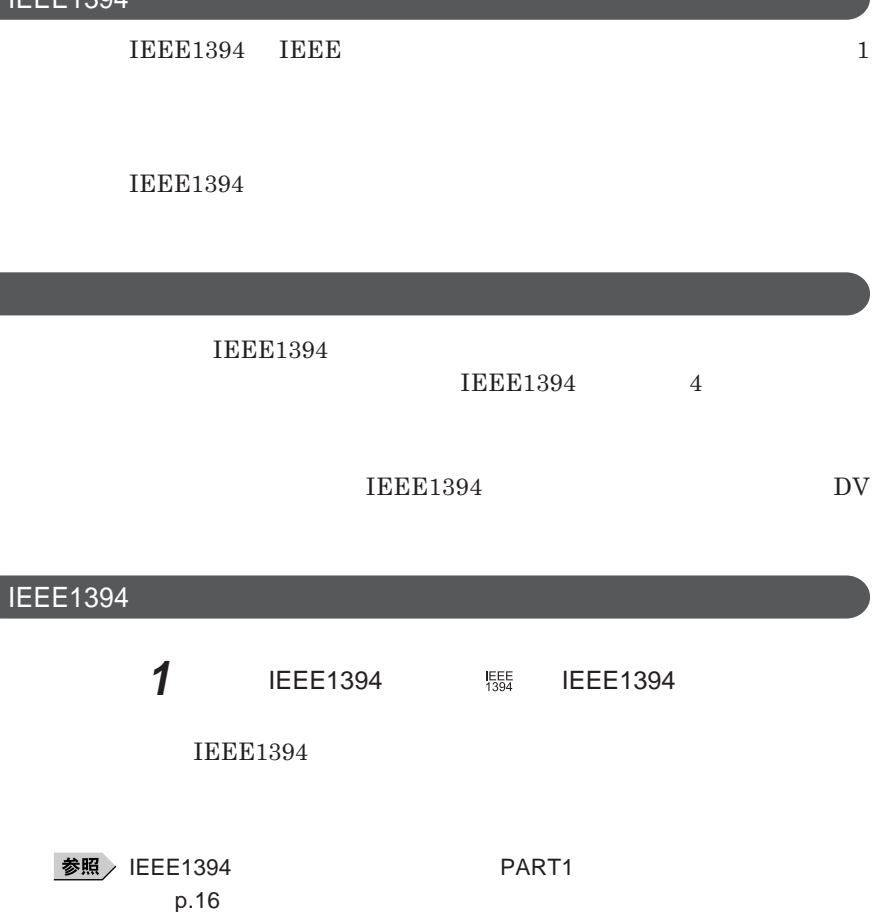

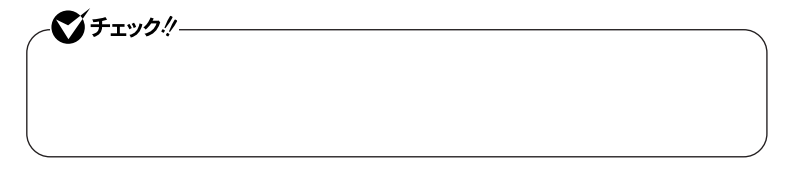

**2 ケーブルのもう一方のプラグを周辺機器に接続する**

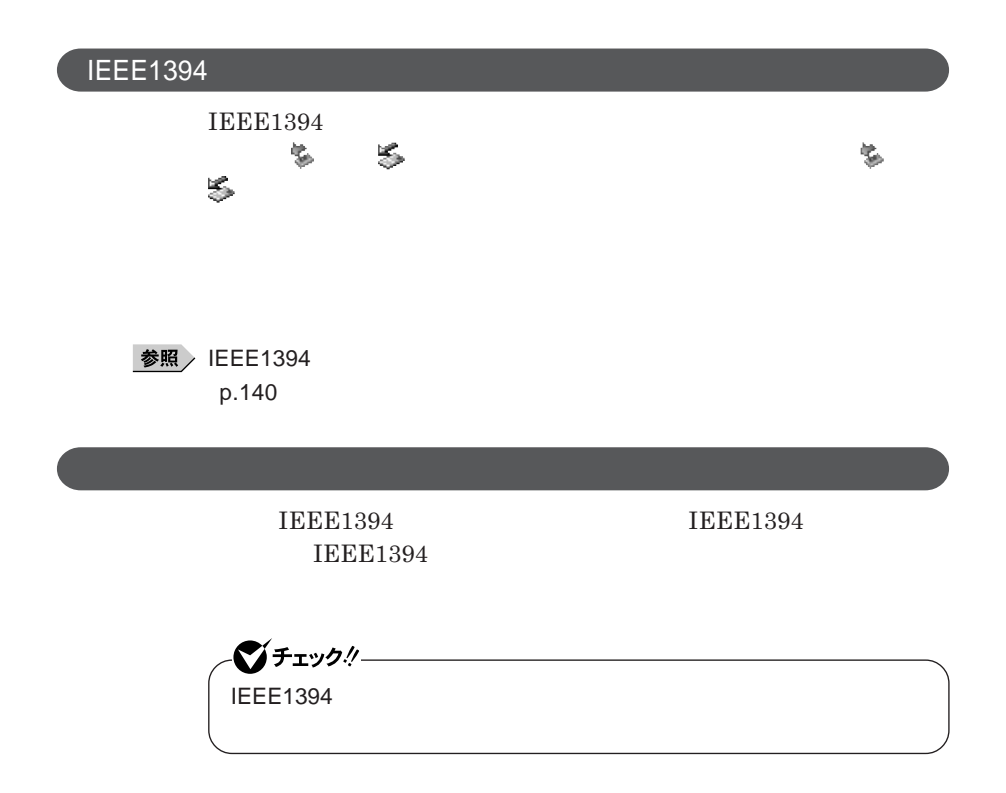

#### Windows **XP**

#### Windows 2000

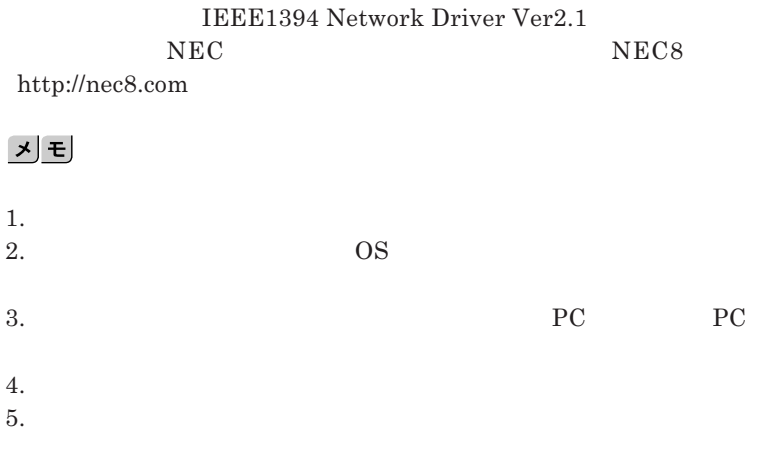

ı
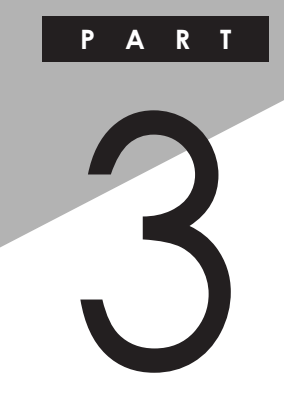

システム設定

BIOS**セットアップユーティリティについて説明します。**BIOS**セットアップユー**

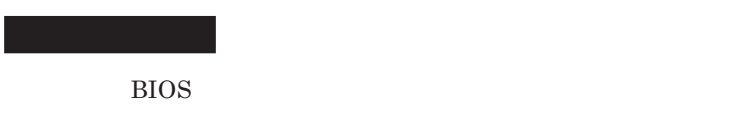

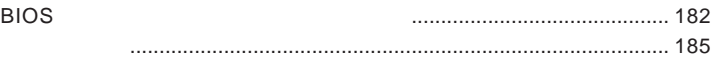

<span id="page-181-0"></span>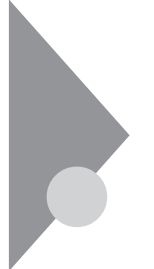

# BIOSセットアップユーティリティに ついて

BIOS**セットアップユーティリティは、本機の使用環境を設定するためのもの**

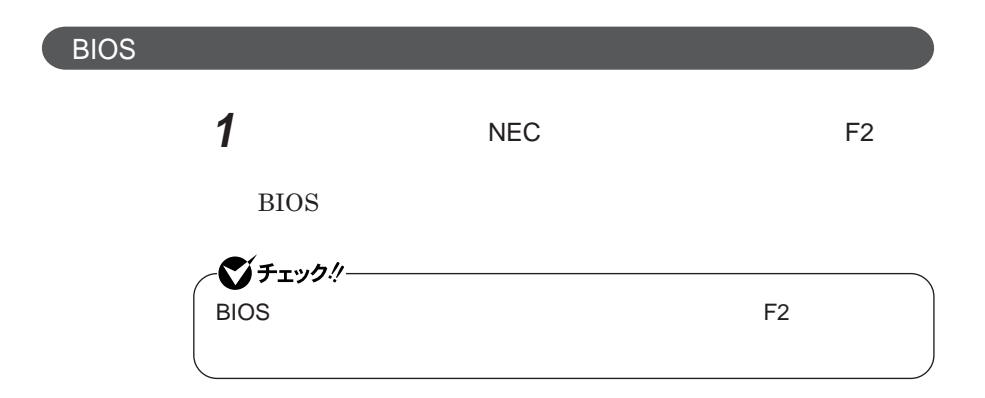

**BIOS** 

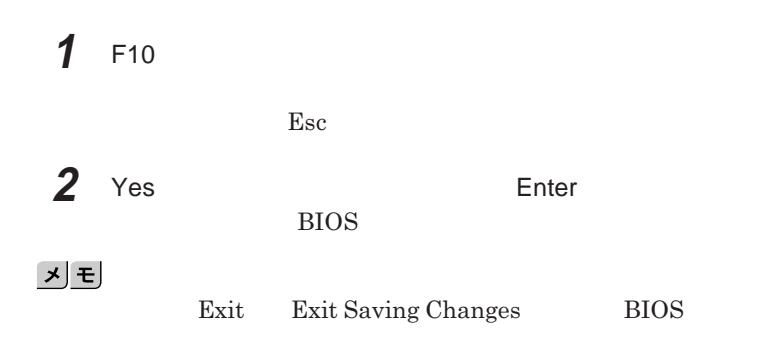

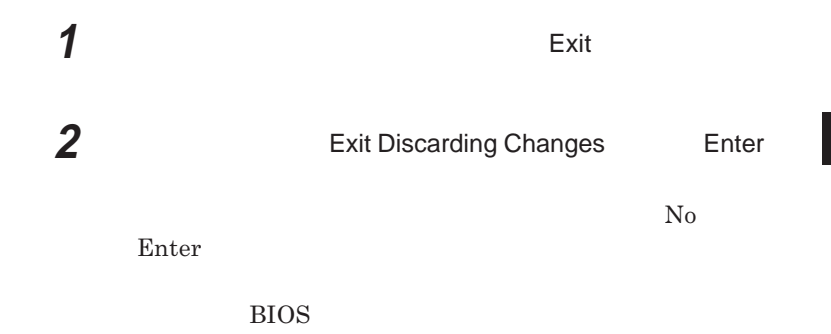

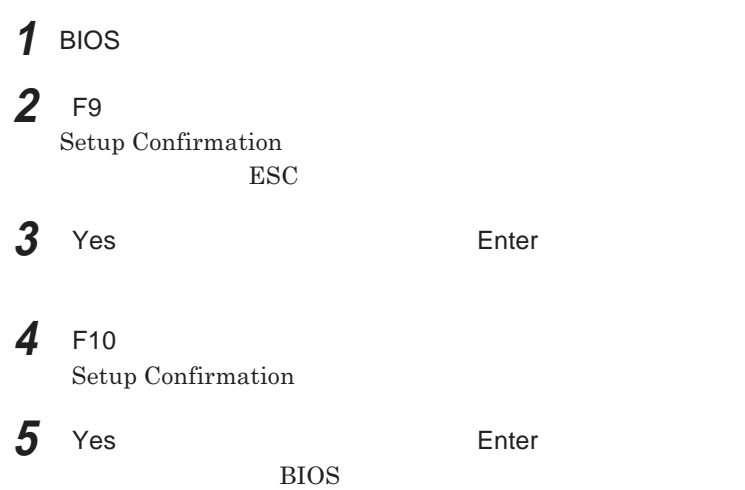

## BIOS**セットアップユーティリティの基本操作**

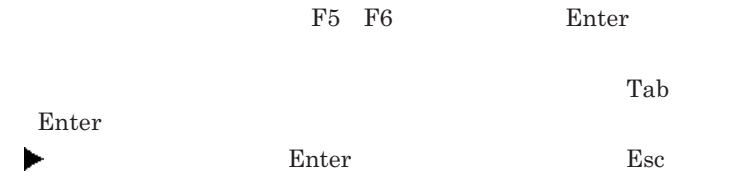

<span id="page-184-0"></span>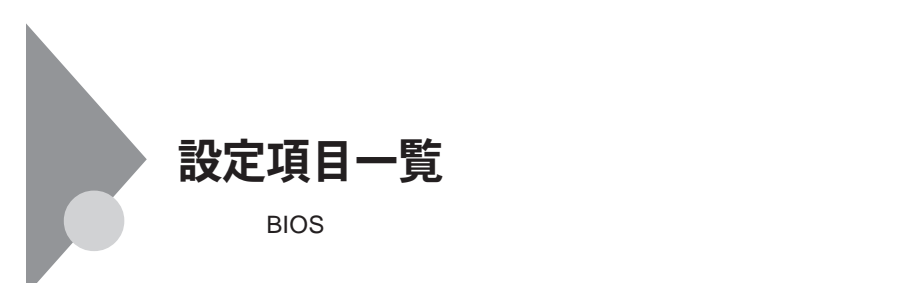

**Main** 

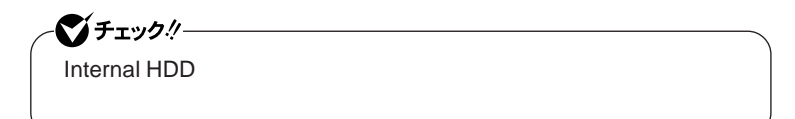

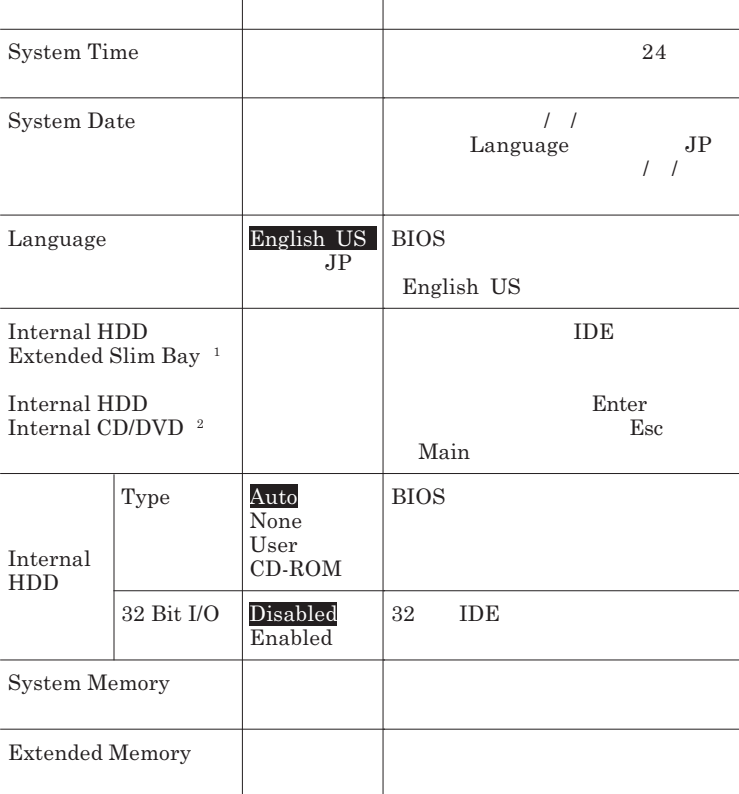

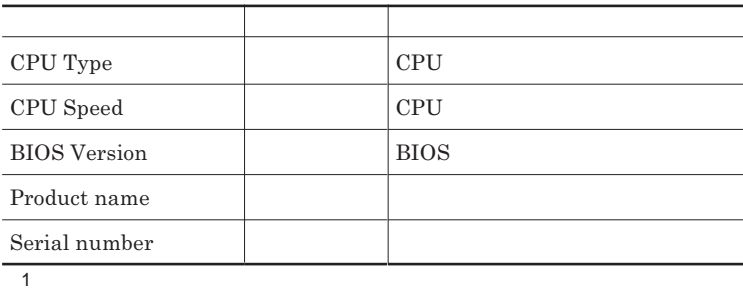

 $2$ 

### Advanced

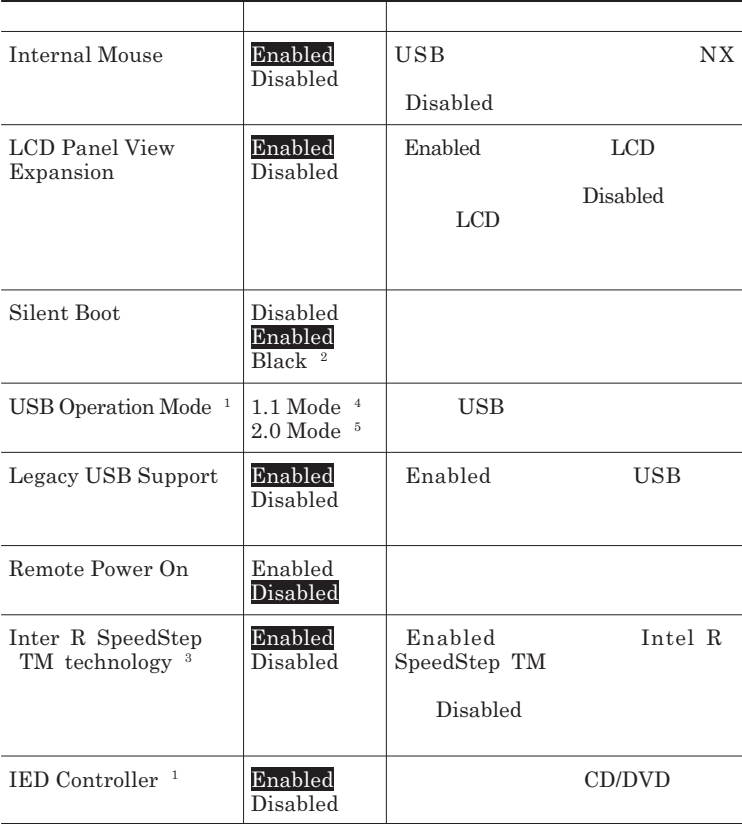

 $1$ 

2 BIOS 2 BIOS

- 3 VY13M/LV-R VY13M/HB-R VJ13M/LV-R VJ13M/HB-R
- 4 Windows 2000
- 5 Windows XP

<span id="page-186-0"></span>**Security** 

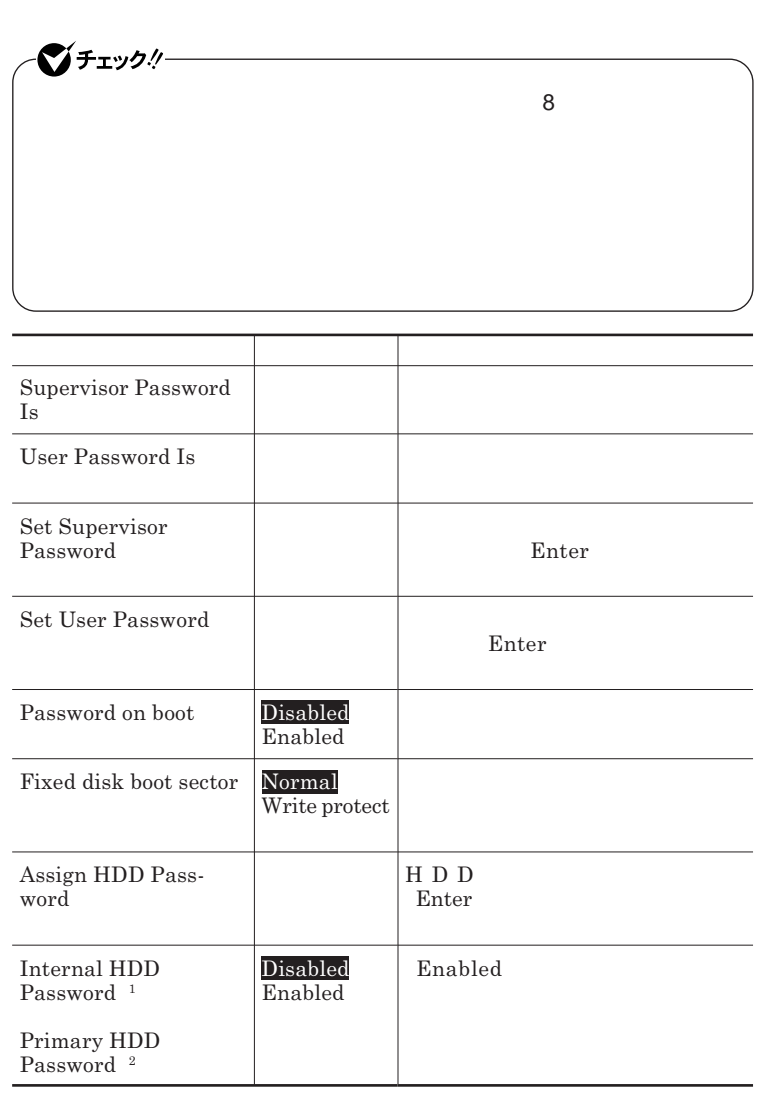

<span id="page-187-0"></span>**Set Supervisor Password <b>Set User Password** 

● チェック!/─

**Assign HDD Password** 

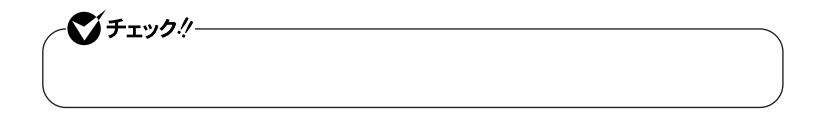

### **Boot**

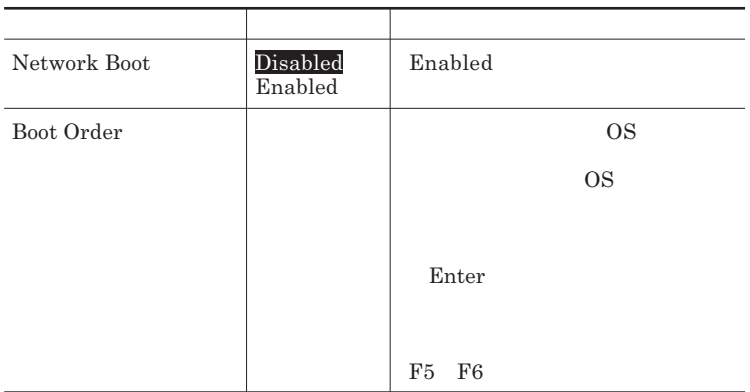

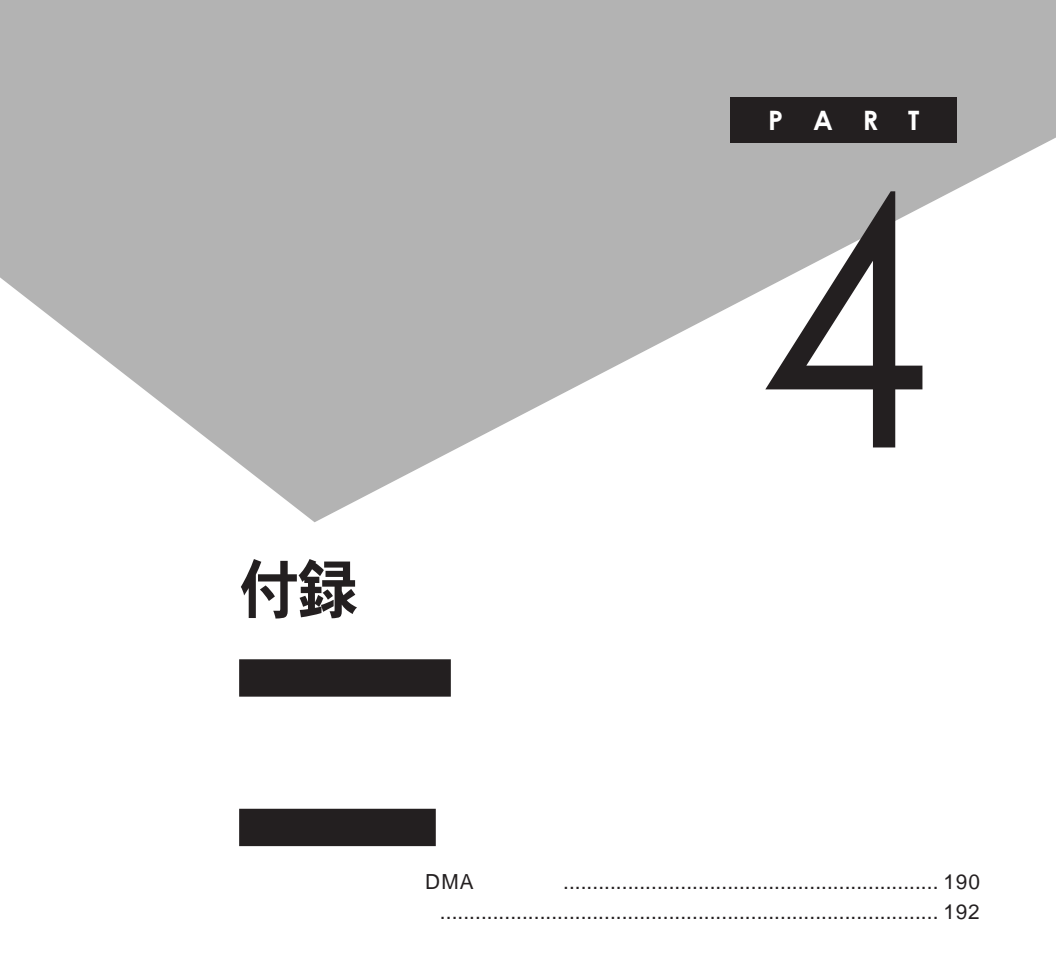

## <span id="page-189-0"></span>割り込みレベル·DMAチャネル

**IRQ DMA** 

**DMA** 

**IRQ** CPU

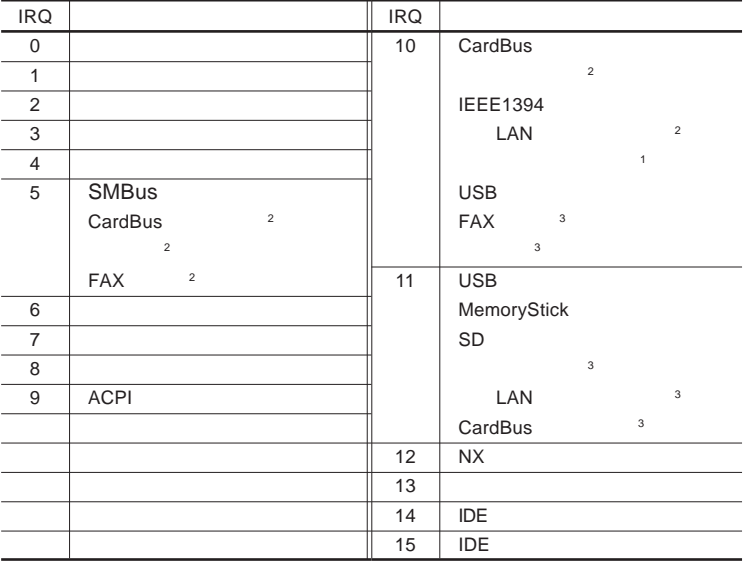

1 LAN

2 Windows XP

3 Windows 2000

<span id="page-190-0"></span>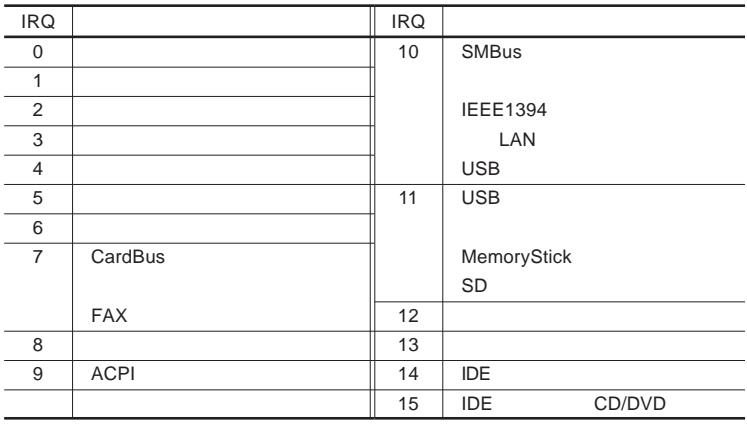

 $:$  LAN

DMA

**DMA** CPU

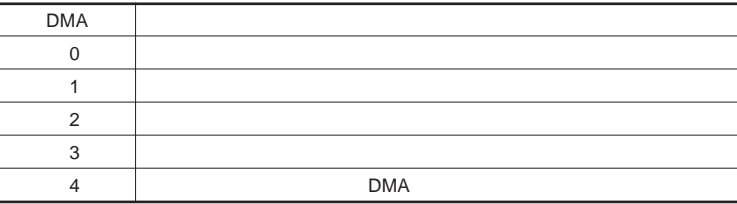

<span id="page-191-0"></span>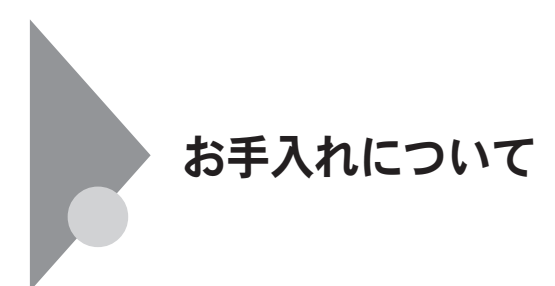

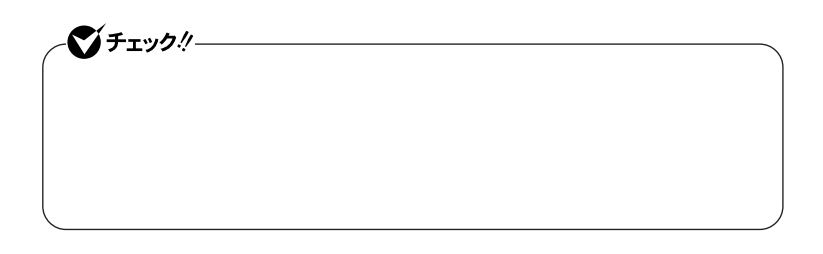

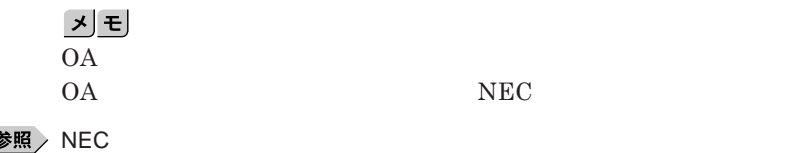

**■ 本体/**NX**パッド/キーボード**

**ゴミがとれないときは、**NEC**にお問い合わせください。**

**■ 電源コード/**AC**アダプタ**

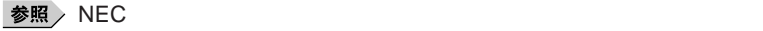

4

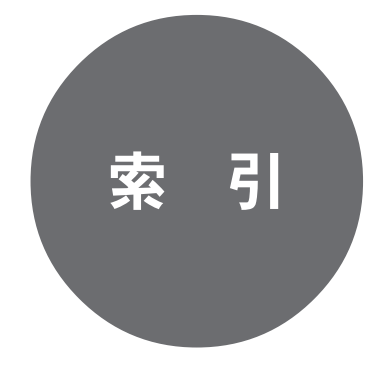

### **解像度** [......................................... 97](#page-96-0) [160](#page-159-0)  **コネクタ** ..................... 17 [19](#page-18-0) [22](#page-21-0) [161](#page-160-0) **拡張スリムベイ** [...................... 16](#page-15-0) [24](#page-23-0) [171](#page-170-0) **[拡張スリムベイアンロック](#page-16-0)** ...... 17 [24](#page-23-0) [172](#page-171-0) **キーボード** [......................... 16](#page-15-0) [18](#page-17-0) [21](#page-20-0) [62](#page-61-0) **輝度** [............................................... 64](#page-63-0) [96](#page-95-0) **[キャップスロックキーランプ](#page-27-0)** .................. 28 **休止状態** [........................................ 30](#page-29-0) [37](#page-36-0) **休止状態からの復帰** [............................. 38](#page-37-0) **クリックボタン** [................................ 21](#page-20-0) [22](#page-21-0) **[コスメティックカバー](#page-19-0)** .......... 20 [26](#page-25-0) [55](#page-54-0) [57](#page-56-0)  **アンロック** .......................... 20 [26](#page-25-0) [55](#page-54-0)  **............... 17 [23](#page-22-0) [169](#page-168-0) [コンパクトフラッシュカードスロッ](#page-16-0)** .... 17 [23](#page-22-0) [169](#page-168-0)

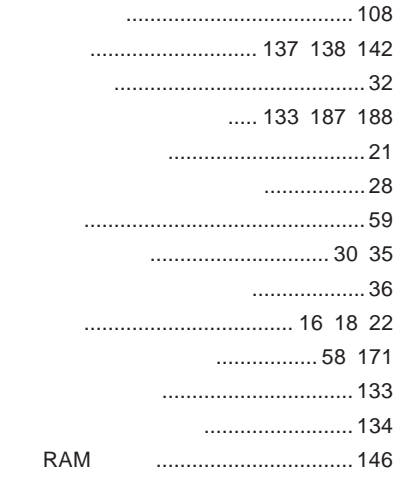

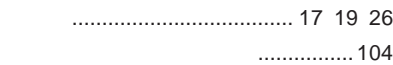

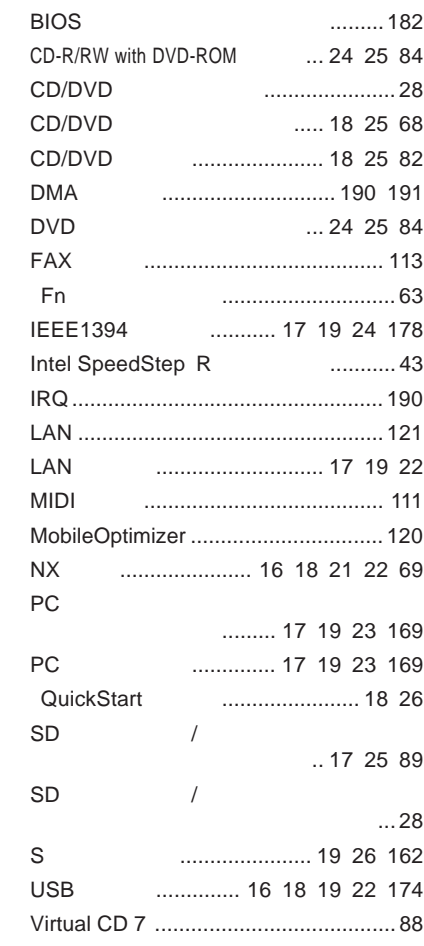

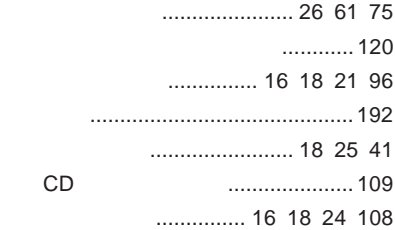

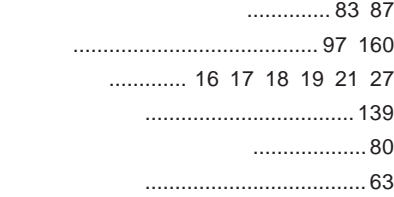

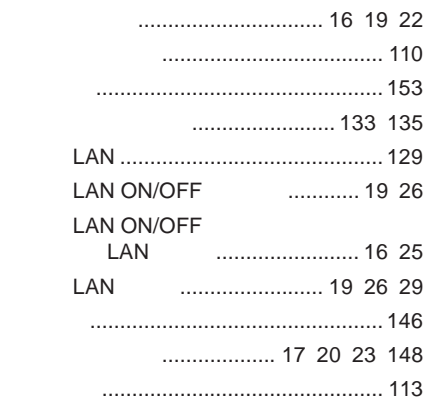

### **[ユーザパスワード](#page-132-0)** ............... 133 [187](#page-186-0) [188](#page-187-0)

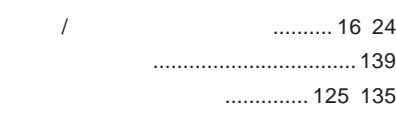

**割り込みレベル** [.................................. 190](#page-189-0) **[ワンタッチスタートボタン](#page-15-0)** ... 16 [18](#page-17-0) [21](#page-20-0) [65](#page-64-0)

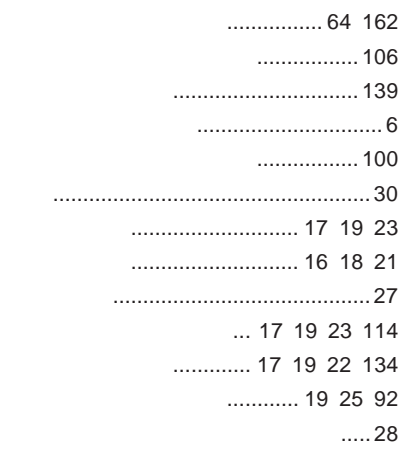

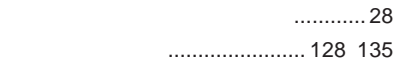

a.

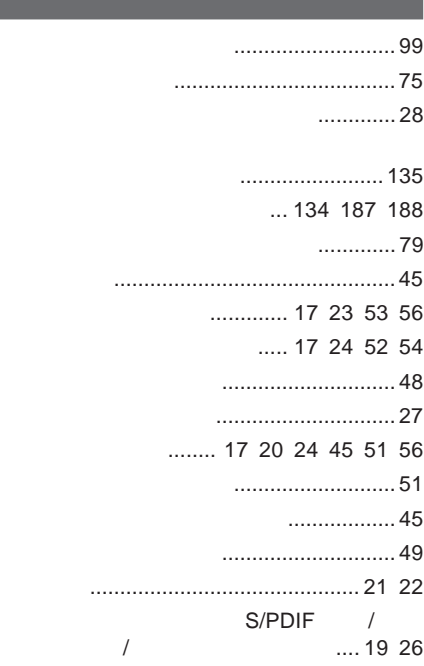

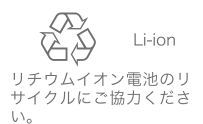

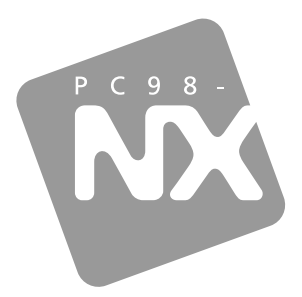

## 活用ガイド ハードウェア編

PC98 NX SERIES

# **VersaPro** VersaPro J

・ー・ーーーーー(大画面タイプ)<br>モバイルノート(大画面タイプ)<br>モバイルノート(ワイド画面タイプ)

初版 2004年10月 **NEC** 

853-810602-169-A